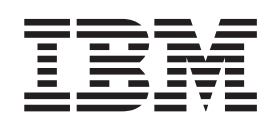

Communications Server para Windows

# Iniciação Rápida

*Versão 6.4*

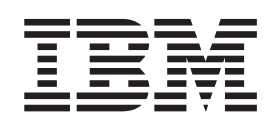

Communications Server para Windows

# Iniciação Rápida

*Versão 6.4*

#### **Nota**

Antes de utilizar estas informações e o produto que elas suportam, leia as informações no [Apêndice C, "Avisos", na página](#page-116-0) [99.](#page-116-0)

#### **Sétima Edição (maio de 2009)**

Esta edição se aplica à Versão 6.4 do Communications Server para Windows e a todos os releases e modificações subsequentes até que de outra forma seja indicado nas novas edições ou boletins técnicos.

**© Copyright International Business Machines Corporation 1997, 2009.**

## **Índice**

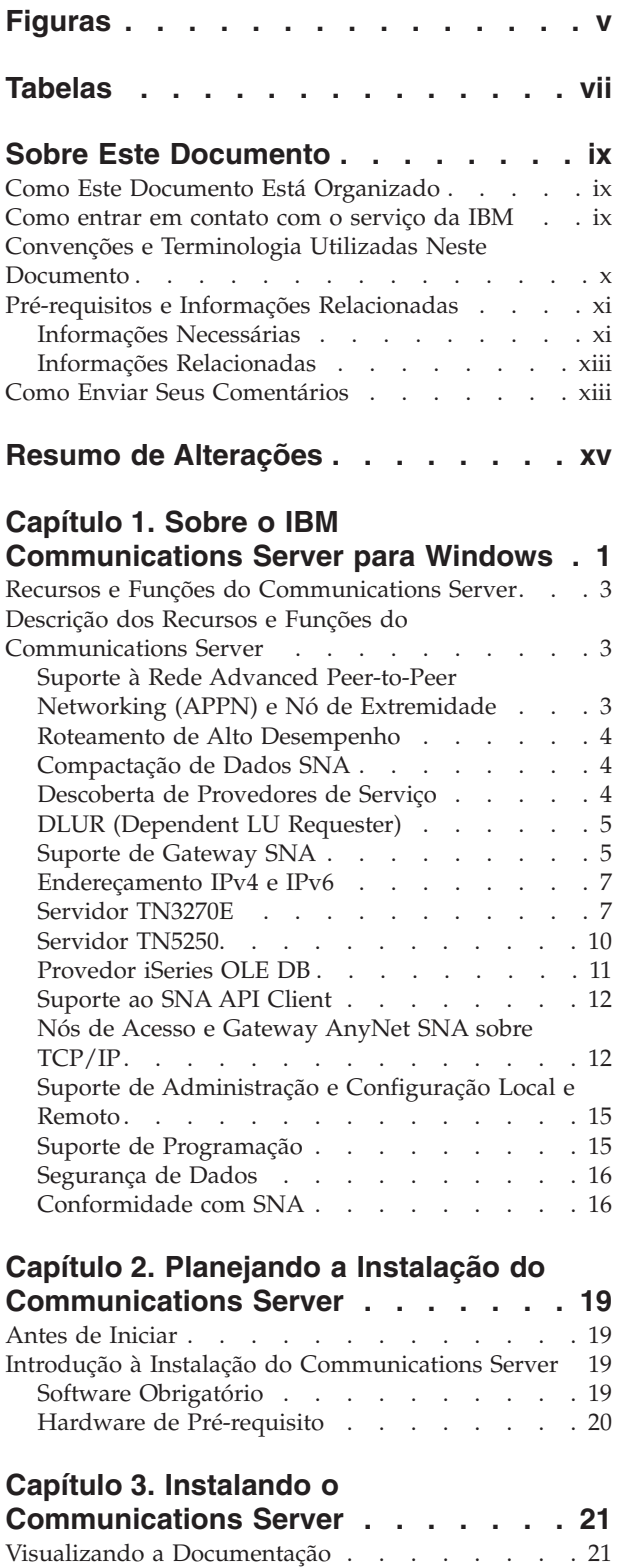

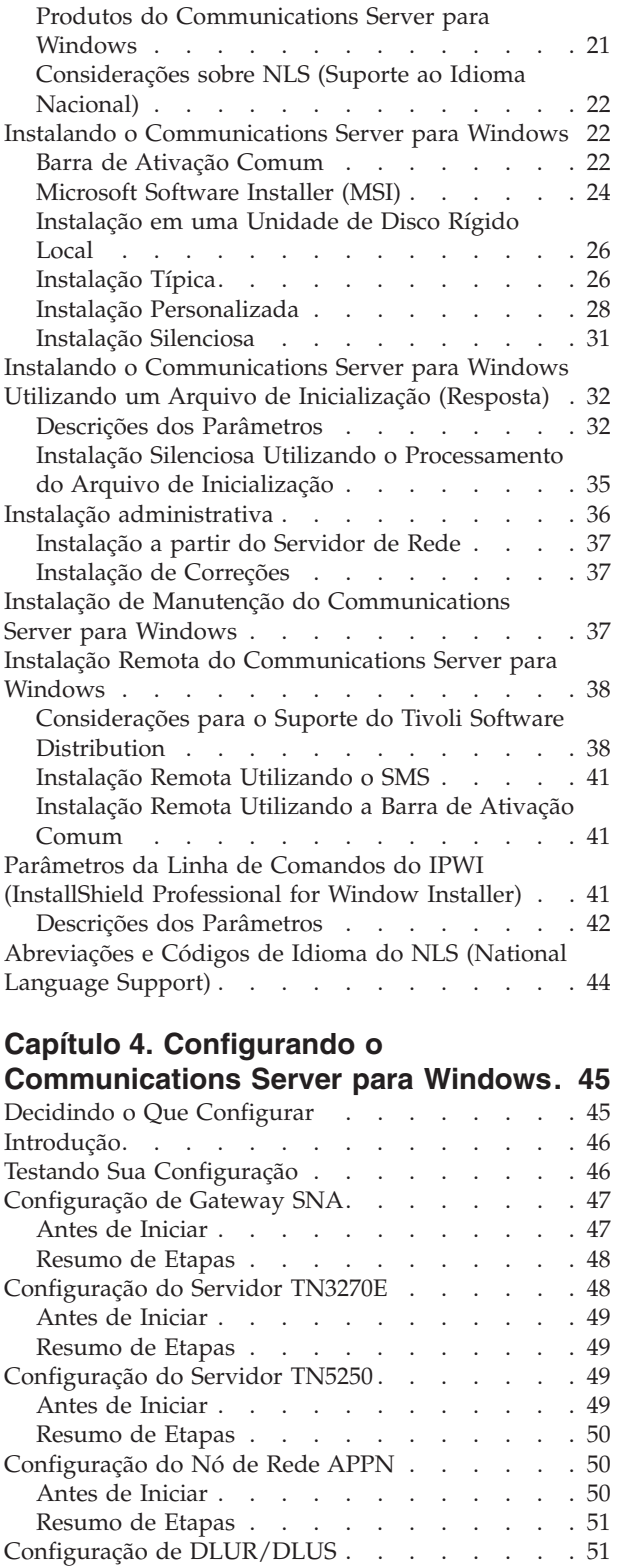

Antes de Iniciar [. . . . . . . . . . . . 52](#page-69-0) Resumo de Etapas [. . . . . . . . . . . 52](#page-69-0)

[Planejando a Instalação do Communications Server](#page-38-0) para Windows [. . . . . . . . . . . . . 21](#page-38-0)

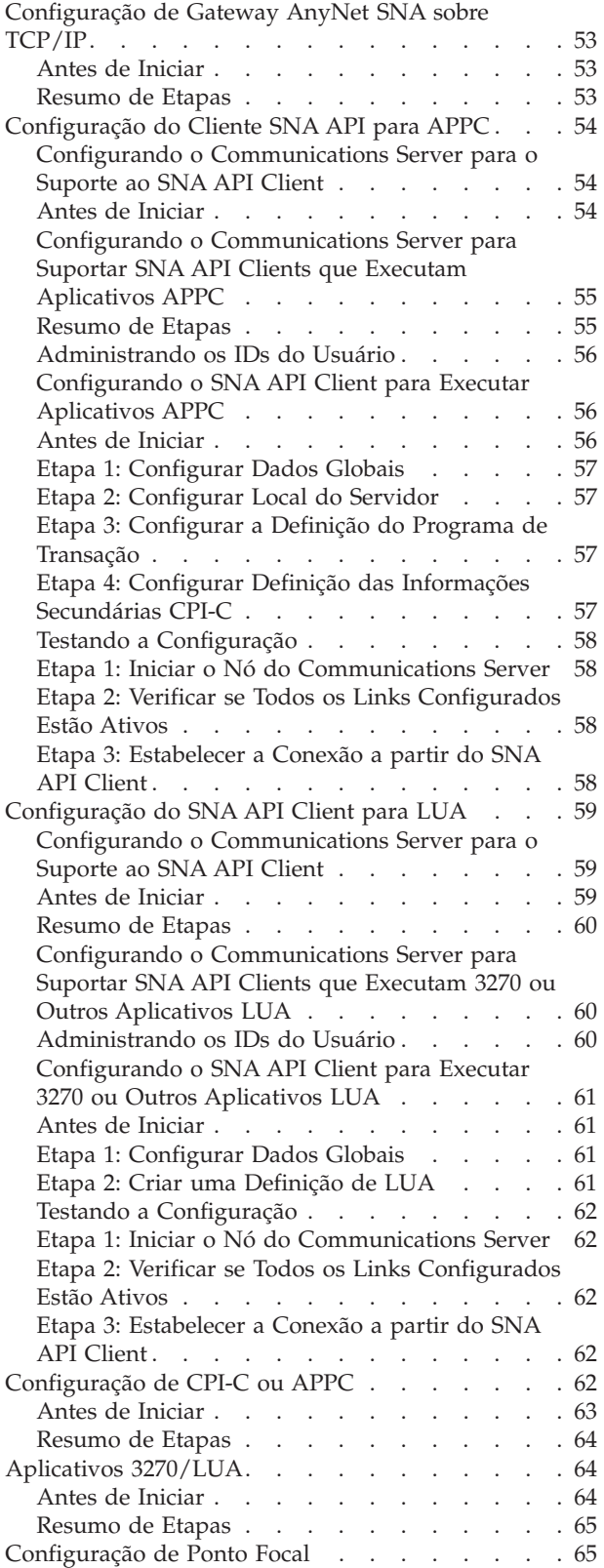

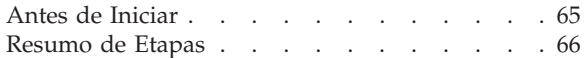

## **[Capítulo 5. Utilizando o](#page-84-0)**

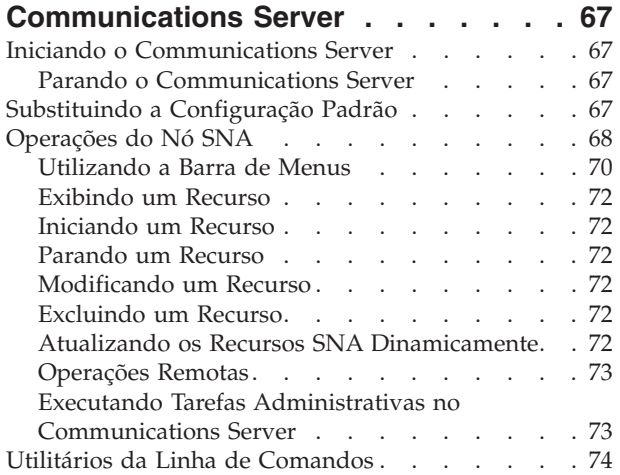

#### **[Capítulo 6. Determinação de Problema](#page-98-0)**

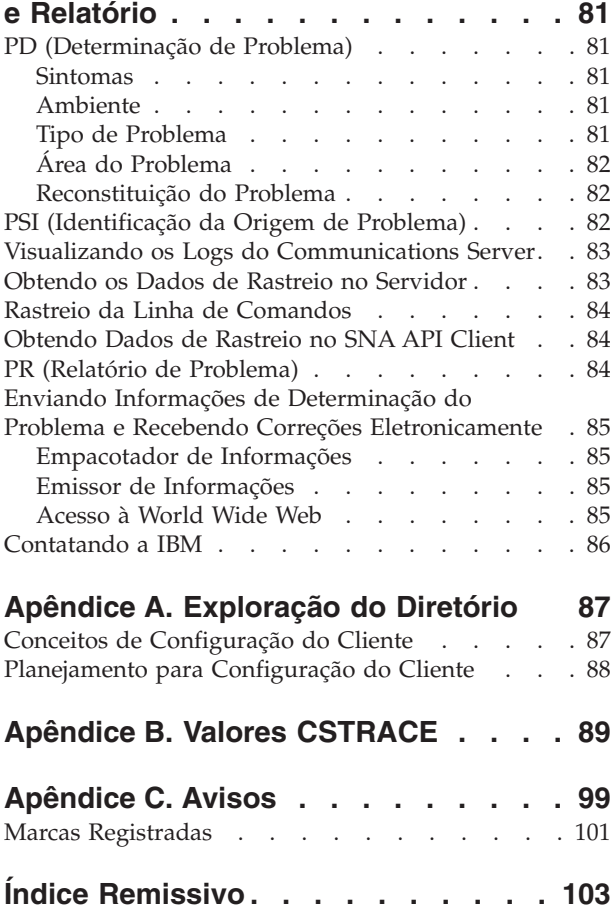

# <span id="page-6-0"></span>**Figuras**

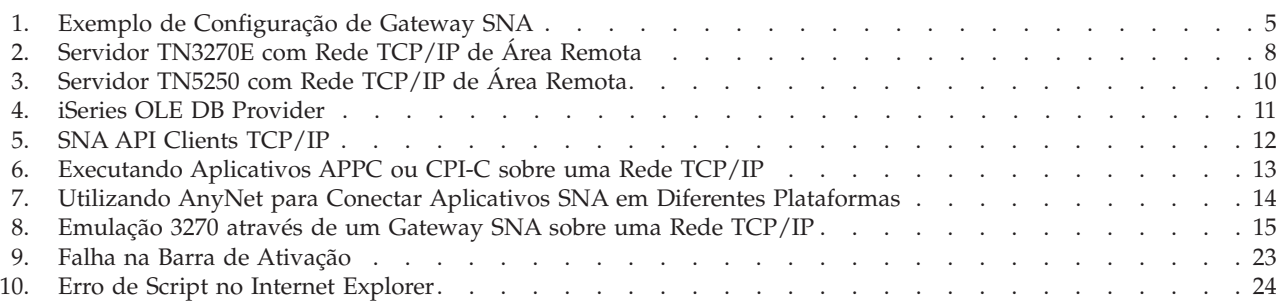

## <span id="page-8-0"></span>**Tabelas**

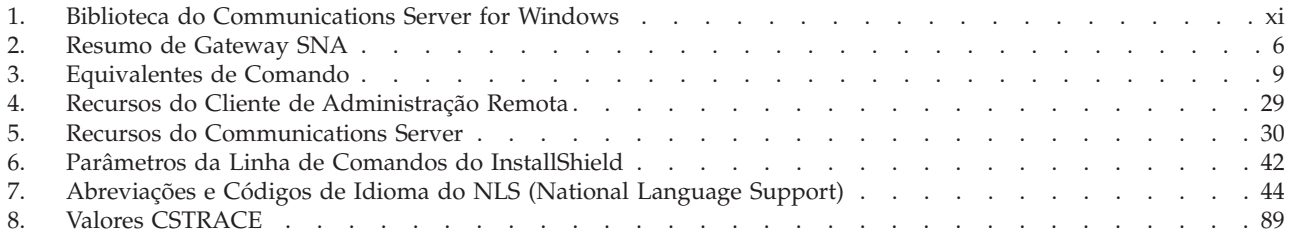

## <span id="page-10-0"></span>**Sobre Este Documento**

O IBM Communications Server for Windows é uma plataforma de serviços de comunicações. Esta plataforma oferece um ampla gama de serviços para as estações de trabalho Windows que se comunicam com computadores host e com outras estações de trabalho. Os usuários do Communications Server podem escolher dentre uma variedade de opções de conectividade remota.

Este documento descreve o IBM Communications Server for Windows e explica como planejá-lo, instalá-lo e utilizá-lo. O termo *Communications Server* refere-se à versão Windows do produto, a menos que de outra forma especificado.

## **Como Este Documento Está Organizado**

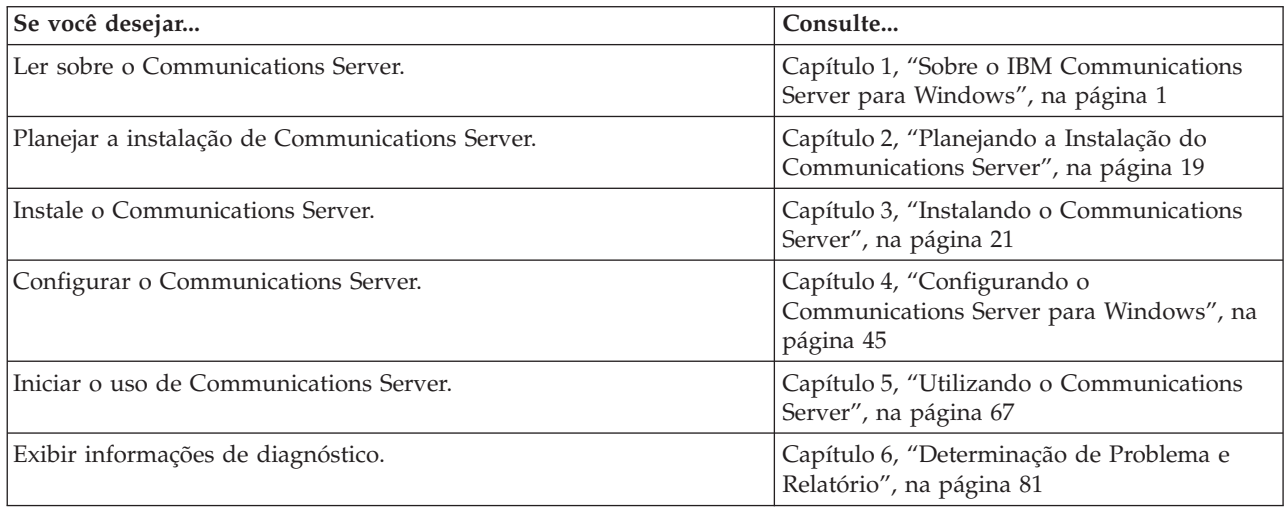

## **Como entrar em contato com o serviço da IBM**

Para obter assistência imediata, vá para o seguinte Web site: [http://](http://www.ibm.com/software/network/commserver/windows/support) [www.ibm.com/software/network/commserver/windows/support](http://www.ibm.com/software/network/commserver/windows/support)

A maioria dos problemas pode ser resolvida nesse Web site, onde você pode enviar perguntas e relatórios de problemas eletronicamente, bem como acessar uma variedade de informações de diagnósticos.

Para assistência por telefone em diagnóstico e resolução de problema (nos Estados Unidos ou Porto Rico), ligue para o Centro de Suporte de SoftwareIBM a qualquer momento (1-800-IBM-SERV). Você receberá uma chamada de retorno dentro de 8 horas comerciais (Segunda – Sexta, 8h00 – 17h00, hora local do cliente).

Fora dos Estados Unidos ou Porto Rico, entre em contato com o seu representante local da IBM ou com o seu fornecedor autorizado IBM.

## <span id="page-11-0"></span>**Convenções e Terminologia Utilizadas Neste Documento**

Conhecer as convenções utilizadas neste manual o ajudará a utilizá-lo de maneira mais eficiente.

- v **Tipo Negrito** indica:
	- Verbos, funções e parâmetros que você pode utilizar em um programa ou em um prompt de comandos. Esses valores consideram maiúsculas e minúsculas e devem ser digitados exatamente como aparecem no texto.
	- Os nomes de controles de janelas, como listas, quadros de opções, campos de entrada, botões de comando e opções de menu.
- v *Tipo Itálico* indica:
	- Uma variável para a qual você fornece um valor
	- Títulos de manuais
	- Uma letra que está sendo utilizada como uma letra ou uma palavra que está sendo utilizada como uma palavra. Por exemplo, quando você encontrar um *a*, certifique-se de que não seja um *an*.
- v *Tipo Negrito Itálico* é utilizado para enfatizar uma palavra.
- v MAIÚSCULA indica constantes, nomes de arquivo, palavras-chave e opções que você pode utilizar em um programa ou em um prompt de comandos. Você pode digitar esses valores em letra maiúscula ou em minúscula.
- v O Tipo de Exemplo indica informações que você é instruído a digitar em um prompt de comandos ou em uma janela.
- v As aspas indicam mensagens que você vê em uma janela. Um exemplo disso seriam as mensagens que aparecem na área de informações para o operador (OIA) de uma sessão do emulador.
- v Os números binários são representados como B'xxxx xxxx' ou B'x', exceto em certas instâncias em que eles são representados com texto ("Um valor binário xxxx xxxx é...").
- v As posições de bit começam com 0 na posição direita (bit menos significativo).
- v Os números decimais com mais de 4 dígitos são representados em estilo métrico. Um espaço é utilizado em vez de uma vírgula para separar grupos de 3 dígitos. Por exemplo, o número dezesseis mil, cento e quarenta e sete é escrito como 16 147.
- v Os números hexadecimais são representados no texto como hex xxxx ou X'xxxx' ("O endereço do nó adjacente é o hexadecimal 5D, que é especificado como X'5D'.")

Este manual também utiliza *ícones* (figuras) no texto para auxiliá-lo a encontrar diversos tipos de informações.

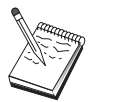

Este ícone representa uma nota, informações importantes que podem afetar a operação do Communications Server ou a conclusão de uma tarefa.

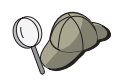

Este ícone representa uma dica ou informações adicionais que podem ajudá-lo a concluir uma tarefa.

Para definições de termos e abreviaturas utilizadas neste documento, você pode visualizar a terminologia mais recente da IBM no Web site de Terminologia da [IBM.](http://www.ibm.com/ibm/terminology)

## <span id="page-12-0"></span>**Pré-requisitos e Informações Relacionadas**

Esta seção descreve as fontes de informações que podem ser úteis quando você estiver utilizando o Communications Server ou os produtos relacionados.

## **Informações Necessárias**

#### **Biblioteca do Communications Server**

Os seguintes documentos são fornecidos como arquivos em formato Portable Document Format (PDF) do Adobe Acrobat no CD-ROM Communications Server para Windows:

| Número do Pedido | Título                                         | Descrição                                                                                                    |
|------------------|------------------------------------------------|----------------------------------------------------------------------------------------------------|
| GC17-1256        | Iniciação Rápida                               | Fornece uma visão geral do<br>Communications Server e recursos<br>de acesso e o emulador fornecidos<br>com ele. Além disso, fornece<br>informações de instalação e de<br>configuração.                  |
| SC31-8425        | Client/Server<br>Communications<br>Programming | Descreve o suporte à API (Interface<br>de Programação de Aplicativos)<br>APPC (Advanced<br>Program-to-Program<br>Communications) fornecido pelo<br>Communications Server.                               |
| SC31-8655        | Configuration File Reference                   | Descreve como utilizar um editor<br>ASCII para copiar ou alterar os<br>arquivos de configuração. Este<br>manual lista todas as<br>palavras-chaves do arquivo de<br>configuração e seus valores válidos. |
| SC31-8656        | Guia de Administração de<br>Redes              | Fornece informações para uso do<br>Administrador da Rede no<br>planejamento e na manutenção das<br>redes que utilizam o<br>Communications Server.                                                       |
| SC31-8426        | System Management<br>Programming               | Descreve o uso das mensagens da<br>API NOF (Node Operator Facility)<br>para desenvolver programas que<br>utilizam o Communications Server.                                                              |

*Tabela 1. Biblioteca do Communications Server for Windows*

Para obter informações sobre pedido de publicações listadas neste documento, entre em contato com o seu revendedor autorizado ou representante de marketing da IBM. Nos Estados Unidos, também é possível solicitar publicações discando **1-800-879-2755**.No Canadá, você também pode solicitar publicações discando para **1-800-IBM-4YOU** (**426-4968**).

É possível visualizar os manuais diretamente a partir do CD-ROM. Os arquivos .PDF estão localizados da seguinte maneira:

#### *Client/Server Communications Programming*

#### **auxiliaryfiles\sdk\pubs\<***lang***>\cscsp.pdf**

- em que <*lang*> é um dos seguintes idiomas:
- v chs
- v cht
- v deu
- enu
- esp
- fra
- ita
- jpn
- kor
- ptb

*Referência do Arquivo de Configuração*

#### **auxiliaryfiles\doc\<***lang***>\cscfr.pdf**

em que <*lang*> é um dos seguintes idiomas:

- $\cdot$  chs
- cht
- deu
- enu
- esp
- fra
- ita • jpn
- kor
- ptb

*Guia de Administração de Redes*

#### **auxiliaryfiles\doc\<***lang***\csnag.pdf**

em que <*lang*> é um dos seguintes idiomas:

- v chs
- cht
- deu
- enu
- esp
- fra
- ita
- jpn
- kor • ptb
- *Iniciação Rápida*

## **auxiliaryfiles\doc\<***lang***\csqkb.pdf**

em que <*lang*> é um dos seguintes idiomas:

- $\cdot$  chs
- cht
- deu
- enu
- esp
- fra
- ita
- jpn
- kor
- ptb

#### *SNA Management Services formats*

#### **auxiliaryfiles\sdk\pubs\snams.pdf**

*SNA Format Reference*

#### <span id="page-14-0"></span>**auxiliaryfiles\sdk\pubs\snafmt.pdf**

*SNA Format Reference*

#### **auxiliaryfiles\doc\snafmt.pdf**

*System Management Programming*

#### **auxiliaryfiles\sdk\pubs\<***lang***>\cssmp.pdf**

em que <*lang*> é um dos seguintes idiomas:

- v chs
- v cht
- v deu
- enu
- esp
- $\cdot$  fra
- ita • jpn
- $\cdot$  kor
- ptb

#### *CPIC Reference*

**auxiliaryfiles\sdk\pubs\cpicref.pdf**

## **Informações Relacionadas**

As informações adicionais estão contidas nas seguintes publicações relacionadas:

• Common Programming Interface Communications Reference SC26-4399

Descreve Comunicações de CPI. Ela é destinada a programadores que desejam criar aplicativos que utilizam produtos de comunicações que suportam Comunicações de CPI. Disponível no CD-ROM do Communications Server nos formatos HTML e PDF.

• *IBM Dictionary of Computing* 

Define os termos técnicos utilizados na documentação para os produtos da IBM. Disponível na Web no endereço [http://www.ibm.com/networking/nsg/](http://www.ibm.com/networking/nsg/nsgmain.htm) [nsgmain.htm](http://www.ibm.com/networking/nsg/nsgmain.htm)

v *Systems Network Architecture Formats* GA27–3136

Descreve formatos de SNA utilizados entre os nós de subárea e nós periféricos e entre os nós que implementam APPN ou protocolos LEN (Low-Entry Networking). Disponível no CD-ROM do Communications Server no formato PDF.

v *Systems Network Management Services Reference* GC31–8302

Descreve os formatos de Serviços de Gerenciamento de SNA utilizados entre os nós nas redes de subárea e entre nós que implementam APPN ou protocolos LEN (Low-Entry Networking), ou ambos. Disponível no CD-ROM do Communications Server no formato PDF.

### **Como Enviar Seus Comentários**

A IBM agradece seus comentários. Você pode enviar seus comentários para o seguinte endereço:

IBM Brasil - Centro de Traduções Rodovia SP 101 Km 09 Hortolândia, SP CEP 13185-900

Você pode enviar seus comentários eletronicamente utilizando um dos seguintes métodos:

v Fax (EUA e Canadá): 1+919-254-4028

Envie o fax para ″At: Communications Server for Windows Information Development″

v E-mail: comsvrcf@us.ibm.com

Certifique-se de incluir o nome do documento, o número de peça do documento, a versão do Communications Server for Windows, e, se aplicável, o local específico do texto sobre o qual faz o comentário (por exemplo, um número de página ou número de tabela).

## <span id="page-16-0"></span>**Resumo de Alterações**

**Resumo das Alterações para GC17-1256-06 V6.4**

Este documento contém informações previamente apresentadas em GC31-8424-05, que suporta V6.1.3

#### **Novas Informações**

- Suporte TN3270E IPV6
- Cliente Windows SNA API suporta IPV6
- v Suporte de verbo de conversação APPC Cancel
- ARB progressivo
- v Atraso de Comutador de Caminho
- v Aprimoramento da sincronização do Programa de Transação
- **Nota:** AnyNet SNA sobre IP não suporta endereçamento IPv6. A função AnyNet no Communications Server para Windows está sendo removida no próximo release. Você deve planejar substituir esta função pelo Enterprise Extender ou o uso de uma implementação do Cliente SNA API.

## <span id="page-18-0"></span>**Capítulo 1. Sobre o IBM Communications Server para Windows**

Os computadores pessoais de hoje oferecem novas maneiras de comunicação em rede diretamente a partir do desktop. Por exemplo, você pode comunicar e compartilhar recursos com uma pessoa que esteja na próxima sala, próxima cidade ou em outro continente. Ao mesmo tempo, um aplicativo em execução na estação de trabalho pode acessar dados de um computador host enquanto distribui dados para outra estação de trabalho em uma LAN. Você pode até ter uma conferência a partir do seu computador pessoal com trocas de dados interativas e de vídeo ao vivo através de uma rede. Os aplicativos de processamento distribuído e cliente/servidor também podem compartilhar o computador pessoal com programas emuladores de terminal que conectam você aos aplicativos em execução em um computador host. Esses são apenas alguns dos aplicativos de comunicação em rede pessoal da estação de trabalho do desktop.

O Communications Server para Windows da IBM oferece uma solução de rede de relacionamentos industrial potente para a sua estação de trabalho. Seja para emulação de terminal host, aplicativos cliente/servidor e distribuídos ou conectividade por redes locais e remotas (LANs e WANs), o Communications Server oferece um conjunto robusto de comunicações, de rede e recursos de gerenciamento do sistema.

Para flexibilidade de rede verdadeira, é fornecida uma ampla variedade de serviços e opções de conectividade. Com o Communications Server, as estações de trabalho e os gateways podem se comunicar utilizando protocolos de comunicação como TCP/IP e SNA. A comunicação ocorre em uma variedade de controles de link de dados (DLCs). Os usuários móveis podem acessar diretamente seus sistemas host ou outro Communications Server através de redes públicas.

A versatilidade do Communications Server se estende aos tipos de aplicativos que podem ser suportados. O Communications Server suporta uma ampla variedade de APIs (Interfaces de Programação de Aplicativos) e de protocolos que são ideais para os aplicativos cliente/servidor e processamento distribuído. O Communications Server também protege seu investimento em aplicativos, fornecendo APIs compatíveis para clientes e servidores. Os programas que utilizam essas APIs podem ser executados em qualquer nó na rede, seja um cliente ou servidor.

O suporte CPI-C (Common Programming Interface for Communications) e APPC (Advanced Program-to-Program Communication) torna o Communications Server a plataforma de comunicações ideal para os ambientes de aplicativos de mesmo nível. As LUAs (Logical Unit APIs) para os aplicativos que precisam de acesso aos fluxos de dados de LU 0, 1, 2 e 3 estão disponíveis para acesso a vários aplicativos host. Consulte o Communications Server SDK (Software Development Kit) para os arquivos de cabeçalho, amostras e a documentação referentes às APIs.

O APPN (Advanced Peer-to-Peer Networking) inclui poder adicional para funções de SNA básicas suportadas pelo Communications Server. APPN é um protocolo que pode aprimorar muito o gerenciamento de uma rede SNA. Isso é realizado através dos requisitos de configuração reduzidos, procuras dinâmicas de diretório, recursos de cálculo de rota e roteamento de sessão intermediária.

#### **Mais Informações sobre o Communications Server**

O Communications Server contém um poderoso recurso de gateway SNA. O gateway permite que as estações de trabalho em uma rede local se conectem aos computadores host através de um conjunto de adaptadores e conexões físicas. O gateway Communications Server suporta diversas estações de trabalho. As estações de trabalho remotas também discar nesse gateway e, em seguida, utilizar um link comum de alta velocidade com o host. O gateway executa a função de um concentrador de LU tornando os recursos de LU de qualquer número de host e PUs de host disponíveis em qualquer número de estações de trabalho do cliente de recebimento de dados sobre qualquer combinação de mídia de comunicações suportada pelo Communications Server. O link para o host de envio de dados pode ser a subárea SNA tradicional ou um link APPN DLUR.

O Communications Server também fornece soluções para resolver desafios de multiprotocolos com seu AnyNet, SNA API Clients, servidor TN5250 e ofertas de servidor TN3270E.

O software AnyNet possibilita que os programas aplicativos se comuniquem sobre diferentes redes de transporte e através de redes interconectadas. Ao utilizar o AnyNet, você pode reduzir o número de redes de transporte e, assim, reduzir a complexidade operacional. Esses benefícios são obtidos sem modificação em seus programas aplicativos ou hardware existente.

O Communications Server fornece nó de acesso e gatewayAnyNet SNA sobre TCP/IP. Portanto, é possível combinar as redes SNA e TCP/IP sem perder o suporte ao aplicativo.

Outra maneira de combinar o SNA e TCP/IP é utilizando SNA API Clients que são fornecidos com o Communications Server. O Communications Server estabelece e gerencia uma sessão como se a origem fosse o nó local e, em seguida, encaminha os dados de aplicativos necessários sobre TCP/IP para os SNA API Clients. Clientes SNA API são suportados noWindows.

O servidor TN3270E permite que os clientes compatíveis com TN3270 e TN3270E obtenham acesso aos aplicativos host. Ao configurar um servidor TN3270E, é possível trocar os dados entre as estações de trabalho TCP/IP que executam os aplicativos TN3270E e um computador host de mainframe SNA (Systems Network Architecture). A função de servidor TN3270E suporta os mesmos DLCs de envio de dados, suporte PU e LU e agrupamento como o gateway SNA.

O servidor TN5250 permite que os clientes TN5250 em uma rede TCP/IP obtenham acesso aos aplicativos em um iSeries conectado por SNA.

O Communications Server inclui diversas ferramentas para simplificar a administração das redes SNA. Elas incluem alertas do sistema e da rede, logs de mensagem e de erro, arquivos de rastreio e recursos de programação que permitem configurar e gerenciar as redes e construir programas de gerenciamento sofisticados. Os produtos complementares de gerenciamento de rede e do sistema podem acessar todos esses recursos.

O recurso Administração Remota é uma ferramenta que fornece aos administradores da rede a capacidade de gerenciar o Communications Server sobre a Internet ou intranet da sua empresa utilizando um painel de operações de nó.

É possível obter informações atualizadas sobre a família de produtos IBM a partir da página inicial do Communications Server: http://www.ibm.com/software/ network/commserver . Esta página inclui informações e links para informações de

título, planilhas de especificação, perguntas mais freqüentes e respostas, informações de manutenção e suporte e muito mais.

## <span id="page-20-0"></span>**Recursos e Funções do Communications Server**

O pacote do Communications Server contém os seguintes recursos do produto e funções:

- v Suporte ao nó de extremidade e ao nó da rede APPN
- HPR (High Performance Routing)
	- RTP (Rapid Transport Protocol)
	- ANR (Automatic Network Routing)
	- Enterprise Extender (HPR sobre IPv4 e IPv6)
- Compactação de dados SNA
- v Descoberta de provedores de serviço
- DLUR (Dependent LU Requester)
- gateway SNA
- Servidor TN3270E (IPv4 & IPv6)
- Servidor TN5250
- iSeries OLE DB Provider
- v Serviços do SNA API Client
- AnyNet SNA sobre TCP/IP (nó de acesso e gateway)
- v Suporte de administração e configuração local e remoto
- Balanceamento de carga
- v APIs (Interface de Programação de Aplicativos) de 32 bits – CPI-C
	- APPC
	- LUA RUI
	- LUA SLI
	- API de Serviços de Gerenciamento
	- API de Serviços Comuns
	- API de Operações de Nó
- v Segurança de Dados
- Suporte de LAN
- v Suporte de conectividade de área local e remoto
- v Suporte ao adaptador de comunicação OEM

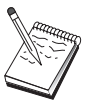

Uma máquina na qual o Communications Server para Windows está instalado frequentemente é referida como**nó**. Um nó do Communications Server pode ser configurado para ativar qualquer recurso ou todos os recursos listados acima.

## **Descrição dos Recursos e Funções do Communications Server**

Esta seção fornece informações adicionais sobre cada um dos recursos e funções do Communications Server.

## **Suporte à Rede Advanced Peer-to-Peer Networking (APPN) e Nó de Extremidade**

Advanced Peer-to-Peer Networking (APPN) é uma extensão de rede para APPC que simplifica a configuração e melhora o gerenciamento de um grupo de estações de trabalho usando programas de transação APPC ou CPI-C. Uma rede APPN é composta por nós de extremidade e nós de rede. Os nós de rede APPN fornecem serviços de diretório, seleção de rota e serviços de gerenciamento aos nós de extremidade. Os nós de extremidade precisam apenas saber o local do nó da rede para se comunicarem com qualquer nó na rede APPN. O suporte à descoberta do

<span id="page-21-0"></span>SNA simplifica ainda mais a configuração localizando automaticamente os nós de rede para os nós de extremidade em uma rede de LAN.

#### Com APPN, é possível:

- v Incluir, excluir ou mover os nós na rede com a definição do sistema limitado no nó afetado e sem outra definição em outros nós
- v Utilizar os padrões para reduzir a definição do sistema necessário
- v Aprimorar significativamente o desempenho de comunicações entre os aplicativos APPC e CPI-C, especialmente em um ambiente de LAN
- v Utilize a API do NOF para automatizar as alterações de configuração e incluir os recursos de gerenciamento de rede.

## **Roteamento de Alto Desempenho**

O Communications Server suporta HPR (High-Performance Routing), que aumenta o desempenho de roteamento de dados e a confiabilidade da rede APPN. O HPR fornece o novo roteamento sem interrupção ao redor das interrupções de rede, retransmissão seletiva eficiente e controle de congestionamento e integridade de dados de ponta a ponta. O Communications Server suporta:

#### **RTP (Rapid Transport Protocol)**

Isso permite que um nó seja o ponto de início ou de encerramento de uma conversação de HPR.

#### **ANR (Automatic Network Routing)**

Isso permite que um nó atue como um intermediário juntamente com o caminho de uma conversação de HPR.

O Communications Server suporta o roteamento de HPR sobre IP, LAN, SDLC (Synchronous Data Link Control) e conexões X.25. Você pode utilizar HPR no host ou redes orientadas sem host.

## **Compactação de Dados SNA**

A compactação de dados no nível de sessão aumenta o rendimento para grandes quantidades de dados através dos links de comunicação, resultando nos seguintes benefícios:

- v Rendimento de processamento de dados aprimorado em linhas de baixa velocidade
- v Custos reduzidos em linhas de alto custo
- v Tempos de resposta mais rápidos, resultando em aprimoramentos de produtividade

A compactação de dados SNA é compatível com as implementaçõeszSeries e iSeries e pode ser utilizada com todos os tipos de LU.

## **Descoberta de Provedores de Serviço**

A descoberta é um protocolo de resolução de endereço de LAN que pode ser utilizado por um nó na LAN para localizar outro nó que corresponda aos critérios de procura fornecidos. Ao ajustar um parâmetro de procura, um nó pode procurar por nós de rede APPN, nós que fornecem função de limite de SNA, iSeries, gateways SNA ou classes de serviço definidas pelo usuário. Um Communications Server para servidor Windows pode responder às solicitações de clientes como um servidor de nó de rede, um gateway PU 2.0, ou como uma classe de serviço definida pelo usuário. Um Communications Server também pode utilizar a descoberta para localizar os nós APPN e os gateways SNA.

## <span id="page-22-0"></span>**DLUR (Dependent LU Requester)**

O Communications Server possibilita o suporte emVTAM para LUs dependentes através de redes APPN e redes APPN e sub-área combinadas. A função do servidor LU dependente (em VTAM) fornece suporte de SLU (Secondary Logical Unit) dependente estabelecendo uma sessão de LU 6.2 utilizando o modo SNASVRMGR entre um nó solicitante de LU dependente (DLUR) e um nó de servidor de LU dependente (DLUS).

Um DLUR é um nó de extremidade APPN ou nó de rede que utiliza as LUs dependentes, mas solicita que um DLUS forneça o SSCP (System Services Control Point) para as LUs dependentes através de uma rede APPN. Um DLUS controla a conversão de um ambiente de subárea em um ambiente APPN, permitindo manter o gerenciamento central de LUs dependentes remotas enquanto você se beneficia de uma rede APPN.

O DLUR permite que as LUs dependentes (LU 0, 1, 2, 3 e a LU dependente 6.2) se beneficiem de uma rede APPN. Ele suporta caminhos dinâmicos e múltiplos através da rede e elimina a necessidade de os LUs dependentes (ou seus gateways) serem adjacentes ao host VTAM.

## **Suporte de Gateway SNA**

O Communications Server fornece um gateway SNA (Systems Network Architecture) de função completa. O gateway permite que múltiplas estações de trabalho conectadas a LAN acessem hosts System/370 ou zSeries através de uma ou mais conexões físicas para um ou mais hosts. Isso ajuda a reduzir o custo por estação de trabalho das conexões de host.

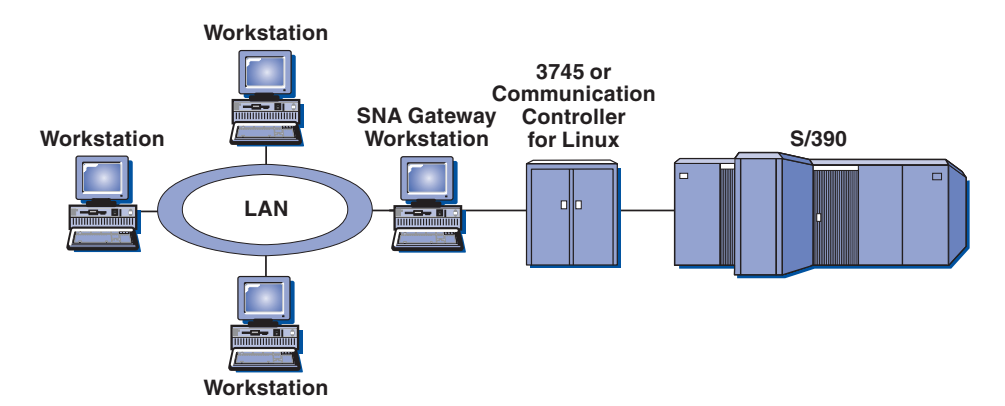

*Figura 1. Exemplo de Configuração de Gateway SNA*

O gateway Communications Server suporta os protocolos SNA LU 0, 1, 2, 3 e LU 6.2 dependente (APPC). Com a função AnyNet SNA sobre TCP/IP, as estações de trabalho de recebimento de dados agora podem se comunicar com o gateway SNA sobre uma rede IP. O gateway também suporta LU 0, 1, 2 ou 3 para um host iSeries utilizando passagem SNA. O host iSeries passa os dados através de um host zSeries.

Um gateway também pode atuar como um conversor de protocolo entre as estações de trabalho conectadas a uma LAN e a uma linha de host da WAN.

As LUs definidas no gateway podem ser dedicadas a uma determinada estação de trabalho ou agrupadas entre várias estações de trabalho. O agrupamento permite que as estações de trabalho compartilhem as LUs comuns, o que aumenta a

#### <span id="page-23-0"></span>**Mais Informações sobre o Communications Server**

eficiência das LUs e reduz os requisitos de configuração e de inicialização no host. Você também pode definir vários grupos de LUs, cada um associado a um aplicativo específico. E você pode definir grupos comuns que são associados a vários hosts. Quando um cliente se conecta ao gateway, o gateway recupera uma LU do grupo para estabelecer uma sessão. A LU é retornada ao grupo para acesso por outras estações de trabalho quando a sessão for encerrada.

Além disso, um gateway SNA pode suportar o redirecionamento de NMVTs (Network Management Vector Transports) entre as estações de trabalho e o host.

Cada host visualiza o gateway SNA como um nó SNA PU 2, suportando uma ou mais LUs por estação de trabalho. A respeito do host, todas as LUs pertencem à PU de gateway SNA. O gateway SNA pode ter várias conexões de host simultaneamente e pode direcionar diferentes sessões de estação de trabalho para hosts específicos.

Para as estações de trabalho suportadas, o gateway SNA se parece com um controlador de comunicações SNA PU 4 e redireciona tais pedidos de host como BIND e UNBIND. As LUs de estação de trabalho não estão cientes do gateway SNA. O gateway SNA, no entanto, está ciente de todas as LUs nas estações de trabalho.

Os aplicativos de recebimento de dados que utilizam os protocolos de conectividade SNA padrão para LU 0, 1, 2 e 3 e 6.2 dependente e a comunicação através de um gateway SNA para um host, são suportados pelo Communications Server. O Tabela 2 resume os recursos de gateway SNA.

| <b>Recurso</b>                                  | Descrição                                                                                                    |  |
|-------------------------------------------------|----------------------------------------------------------------------------------------------------|--|
| Estações de Trabalho Ativas                     | 254 (LAN) por Adaptador 128 (X.25)                                                                                                    |  |
| <b>DLCs</b>                                     | AnyNet (SNA sobre TCP/IP)<br>LAN (Qualquer adaptador de rede<br>compatível com NDIS**)<br>X.25<br><b>SDLC</b><br>adaptadores OEM<br>MPC Channel<br>Enterprise Extender (apenas envio de<br>dados, requer DLUR) |  |
| Estações de Trabalho de<br>Recebimento de Dados | Qualquer produto que suporte protocolos de conectividade<br>SNA padrão para LU 0, 1, 2, 3 e 6.2.                                                                                                    |  |
| Inclusões e Alterações<br>Dinâmicas             | <b>Sim</b>                                                                                                    |  |
| Suporte de Estação de<br>Trabalho Implícita     | Sim                                                                                                    |  |
| Agrupamento de LU                               | Sim                                                                                                    |  |
| Número Máximo de LUs                            | 254 por PU; sem limite no número de PUs                                                                                                    |  |
| Modo de Operação                                | Várias PUs de Recebimento de Dados<br>(não aparente no host)<br>PUs não visíveis no host (exceto quando for<br>através do DLUR)                                                                                |  |
| Suporte de Várias PUs                           | Sim                                                                                                    |  |
| Suporte de Segmentação                          | Sim                                                                                                    |  |

*Tabela 2. Resumo de Gateway SNA*

#### **Mais Informações sobre o Communications Server**

*Tabela 2. Resumo de Gateway SNA (continuação)*

<span id="page-24-0"></span>

| <b>Kecurso</b>         | Descrição                      |
|------------------------|--------------------------------|
| Tipos de LU Suportadas | LU 0, 1, 2, 3 e 6.2 dependente |

#### **Endereçamento IPv4 e IPv6**

Computadores que executam o Communications Server para Windows Versão 6.4 podem utilizar endereços IPv4 ou IPv6, com as seguintes restrições.

- v O servidor em uma comunicação Cliente/Servidor deve utilizar um dos formatos de endereçamento (IPv4 ou IPv6).
- v Se o servidor utilizar IPv4, os clientes também devem utilizar IPv4.
- v Se o servidor utilizar IPv6, os clientes podem utilizar IPv6 ou IPv4.
- v Para Servidor TN, se o Communications Server para Windows utilizar IPv4, os clientes TN que se conectam ao Servidor TN também devem utilizar IPv4.
- Se o Communications Server para Windows utilizar IPv6, os Clientes TN podem utilizar IPv6 ou IPv4.
- v Para Enterprise Extender (HPR/IP), as portas em ambas as extremidades de um link devem utilizar o mesmo formato de endereçamento (IPv4 ou IPv6).
- Se o Communications Server para Windows utilizar IPv4, ele pode se conectar somente a sistemas remotos que estão configurados para suportar IPv4.
- Se o Communications Server para Windows utilizar IPv6, você pode configurá-lo para utilizar IPv4 ou IPv6 em um link do Enterprise Extender. A opção que você escolhe deve corresponder à configuração no sistema remoto.
- v Todos os links na mesma porta do Enterprise Extender devem utilizar o mesmo formato de endereçamento (IPv4 ou IPv6).
- v Se você precisar suportar os links com diferentes formatos de endereçamento, deverá utilizar portas separadas. De maneira semelhante, todas as portas do Enterprise Extender na mesma rede de conexão devem utilizar o mesmo formato de endereçamento.

Para verificar se um Communications Server para servidorWindows ou cliente SNA API está executando IPv4 ou IPv6, utilize o comando **ipconfig** e olhe o endereço ou endereços IP na saída. Eles serão endereços decimais com ponto IPv4 e/ou endereços hexadecimais IPv6. Se precisar trocar o formato de endereçamento de IP do computador, consulte a documentação do seu sistema operacional.

## **Servidor TN3270E**

A função de servidor TN3270E permite configurar a sua rede conforme mostrado em [Figura 2 na página 8.](#page-25-0)

<span id="page-25-0"></span>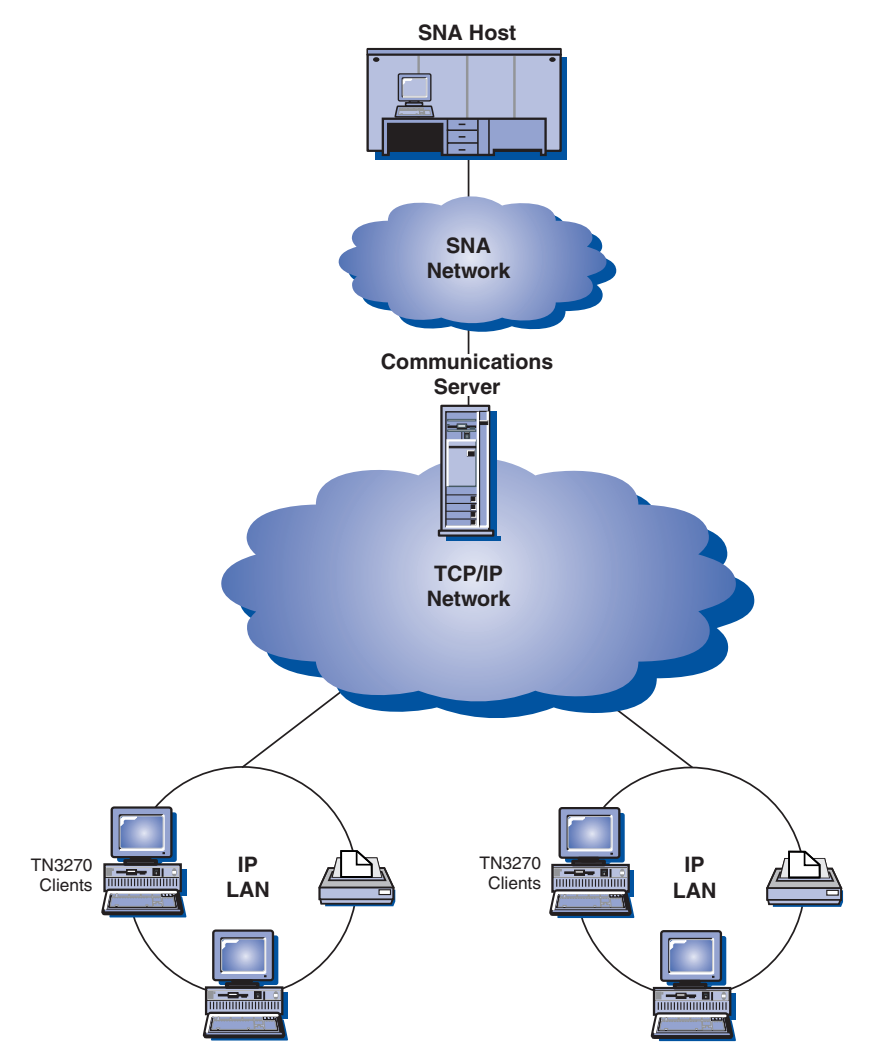

*Figura 2. Servidor TN3270E com Rede TCP/IP de Área Remota*

A função do servidor TN3270E suporta:

v Emulação de Terminal

O servidor TN3270E suporta LU 2, que permite aos usuários executar programas aplicativos de exibição 3270 interativos.

v Impressão de Host

O TN3270E (Telnet 3270 Standard Extensions) permite que os usuários imprimam a partir de aplicativos de host nas impressoras conectadas às suas estações de trabalho. Essas impressoras podem ser conectadas localmente ou em rede. As sessões de impressão podem ser LU 1 ou LU 3.

O servidor TN3270E implementa os protocolos descritos no RFC 1576, RFC 1646 e RFC 1647, permitindo que o servidor transmita os dados da sessão da LU 1 e LU 3 para clientes ativados por TN3270E, aguarde a confirmação do cliente dos pedidos de impressão e responda ao host. A negociação de resolução de contenção RFC 1522 também é suportada para clientes TN3270E.

• Balanceamento de carga

Você pode balancear a carga das conexões TN3270E. Consulte o *Guia de Administração da Rede* para obter informações adicionais sobre o balanceamento de carga.

• Filtragem de Cliente

<span id="page-26-0"></span>O servidor TN3270E permite que o usuário especifique no servidor os clientes, com base no endereço IP ou no nome de host, que podem acessar os nomes e grupos de LUs que foram configurados para o servidor TN3270E. Isso permite o acesso controlado às LUs sem modificar as configurações do cliente.

• Suporte para Segurança

Você pode especificar se uma porta de servidor TN3270E é segura, indicando que o SSL Versão 3 é utilizado para conexões nessa porta para fornecer criptografia de dados e autenticação de servidor utilizando certificados digitais. Você pode especificar o nível de segurança para conexões na porta, se a autenticação de cliente deve ser processada e, nesse caso, se uma Lista de Revogação de Certificado deve ser verificada antes de aceitar a conexão do cliente.

• Suporte a Várias Portas

O Servidor TN3270E permite que a configuração de uma ou mais portas para o Servidor TN3270E atenda as conexões de entrada. Cada porta é configurada com seus próprios parâmetros, tal como se as conexões na porta são seguras ou não, e se o grupo padrão deve ser utilizado para as sessões de entrada.

• LU TAKEOVER

Permite que o usuário especifique se o processamento de controle de LU é utilizado para recursos de LU não-utilizados no servidor em vez do processamento de atividade.

• Manipulação de Resposta

Os clientes ativados para TN3270E podem enviar respostas positivas e negativas, que o Servidor TN3270E envia para o host. O servidor TN3270E gera as respostas para clientes TN3270 padrão.

• Manipulação de Chave ATTN e SYSREQ

O servidor TN3270E pode converter e redirecionar as informações para o host quando o cliente envia uma chave ATTN ou SYSREQ. Embora os clientes que não sejam ativados para TN3270E não tenham definição explícita para ATTN e SYSREQ, o servidor TN3270E utiliza os seguintes comandos Telnet para implementar estas funções:

| Telnet       | <b>TN3270E</b> | TN3270 Padrão |
|--------------|----------------|---------------|
| ſР           | <b>ATTN</b>    | SYSREO        |
| AO           | <b>SYSREO</b>  | SYSREO        |
| <b>BREAK</b> | N/D            | <b>ATTN</b>   |

*Tabela 3. Equivalentes de Comando*

#### • Classes de LU

O Communications Server categoriza as conexões de usuário com classes de LU. As classes consistem em LUs configuradas com características comuns; aquelas que necessitam de uma conexão de host específica, por exemplo. Isso simplifica o acesso do usuário, agrupa os usuários por necessidades de aplicativos e maximiza os recursos de host.

O servidor TN3270E suporta Telnet 3270 padrão e estendida. Os programas típicos do cliente emulam uma exibição 3270. Os clientes que suportam o protocolo TN3270E podem emular as impressoras LU 1 e LU 3.

## <span id="page-27-0"></span>**Servidor TN5250**

A função do servidor TN5250 possibilita aos clientes TN5250 nas redes TCP/IP se comunicarem com os hosts iSeries em redes SNA. Ela permite configurar a sua rede conforme mostrado em Figura 3.

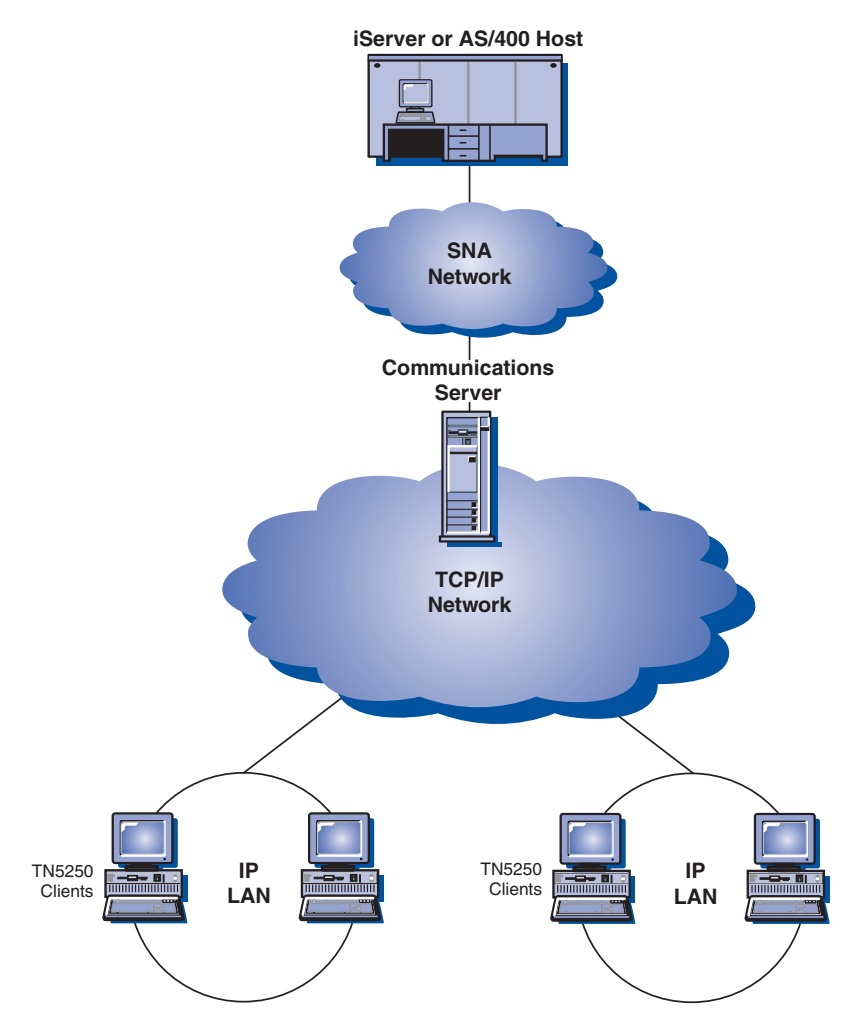

*Figura 3. Servidor TN5250 com Rede TCP/IP de Área Remota*

A função do Servidor TN5250 implementa os protocolos descritos em RFC 1205. Ela suporta:

v Emulação de Terminal

O servidor fornece um gateway entre clientes em conformidade com RFC 1205 conectado a IP de recebimento de dados (clientes TN5250) e um ou mais iSeries conectado a SNA de envio de dados. A conectividade SNA entre o servidor e o iSeries é fornecida utilizando o fluxo de dados de passagem da Estação de Exibição 5250 em sessões LU 6.2.

v Filtragem de Cliente

O servidor TN5250 permite que o usuário especifique no servidor os clientes, com base no endereço IP ou no nome de host, que podem acessar os servidores iSeries que foram configurados para o servidor TN5250. Isso permite o acesso controlado ao iSeries sem modificar as configurações do cliente.

Suporte para LUs Locais Dinâmicas

<span id="page-28-0"></span>Este suporte possibilita exceder o limite máximo de sessão de 512 entre um único LU e o iSeries utilizando LUs locais adicionais dinamicamente definidas.

Suporte Para Vários iSeries

Você pode habilitar o servidor a se conectar a múltiplos iSeries configurando o servidor a atender mais de uma porta de IP e especificando o iSeries que corresponde a cada porta. O cliente especifica uma porta a ser utilizada para a conexão, utilizando um parâmetro de configuração comum. O servidor então utiliza o valor da porta para identificar o iSeries específico. Os clientes podem se conectar a vários hosts especificando as diferentes portas para cada sessão de emulador.

• Suporte para Segurança

Você pode especificar se uma porta de servidor TN5250 é segura, indicando que o SSL Versão 3 é utilizado para conexões nessa porta para fornecer criptografia de dados e autenticação de servidor utilizando certificados digitais. Você pode especificar o nível de segurança para conexões na porta, se a autenticação de cliente deve ser processada e, nesse caso, se uma Lista de Revogação de Certificado deve ser verificada antes de aceitar a conexão do cliente.

## **Provedor iSeries OLE DB**

Aplicativos que utilizam OLE DB ou ActiveX podem se comunicar através do Communications Server para acesso de nível de registro a arquivos em hosts iSeries.

É possível utilizar o Provedor iSeries OLE DB para conectar os clientes Windows através do Communications Server a um ou mais hostsiSeries, como mostrado em Figura 4. Esta configuração fornece aos clientes que têm o Provedor iSeries OLE DB instalado acesso a registros específicos dentro de arquivos no iSeries.

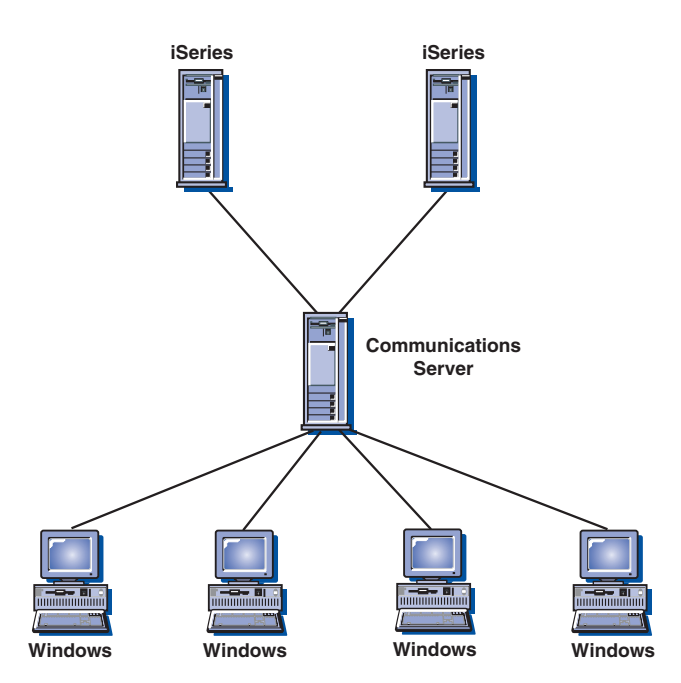

*Figura 4. iSeries OLE DB Provider*

Nesta figura, ambos os clientes têm o Provedor iSeries OLE DB instalado.

## <span id="page-29-0"></span>**Suporte ao SNA API Client**

O suporte ao SNA API Client do Communications Server permite que os clientes TCP/IP acessem as APIs de SNA sem precisar que os protocolos SNA fluam entre os clientes e o servidor. Isso permite que a maioria da configuração de SNA ocorra no servidor central.

O Communications Server suporta Clientes SNA API no Windows como ilustrado por Figura 5.

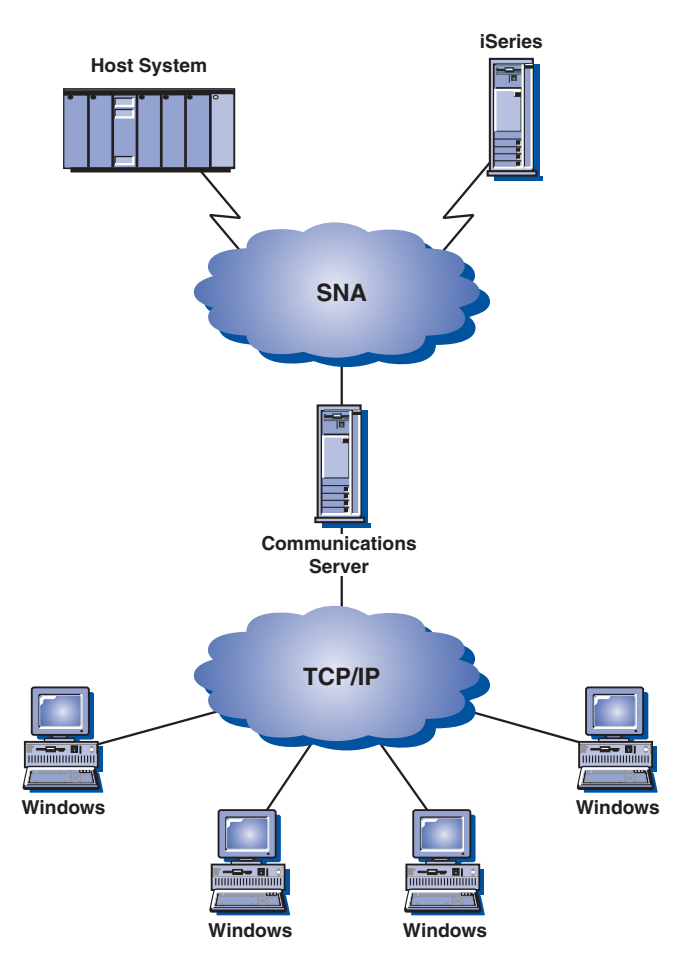

*Figura 5. SNA API Clients TCP/IP*

Os clientes SNA fornecem suporte para interfaces CPI-C APPC, EHNAPPC, LUA RUI, JCPI-C e HACL API, enquanto fornecem o processamento de SNA real no servidor. Esses clientes são fornecidos como parte do servidor, mas são realmente instalados e configurados no cliente.

Consulte ["Suporte de Programação" na página 15](#page-32-0) para obter informações adicionais sobre o suporte de programação disponível e o Software Developers Kit.

## **Nós de Acesso e Gateway AnyNet SNA sobre TCP/IP**

A função AnyNet SNA sobre TCP/IP no Communications Server permite aos aplicativos SNA se comunicarem sobre redes IP e SNA interconectadas. Essa é uma implementação alternativa para EEDLC que utiliza datagramas em vez de protocolos HPR.

<span id="page-30-0"></span>A função do nó de acesso SNA sobre TCP/IP permite que os aplicativos SNA que residem em uma rede IP se comuniquem. Esta função suporta LU6.2 independente e LU 0, 1, 2, 3 ou 6.2 dependente com ou sem solicitante LU dependente (DLUR). Além disso, o nó de acesso de SNA sobre TCP/IP pode ser utilizado em conjunto com o gateway SNA para ativar as sessões de gateway SNA sobre TCP/IP.

A função de gateway de SNA sobre TCP/IP estende o alcance dos aplicativos de SNA, permitindo que os aplicativos SNA em uma rede SNA se comuniquem com os aplicativos SNA em uma rede IP. O gateway SNA sobre TCP/IP suporta sessões de LU 6.2 independente.

Para obter mais informações sobre como configurar AnyNet SNA sobre TCP/IP, consulte o *Guia de Administração de Rede* on-line.

As seguintes configurações de rede ilustram como os gateways e nós de acesso de SNA sobre TCP/IP podem ser utilizados.

#### **Executando Aplicativos APPC ou CPI-C sobre uma Rede TCP/IP**

A Figura 6 ilustra como você pode utilizar a função do nó de acessoAnyNet SNA sobre TCP/IP do Communications Server para possibilitar a comunicação entre aplicativos SNA sobre uma rede IP.

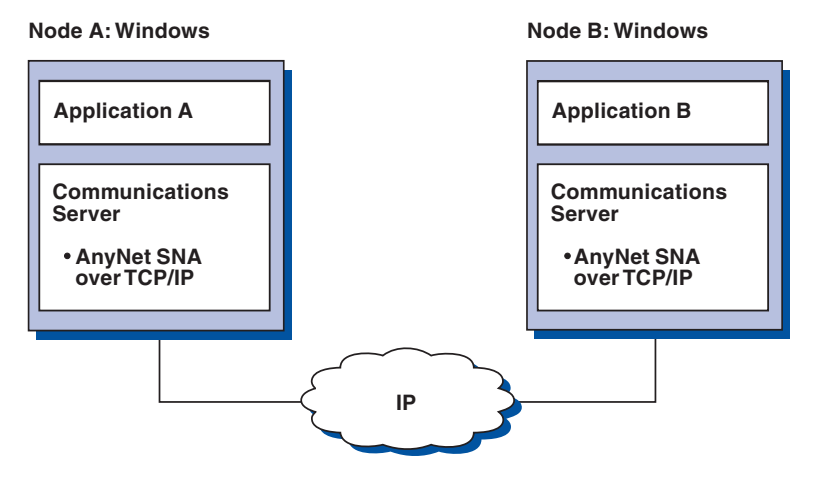

*Figura 6. Executando Aplicativos APPC ou CPI-C sobre uma Rede TCP/IP*

#### **Utilizando AnyNet SNA sobre TCP/IP para Conectar Aplicativos SNA em Diferentes Plataformas**

A [Figura 7 na página 14](#page-31-0) ilustra alguns dos muitos produtos com a função AnyNet SNA sobre TCP/IP. Os gateways AnyNet (Nó D) permitem que os aplicativos SNA se comuniquem através de uma combinação de redes TCP/IP e SNA. Observe que o Enterprise Extender é recomendado em vez doAnyNet para SNA sobre TCP/IP. Os sistemas de host não suportam mais AnyNet iniciando com V1R8. O Communications Server para Linux nunca o suportou. O Communications Server para Windows suporta ambos os LUs, dependente e independente, enquanto o Communications Server para AIX suporta somente LUs independentes. O SNA sobre TCP/IP funciona somente em redes IPV4. O mapeamento de LUs SNA para endereços IPV6 não é suportado.

O Communications Server para Windows AnyNet pode ser utilizado para conectar LUs dependentes através de uma rede IP sem requerer DLUR nas estações de trabalho.

<span id="page-31-0"></span>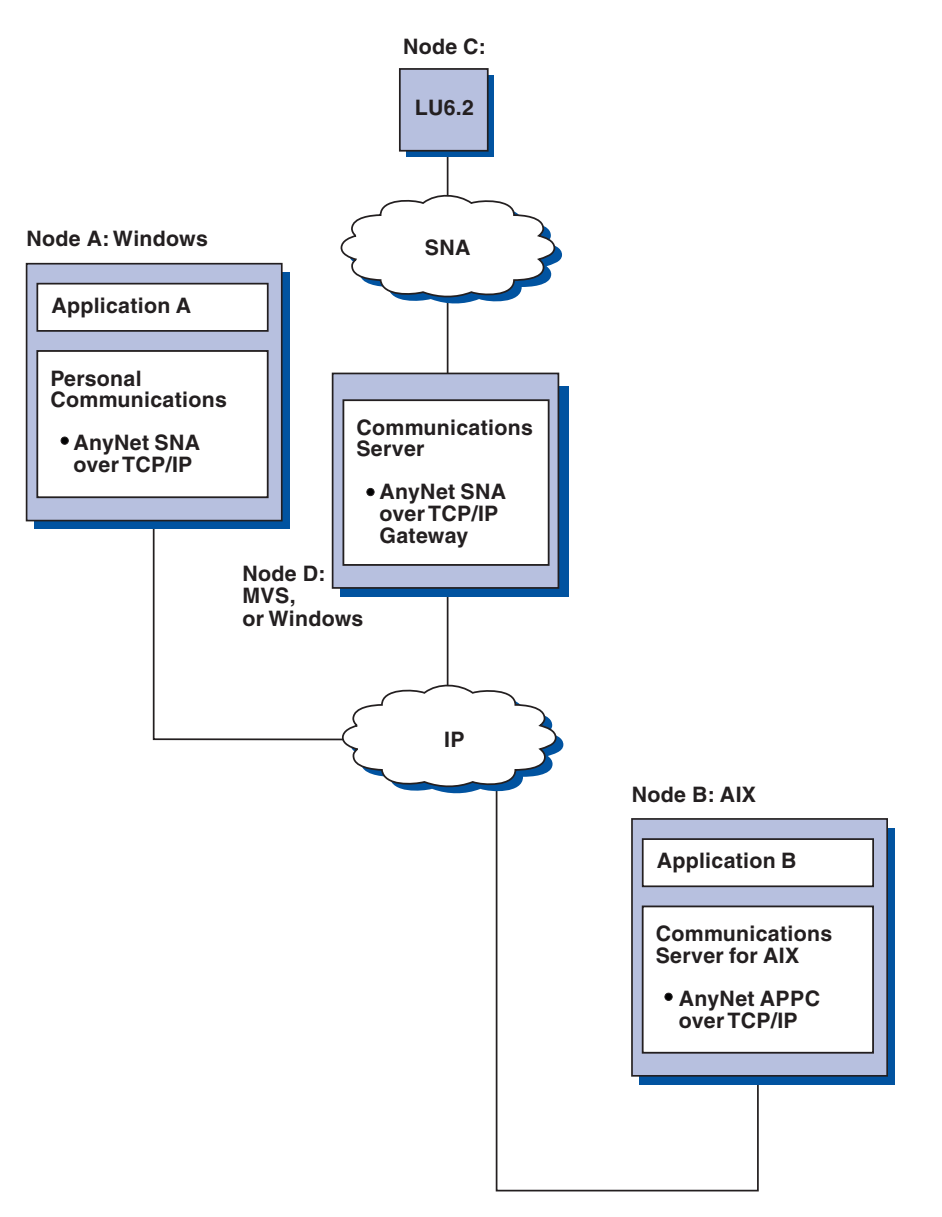

*Figura 7. Utilizando AnyNet para Conectar Aplicativos SNA em Diferentes Plataformas*

#### **Utilizando um Gateway SNA para Emulação 3270 sobre uma Rede TCP/IP**

A [Figura 8 na página 15](#page-32-0) ilustra uma configuração que suporta comunicação de LU dependente para estações de trabalho de recebimento de dados sobre uma única rede IP. Todas as três máquinas estão executandoAnyNet SNA sobre TCP/IP. O Nó A é um DLUS (Dependent LU Server) e o Nó B é um DLUR (Dependent LU Requester).

<span id="page-32-0"></span>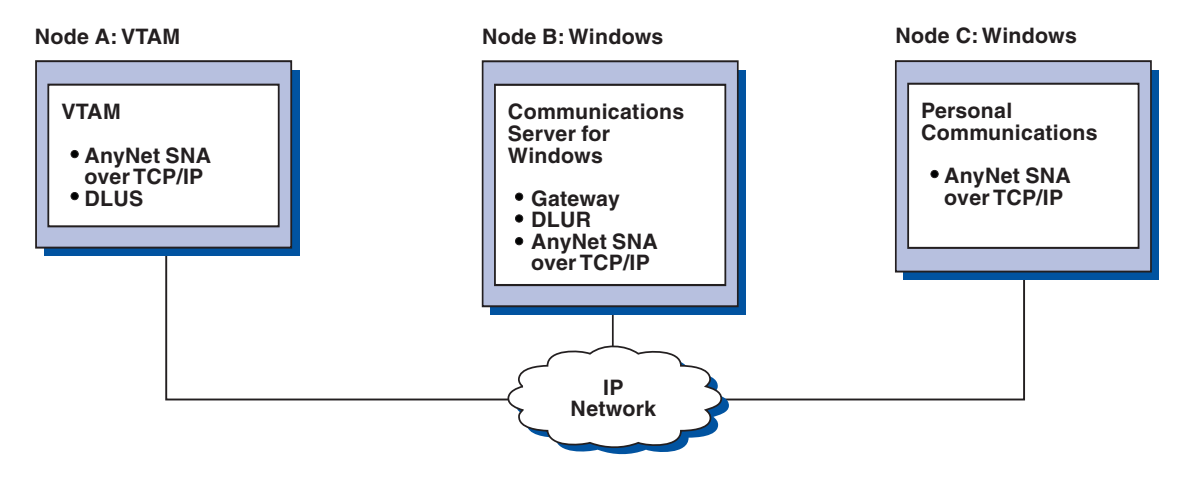

*Figura 8. Emulação 3270 através de um Gateway SNA sobre uma Rede TCP/IP*

## **Suporte de Administração e Configuração Local e Remoto**

O Communications Server fornece uma GUI (interface gráfica com o usuário) para inserir os dados de configuração que simplificam as tarefas de configuração comuns. A configuração local é suportada no nível do cliente e do servidor. A configuração remota do servidor é suportada a partir de clientes Windows.

O aplicativo **Operações de Nó SNA** permite parar, iniciar e monitorar os recursos em sua rede. O aplicativo **SNA Node Operations** também é suportado a partir de clientes Windows. Este suporte permite que as Operações de Nó se conectem e gerenciem os Communications Servers remotos.

O Communications Server inclui utilitários de linha de comandos que permitem executar várias das funções fornecidas pelas Operações de Nó SNA. Consulte ["Utilitários da Linha de Comandos" na página 74](#page-91-0) para obter informações adicionais.

## **Suporte de Programação**

O Communications Server suporta uma ampla variedade de APIs (Interfaces de Programação de Aplicativos) de 32 bits no servidor para o desenvolvedor do programa aplicativo. Essas APIs fornecem uma maneira conveniente para os programas aplicativos acessarem funções Communications Server e permite aos aplicativos endereçarem as necessidades de comunicação de ambos os computadores, IBM e outros. Além disso, as interfaces fornecidas suportam protocolos SNA para que a padronização seja assegurada.

As APIs suportadas incluem:

- APPC (Advanced Program-to-Program Communications)
- Common Programming Interface for Communications (CPI-C)
- v RUI e SLI de Interface LUA (LU Application) Convencional
- HACL (Host Access Class Libraries)
- JCPI-C (Java CPI-C)
- v Recurso do Operador de Rede
- Management Services
- Serviços Comuns

Nos clientes, a API EHNAPPC (Enhanced APPC) também é fornecida.

#### <span id="page-33-0"></span>**Mais Informações sobre o Communications Server**

O Communications Server Software Developers Tool Kit (que pode ser instalado separadamente a partir do CD-ROM do Communications Server) também está disponível para uso pelos desenvolvedores de aplicativo. Esse kit de ferramentas contém amostras, arquivos de cabeçalho, arquivos de biblioteca e manuais on-line para cada uma das APIs.

#### **Comunicações CPI e Suporte APPC**

O APPC (Advanced Program-to-program Communications) suporta comunicações entre programas de processamento distribuídos, denominados TPs (Transaction Programs). O APPC utiliza o protocolo de LU 6.2 para trocar os dados entre os programas localizados em diferentes LUs (Unidades Lógicas). Além disso, o APPC suporta vários links simultâneos e sessões paralelas. A conversação ou a segurança de sessão entre os programas de comunicação também é suportada através de APPC.

O Communications Server suporta conversação full duplex de APPC, que aprimora muito a capacidade de transmissão de dados e aprimora a produtividade para programadores que criam aplicativos de tipo de conversação.

O programa de transação CPI-C é semelhante a um programa de transação APPC; ambos os tipos de programas de transação utilizam o suporte a APPC. Em vez de construir um bloco de controle separado para cada função, um programa de transação CPI-C chama cada função CPI-C com uma chamada para a função que transmite os parâmetros apropriados na chamada.

APPC é uma API de ponto de entrada único na qual os blocos de controle complexos são necessários para realizar diferentes funções. O CPI-C fornece várias funções, cada uma com seus próprios parâmetros, o que aprimora a capacidade de leitura e a portabilidade.

Os verbos CPI-C e APPC fornecem serviços semelhantes. No entanto, o CPI-C fornece uma API portátil através das várias plataformas.

## **Segurança de Dados**

O Communications Server fornece suporte de segurança básica e avançada nos níveis de sessão e de conversação. Existe segurança em limitar quais usuários Windows podem acessar os recursos SNA através dos Clientes SNA API. A segurança de conversação inclui suporte para substituição de senha. Também há segurança LU-LU aprimorada.

O Communications Server também fornece SLE (Session-Level Encryption), que permite criptografar todos os dados ou os dados selecionados que são transferidos entre a estação de trabalho e o host. Se você desejar proteger qualquer dado de estação de trabalho utilizando a criptografia, o host também deverá ser configurado para utilizar a criptografia.

## **Conformidade com SNA**

O Communications Server suporta conformidade com a Systems Network Architecture (SNA), o conjunto de convenções e protocolos utilizado em redes IBM. SNA ajuda a assegurar a padronização de configurações de rede e a transmissão exata dos dados através das redes.

Uma rede SNA é organizada como um sistema de *nós* e *links*. Cada nó é classificado de acordo com suas capacidades e a extensão do controle que ele tem sobre outros nós na rede. O tipo de nó não é necessariamente associado a um tipo específico de hardware e os recursos do nó podem ser executados por diferentes dispositivos. Por exemplo, uma estação de trabalho que atua como um gateway pode executar as mesmas funções como um controlador de comunicações. As estações de trabalho do Communications Server podem se comunicar utilizando LAN, SDLC, X.25 e SNA sobre TCP/IP.

Um link é a combinação da conexão de link (a mídia de transmissão) e duas estações de link (nós), uma em cada extremidade da conexão do link. Uma conexão de link pode ser compartilhada entre vários links em uma configuração de vários pontos ou LAN.

#### **Suporte de LU**

O Communications Server fornece suporte para LU de SNA de tipos 0, 1, 2 e 3, que fornecem comunicações com aplicativos de host que suportam dispositivos como:

- LU tipo 0, para terminais financeiros 3650 e 4700
- LU tipo 1, para impressoras 3270
- v LU tipo 2, para exibições interativas 3270
- LU tipo 3, para impressoras 3270

O Communications Server também suporta LU tipo 6.2 ou APPC. A LU tipo 6.2 suporta comunicações entre dois programas localizados nos nós de subárea do tipo 5 ou nós periféricos do tipo 2.1, ou ambos, e entre programas e dispositivos. O Communications Server suporta LU 6.2 através de APIs de Comunicações APPC ou CPI.

#### **Management Services**

Os serviços de gerenciamento são funções distribuídas entre os componentes de rede para operar, gerenciar e controlar uma rede. Esse recurso é baseado na arquitetura de serviços de gerenciamento de SNA documentada em *Systems Network Architecture Management Services Reference*.

O Communications Server fornece suporte de programação que permite a instalação do ponto focal, ponto de serviço e aplicativos de ponto de entrada.

#### **Gerenciamento de Sistemas**

Você pode monitorar e gerenciar as suas redes SNA com várias ferramentas de gerenciamento de rede, incluindo:

v *Logs de Mensagens e Logs de Erros*

O Communications Server grava suas entradas de log de mensagens e de log de erros nos arquivos de log mantidos em cada estação de trabalho.

v *Arquivos de Rastreio*

O Communications Server fornece ferramentas de rastreio para determinação de problemas.

v *Configuração e Gerenciamento*

Você pode utilizar o aplicativo de Operações de Nó SNA para ajudar a gerenciar os recursos em sua rede. Além disso, os recursos de programação de gerenciamento de sistemas do Communications Server permitem configurar e gerenciar os nós na sua rede SNA. Para fazer isso, o Communications Server fornece um subconjunto de verbos de gerenciamento de sistemas que você pode utilizar para configurar o seu nó e para construir programas de gerenciamento sofisticados para o seu nó ativo.

v *Ajudas Sensíveis ao Contexto*

#### **Ferramentas de Gerenciamento de Sistemas**

O Communications Server fornece uma variedade de ferramentas para ajudar no gerenciamento de redes. As ferramentas incluem:

- v As **Operações de Nó SNA** são um recurso on-line para monitorar e controlar os recursos de comunicação mantidos pelo Communications Server. Ele é utilizado pelos indivíduos que executam a instalação, o teste e o ajuste. E atividades de desenvolvimento especiais de Serviços de Comunicações. Também pode ser utilizado para ajudar durante a determinação do problema. Por exemplo, você pode utilizar o recurso **Operações de Nó SNA** para exibir o status de um programa de transação com o qual esteja tendo problemas.
- v Os **Serviços de Rastreio** estão descritos em [Capítulo 6, "Determinação de](#page-98-0) [Problema e Relatório", na página 81.](#page-98-0)
- v **Cliente de Administração Remota**
# **Capítulo 2. Planejando a Instalação do Communications Server**

Este capítulo descreve os requisitos para instalar o elementos fornecido com Communications Server e fornece uma visão geral do processo de instalação.

### **Antes de Iniciar**

Antes de instalar o Communications Server:

- v Revise as informações localizadas no arquivo README.HTM no CD-ROM ou no diretório de origem de instalação.
- v Revise os recursos e as funções disponíveis, consultando ["Recursos e Funções do](#page-20-0) [Communications Server" na página 3.](#page-20-0)
- v Obtenha acesso à mídia de instalação (um CD-ROM ou o ambiente de LAN apropriado).
- v Obtenha um ID de usuário de administrador com autoridade local para utilizar ao instalar o Communications Server.
- v Verifique se nenhum outro produto SNA está instalado na máquina. Se outros produtos SNA estiverem instalados, desinstale-os antes de instalar o IBM Communications Server para Windows.

### **Introdução à Instalação do Communications Server**

O Communications Server fornece uma interface interativa baseada noMicrosoft Software Installer (MSI) para instalação do produto.

## **Software Obrigatório**

O Communication Server requer um sistema operacionalMicrosoft Windows de 32 bits, incluindo Windows 2000, Windows XP, Windows Server 2003, Windows Vista ou Windows Server 2008. Consulte a documentação do Windows para determinar os requisitos de memória e armazenamento em disco rígido para o seu sistema.

TCP/IP é requerido para os servidores TN3270E e TN5250, cliente SNA API e uso do AnyNet e EEDLC DLCs.

TCP/IP é requerido para clientes SNA API, Novell NetWare para clientes SAA, e clientes de Administração para comunicação com o Communications Server. Se você estiver executando o IPX, também precisará do seguinte software ativado no servidor:

- Serviço de Gateway para NetWare
- Agente SAP

O cliente SNA API e os clientes da Administração Remota requerem Windows 2000 ou posterior. Observe que o cliente SNA API pode ser executado em um sistema de 64 bits, mas no modo de 32 bits.

Um dos navegadores a seguir é necessário para instalar o Communications Server:

- Internet Explorer 6.0 ou superior
- Mozilla 1.7 ou superior
- Firefox 1.5 ou superior

• SeaMonkey 1.0 ou superior

# **Hardware de Pré-requisito**

O Communications Server Versão 6.1.3 pode ser utilizado em todos os sistemas que são suportados peloWindows 2000 ou posterior. Consulte a documentação do Windows para determinar os requisitos de processador, memória e armazenamento em disco rígido para o seu sistema. Os requisitos descritos aqui para o Communications Server são complementos para os requisitos especificados para o sistema operacional.

Configurações que requerem múltiplos protocolos, como TN3270E, TN5250, AnyNet, ou clientes SNA API, requerem no mínimo 128MB de RAM adicional no servidor. Pode ser necessário mais com base no tamanho do ambiente. Esses componentes requerem SNA e TCP/IP e um aumento correspondente na memória.

Consulte o README.HTM do Communications Server para obter informações adicionais, que podem ser acessadas no CD do produto para seleções de menu de início para o Communications Server ou no diretório de instalação primário do Communications Server que, por padrão, é C:\ProgramFiles\IBM\ Communications Server.

# <span id="page-38-0"></span>**Capítulo 3. Instalando o Communications Server**

O Communications Server para Windows utiliza a tecnologia Microsoft Software Installer (MSI) para todos os procedimentos de instalação. Este guia detalha como instalar com sucesso e customizar a instalação do Communications Server para Windows utilizando o Microsoft Software Installer. Para obter informações adicionais sobre MSI, consulte ["Microsoft Software Installer \(MSI\)" na página 24.](#page-41-0)

Você pode vincular-se diretamente ao Web site do Communications Server para Windows em http://www.ibm.com/software/network/commserver/windows

Você notará a seguinte alteração na instalação do Communications Server para Windows Versão 6.1.3.

• Microsoft Software Installer:

Se você possui as versões anteriores do Communications Server para Windows instaladas, perceberá diferenças significativas no procedimento de instalação. O Communications Server para Windows Versão 6.1.3 agora utiliza o Microsoft Software Installer. Para obter mais informações sobre o Windows Installer, consulte ["Microsoft Software Installer \(MSI\)" na página 24.](#page-41-0)

## **Visualizando a Documentação**

A documentação do Communications Server para Windows é incluída no CD-ROM. A documentação pode ser acessada diretamente a partir do CD-ROM do Communications Server para Windows ou do painel de boas-vindas da Barra de Ativação Comum.

Para visualizar o Communications Server para Windows, selecione **Visualizar Documentação** no painel principal da Barra de Ativação Comum no CD-ROM.

**Nota:** Você pode copiar os arquivos do manual a partir do CD-ROM para uma unidade local ou de rede para visualizar posteriormente.

As seções a seguir discutem como obter ajuda quando você está instalando, configurando ou utilizando os produtos do Communications Server para Windows.

### **Planejando a Instalação do Communications Server para Windows**

Esta seção descreve os produtos complementares fornecidos com o Communications Server para Windows e os tópicos que devem ser considerados antes de instalar o Communications Server para Windows Versão 6.1.3.

## **Produtos do Communications Server para Windows**

O Communications Server para Windows consiste nos 3 produtos a seguir:

- Servidor
- v Cliente de Administração Remota
- SNA API Client

O servidor não pode estar na mesma máquina dos clientes. No entanto, ambos os clientes residem na mesma máquina.

## **Considerações sobre NLS (Suporte ao Idioma Nacional)**

O Communications Server para Windows fornece um CD-ROM multilíngüe que contém todos os idiomas suportados.

Esse documento descreve o CD-ROM para a versão de suporte multilíngüe. Para obter informações sobre diretórios e códigos de idioma de suporte a vários idiomas, consulte ["Abreviações e Códigos de Idioma do NLS \(National Language](#page-61-0) [Support\)" na página 44.](#page-61-0)

### **Instalando o Communications Server para Windows**

O Communications Server para Windows fornece as seguintes opções de instalação:

- v Instalação em uma unidade de disco rígido local, incluindo a instalação para execução a partir da origem, em que o meio de origem é um CD-ROM. Consulte ["Instalação em uma Unidade de Disco Rígido Local" na página 26](#page-43-0) para obter mais informações.
- v Instalação administrativa, incluindo a instalação ou execução a partir da origem, em que o meio de origem é um servidor de rede. Consulte ["Instalação](#page-53-0) [administrativa" na página 36](#page-53-0) para obter mais informações.
- v Instalação remota utilizando o Microsoft Systems Management Server (SMS).
- Instalação remota utilizando o Tivoli Software Distribution. Consulte ["Considerações para o Suporte do Tivoli Software Distribution" na página 38,](#page-55-0) para obter informações adicionais.

O Communications Server para Windows também oferece a capacidade para personalizar o procedimento de instalação. Para obter informações sobre a personalização com processamento de arquivo de inicialização, incluindo a realização de instalações silenciosas, consulte ["Instalando o Communications](#page-49-0) [Server para Windows Utilizando um Arquivo de Inicialização \(Resposta\)" na](#page-49-0) [página 32.](#page-49-0)

Esta seção descreve o procedimento geral de instalação para todas as opções e o procedimento específico para instalação em uma unidade de disco rígido local. As configurações típicas e customizadas são descritas nesta seção, bem como as opções de instalação silenciosa. Além disso, esta seção fornece uma introdução ao Microsoft Software Installer.

## **Barra de Ativação Comum**

Utilize a Barra de Ativação Comum (launchpad.exe) como a GUI de front end para instalar o Communications Server para Windows. A execução do launchpad.exe é o caminho recomendado para instalar o produto. No entanto, para ignorar a Barra de Ativação Comum, execute setup.exe no CD sob os seguintes diretórios:

- RemoteAdminClient (para o Remote Administrative Client)
- Servidor (para o Communications Server)
- SNAAPIClient (para o SNA API Client)

Você deve ignorar a Barra de Ativação Comum ao utilizar um arquivo de inicialização para instalação (consulte ["Instalando o Communications Server para](#page-49-0) [Windows Utilizando um Arquivo de Inicialização \(Resposta\)" na página 32\)](#page-49-0).

### **Dicas ao Executar a Barra de Ativação Comum**

Dependendo de como a sua máquina está configurada, você pode encontrar alguns problemas ao tentar executar a barra de ativação. A seguir estão os problemas comuns com suas soluções:

v A falha na barra de ativação emite um erro **indefinido** no pop-up

Em algumas máquinas, o Microsoft Windows tem problemas para resolver nomes de caminho curtos para diretórios com caracteres especiais (como sublinhado).

Se você copiar a imagem do Communications Server a partir do CD em uma máquina e receber um pop-up como em Figura 9, seguido apenas por uma tela em branco, provavelmente esse é o problema. Para resolver o problema, copie a imagem em um diretório com um nome mais simples.

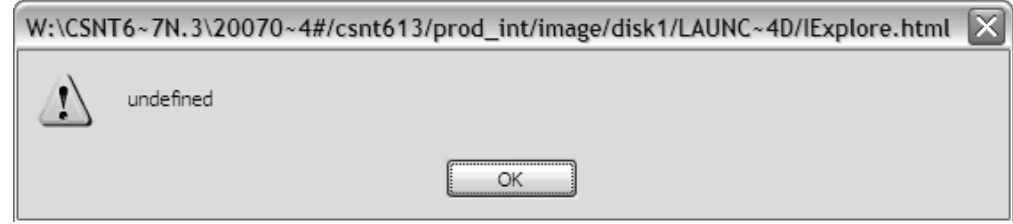

*Figura 9. Falha na Barra de Ativação*

Observe o ″~4#″ em Figura 9. Nesse caso, esse é o problema. Emita o comando **dir /x** a partir de um prompt do DOS para ver o nome abreviado do seu diretório. Evite caminhos que contenham ~*x*# (em que *x* é um caractere).

v Ocorre um Erro de Script do Internet Explorer na inicialização do IExplore.html

Se o urlmon.dll não for corretamente registrado em seu sistema, você poderá receber o erro exibido em [Figura 10 na página 24.](#page-41-0) Siga estas etapas para resolver o problema:

- Selecione Iniciar->Executar->Regsvr32 urlmon.dll.
- A mensagem **DllRegisterServer em urlmon.dll bem-sucedido** aparecerá.
- Para obter detalhes adicionais, consulte: http://support.microsoft.com/kb/ 306831

#### <span id="page-41-0"></span>**Instalando o Communications Server**

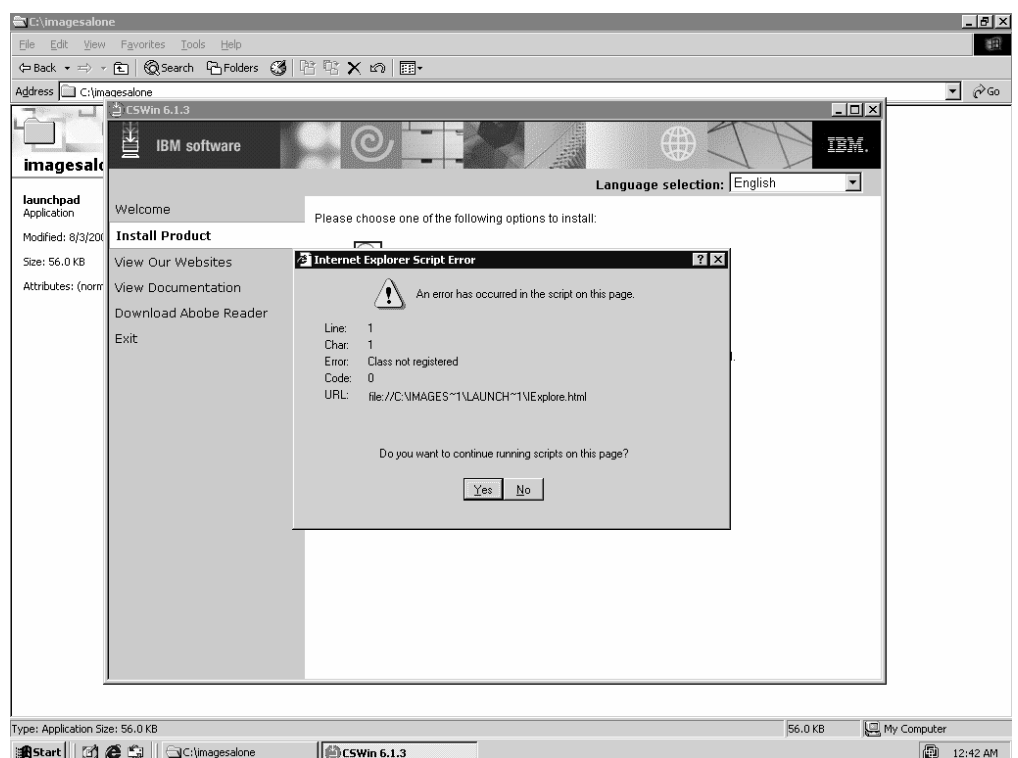

*Figura 10. Erro de Script no Internet Explorer*

v Pop-up de Barra de Ativação do Vista na Reinicialização

No Vista, o Gerenciador de Reinicialização pode tentar inicializar a barra de ativação após você reinicializar. Essa é uma limitação conhecida e não provoca problemas. Fechar a janela do Navegador da barra de ativação antes de reinicializar pode eliminar o pop-up. O sintoma é um pop-up semelhante ao seguinte:

Esta barra de ativação não deve ser executada na plataforma atual. Verifique a documentação do produto ou entre em contato com o seu fornecedor para obter informações adicionais sobre as plataformas suportadas. Informações sobre a sua máquina Sistema Operacional (top.OS) = Tipo de Sistema Operacional (top.OSTYPE) = windows Arquitetura do Processador (top.ARCHITECTURE) = Navegador/Versão (top.BROWSER/top.BROWSERVERSION) = IExplore/7 Código do Idioma (top.LOCALE) = en Versão de Compatibilidade da Barra de Ativação = Verificações de compatibilidade definidas para essa barra de ativação

versão =  $6\ldots$ 1.3  $top.0S = Windows.$ top.ARCHITECTURE = x86|AMD64|IA64 top.OSTYPE = windows

Consulte o seguinte link para obter informações referentes ao Windows Vista Restart Manager: http://msdn2.microsoft.com/en\_us/library/aa373654.aspx

### **Microsoft Software Installer (MSI)**

O Communications Server para Windows utiliza o Microsoft Software Installer. Quando o CD-ROM do Communications Server para Windows é executado pela primeira vez, ele examina o sistema de destino e, se necessário, instala automaticamente a versão apropriada do Microsoft Software Installer.

Para cada um dos três produtos, existe um setup.exe que é o carregador de auto-inicialização que chama o Microsoft Software Installer (msiexec.exe) e ativa os diálogos de instalação. Para obter uma descrição detalhada do Microsoft Software Installer, consulte o Microsoft Software Installer SDK disponível on-line em http://www.msdn.microsoft.com. Para obter mais informações sobre o setup.exe, consulte ["Parâmetros da Linha de Comandos do IPWI \(InstallShield Professional](#page-58-0) [for Window Installer\)" na página 41.](#page-58-0)

- **Nota:** Os itens a seguir devem ser levados em conta durante a instalação do Communications Server para Windows:
	- v Em alguns casos, a instalação do Microsoft Software Installer dispara a reinicialização do sistema. Se a reinicialização for solicitada, na inicialização subseqüente você retornará imediatamente para o Microsoft Software Installer para continuar a instalação do Communications Server para Windows.
	- v Depois que o Microsoft Software Installer tiver sido chamado com êxito, se a instalação do Communications Server para Windows falhar ou for cancelada pelo usuário, o Microsoft Software Installer reverterá todos os arquivos do Communications Server para Windows parcialmente instalados e retornará o sistema para seu estado original.Você não deve tentar cancelar a instalação depois que ela for iniciada. O cancelamento pode provocar problemas nas instalações ou desinstalações futuras.
		- **Nota:** Os ícones do menu Iniciar de versões anteriores do Communications Server para Windows não serão revertidos se a instalação falhar. Se isto ocorrer, os ícones do menu Iniciar do Communications Server para Windows não estarão mais disponíveis.
	- v Você deve ser um membro do grupo de Administrador para executar essas instalações.

| |

- v Antes de iniciar a instalação, certifique-se de que todos os outros aplicativos estejam parados. Se você estiver reinstalando ou estiver fazendo upgrade do Communications Server para Windows, certifique-se de que o Communications Server para Windows não esteja em execução antes de iniciar a configuração.
- Se você estiver fazendo upgrade de uma versão anterior à v6.1.3, deve primeiro desinstalar a versão anterior do Communications Server para Windows.
- **Nota:** Os itens a seguir devem ser levados em conta durante a desinstalação do Communications Server para Windows:
	- v Os principais arquivos que são instalados para oIBM Communications Server estão marcados como arquivos compartilhados. Portanto, uma conta de referência (um registro mantido para cada arquivo compartilhado sob HKEY\_LOCAL\_MACHINE\Software\Microsoft\Windows\ CurrentVersion\SharedDLLs) é criada no registro e incrementada. Se você tiver arquivos que não desaparecem quando você desinstala, isso pode ser o resultado de uma conta que foi incrementada durante uma instalação ou desinstalação anterior que falhou. Se for este o caso, remova os arquivos e atualize o registro. Não atualize o registro se você for um usuário geral e não estiver familiarizado com o procedimento.
	- Você não deve tentar cancelar a desinstalação depois que ela tiver sido iniciada. O cancelamento pode provocar problemas nas

instalações ou desinstalações futuras. Por exemplo, você talvez não consiga restaurar um arquivo para seu estado original antes dele ser removido.

v Se você tiver problemas na desinstalação, execute a ferramenta de desinstalação da Microsoft para limpar a desinstalação incompleta.

# <span id="page-43-0"></span>**Instalação em uma Unidade de Disco Rígido Local**

Para instalar o Communications Server para Windows, comece inserindo o CD-ROM na unidade de CD-ROM. Se a Reprodução Automática estiver ativada, inserir o CD-ROM chama automaticamente a Barra de Ativação Comum.

**Nota:** Se a Reprodução Automática estiver desativada, faça o seguinte:

- 1. Clique em **Executar...** no menu **Iniciar** do Windows.
- 2. Tipo
	- E:\launchpad.exe

na caixa da Linha de Comandos (em que E: é a sua unidade de CD-ROM).

No diálogo de boas-vindas da Barra de Ativação Comum para Communications Server para Windows, você pode escolher dentre as seguintes opções:

- v **Instalar Produto** chama o Microsoft Software Installer e começa o processo de instalação.
- v **Visualizar Documentação** permite visualizar os manuais disponíveis na biblioteca do Communications Server para Windows e o arquivo LEIA-ME do Communications Server para Windows; *Iniciação Rápida*, *Guia de Administração de Rede* ou *Guia de Referência de Configuração*. Para obter informações adicionais, consulte o manual ["Visualizando a Documentação" na página 21.](#page-38-0)
- v **Visite Nosso Web Site** contém links que levam você diretamente para os Web sites do Communications Server para Windows.
- v **O download doAdobe Reader** permite obter uma cópia do Adobe Reader para que você possa visualizar os arquivos pdf.

Para iniciar a instalação do Communications Server para Windows, selecione **Instalar Produto** a partir do diálogo de boas-vindas da Barra de Ativação Comum.

Depois que a Barra de Ativação Comum determinar a configuração do sistema, o processo de instalação será iniciado.

- 1. O diálogo **Bem-vindo ao Microsoft Software Installer** para o produto Communications Server para Windows é aberto.
- 2. O diálogo **Contrato de Licença** é aberto. Clique no botão para aceitar os termos do contrato. Você pode imprimir o contrato de licença clicando em **Imprimir**. Se você recusar o contrato de licença o processo de instalação será encerrado. Clique em **Avançar** para continuar.
- 3. O diálogo **Tipo de Configuração** é aberto. Você tem a opção de escolher uma instalação **Típica** (padrão) ou **Personalizada**.

As seções a seguir descrevem as opções de instalação Típica e Personalizada.

## **Instalação Típica**

A instalação Típica seleciona todos os recursos padrão para a instalação. Os recursos são definidos como as funções específicas de um programa. Consulte ["Seleção de Recursos" na página 29](#page-46-0) para obter uma lista dos recursos padrão para cada um dos produtos do Communications Server para Windows. Você personaliza recursos do Communications Server para Windows selecionando a opção de instalação personalizada (consulte ["Instalação Personalizada" na página 28\)](#page-45-0).

Para iniciar uma instalação típica, clique em **Avançar** no painel do tipo de instalação. Aparecerá um painel, indicando que Communications Server para Windows está calculando requisitos de espaço em disco.

Para continuar com a instalação típica, utilize o seguinte procedimento de instalação.

- 1. O diálogo **Local dos Dados do Aplicativo** é aberto. Selecione uma das opções de localização de dados do aplicativo a seguir:
	- v Pasta de dados do aplicativo comuns a todos os usuários (All Users\Application Data)
	- v Diretório particular clássico

O Communications Server para Windows utiliza vários arquivos de configuração: arquivos de classe do usuário podem ser armazenados individualmente pelo perfil do usuário, enquanto que arquivos de classe do sistema são armazenados em um local comum.

Se a localização All Users\Application Data estiver selecionada, os caminhos de perfil a seguir serão utilizados:

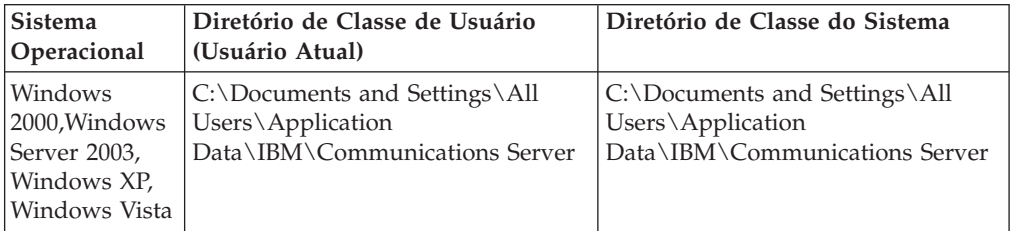

Se a localização do diretório clássico Private estiver selecionada, os caminhos de perfil a seguir serão utilizados:

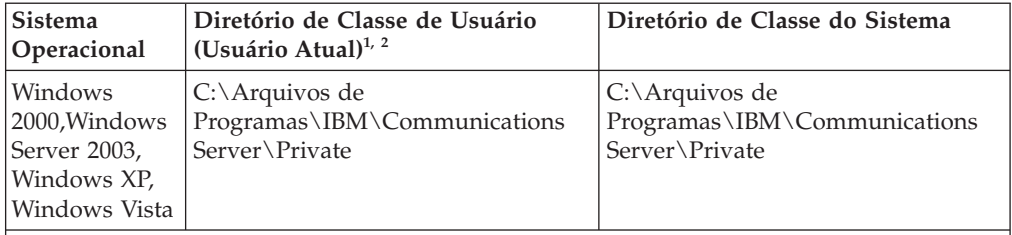

**1** Se o UPM (User Preference Manager) foi configurado como um diretório diferente do diretório padrão, o Communications Server para Windows utilizará esse diretório para armazenar os arquivos de classe do usuário. Os arquivos de classe do usuário sempre serão armazenados no diretório Private.

**2** Para os locais clássicos do diretório Private, C:\Arquivos de Programas\IBM\ Communications Server é o diretório no qual o Communications Server está instalado. **Nota:** Para instalações do Cliente SNA API em plataformasWindows x64, o caminho do diretório Arquivos de Programa é substituído por Arquivos de Programa (x86).

**Nota:** Para a API SNA, o caminho de diretório é CS SNA API Client e não Communications Server.

Após selecionar a localização de dados do aplicativo, clique em **Avançar** para continuar com a instalação.

#### <span id="page-45-0"></span>**Instalando o Communications Server**

| |

- 2. Os diálogos adicionais são incluídos dependendo de qual produto do Communications Server para Windows você está instalando.
- 3. O diálogo **Pronto para Instalar o Programa** é aberto. Clique em **Voltar** para alterar suas definições anteriores ou clique em **Cancelar** para encerrar o processo de instalação. Clique em **Instalar** para prosseguir com a instalação.

A instalação típica utiliza o diretório C:\Arquivos de Programas\IBM\ Communications Server para a instalação de programas do Servidor e do Cliente de Administração Remota. C:\Arquivos de Programas\IBM\CS SNA API Client é utilizado para o SNA API Client.

**Nota:** Se não houver espaço em disco suficiente na unidade C: você será solicitado a escolher o tipo de programa de instalação personalizada para escolher um destino de instalação alternativo.

Depois que a instalação for concluída, o diálogo **Instalação Completa** é aberto. Clique em **Concluir** para sair do processo de instalação.

Após a conclusão da instalação, você é solicitado a reinicializar o seu computador. É necessário reinicializar o computador antes que as alterações da configuração tenham efeito e você possa utilizar o produto Communications Server para Windows.

**Nota: Típica** instala os recursos mais comuns para os emuladores aplicáveis.

### **Instalação Personalizada**

Embora a seleção de recurso padrão para um programa de instalação personalizada seja o mesmo de um programa de instalação típica, uma configuração personalizada permite que você modifique a seleção de recursos para seu sistema. Para continuar com o programa de instalação personalizada:

- 1. Clique no botão para escolher o tipo de programa de instalação **Personalizada**. Clique em **Avançar** para continuar.
- 2. O diálogo **Idioma a Ser Instalado** aparece. Pode ser instalado apenas um idioma.
- 3. O diálogo **Configuração Customizada** é aberto e solicita que você selecione os recursos do programa que deseja instalar. Alguns recursos possuem sub-recursos disponíveis. Para exibir os sub-recursos de um determinado recurso clique no sinal de mais (+) à esquerda do nome do recurso.

Estão incluídas na janela do Programa de Instalação Personalizada as **Descrições do Recurso**. Você pode exibir a descrição de qualquer recurso clicando nesse recurso e lendo a seção de descrição à direita da árvore de seleção do recurso. A descrição do recurso fornece informações básicas sobre cada recurso, bem como o espaço em disco requerido para a instalação. Para obter informações mais detalhadas sobre os requisitos de espaço em disco para cada recurso, clique no botão **Espaço em Disco**. Para obter uma descrição dos recursos disponíveis, consulte ["Seleção de Recursos" na página 29.](#page-46-0) Para obter uma descrição das opções de instalação de recursos, consulte ["Opções de](#page-47-0) [Instalação de Recursos" na página 30.](#page-47-0)

4. No diálogo **Configuração Customizada**, você poderá alterar o diretório no qual o Communications Server para Windows está instalado. Clique no botão **Alterar** para escolher um outro diretório de instalação.

- <span id="page-46-0"></span>**Nota:** Para o sistema operacional de 64 bits, o local de instalação do Communications Server para Windows para o SNA API Client não pode ser alterado porque ele é um produto de 32 bits.
- 5. Após fazer suas opções de seleção de recurso e confirmar o diretório de instalação, clique em **Avançar** para continuar com a instalação.

**Nota:** Se não houver espaço suficiente na unidade de destino você será solicitado a escolher uma outra localização.

- 6. O diálogo **Local dos Dados do Aplicativo** é aberto. Selecione uma das opções de localização de dados do aplicativo a seguir:
	- v Pasta de dados do aplicativo comuns a todos os usuários (All Users\Application Data)
	- v Diretório particular clássico

Consulte ["Instalação Típica" na página 26](#page-43-0) para obter informações sobre os caminhos de perfil utilizados para cada localização de dados do aplicativo. Clique em **Avançar** para continuar.

- 7. Os diálogos adicionais são incluídos dependendo de qual produto do Communications Server para Windows você instala.
- 8. O diálogo **Pronto para Instalar** é aberto. Clique em **Instalar** para concluir a instalação.

### **Seleção de Recursos**

Os recursos e sub-recursos disponíveis para cada um dos produtos do Communications Server para Windows estão descritos abaixo.

**Nota:** Na janela do programa de instalação personalizada, se o ícone à esquerda do nome do recurso estiver em branco, esse recurso e todos os seus sub-recursos serão instalados. Se o ícone estiver cinza, esse recurso ou um ou mais de seus sub-recursos não serão instalados.

Não há recursos disponíveis para o SNA API Client.

| <b>Recurso</b>                                                          | Descrição                                                                               | Sub-recursos                                                                                                    | Padrão     |
|-------------------------------------------------------------------------|-----------------------------------------------------------------------------------------|----------------------------------------------------------------------------------------------------|------------|
| Auxílios<br>Administrativos de<br>SNA e PD                              | Auxílios para<br>Determinação de<br>Problema e<br>Administrativos<br>Específicos de SNA | Exibir Dados de<br>٠<br>Detecção SNA<br>Configuração do<br>٠<br>Nó SNA<br>• Verificação da<br>Configuração do<br>Nó SNA<br>Operação do Nó<br>٠<br><b>SNA</b> | <b>Sim</b> |
| Auxílios<br>Administrativos<br>Comuns de<br>Determinação do<br>Problema | Ferramentas<br>Administrativas<br>Opcionais                                             | • Visualizador de<br>Logs<br>Empacotador de<br>Informações                                                                                                   | <b>Sim</b> |

*Tabela 4. Recursos do Cliente de Administração Remota*

### <span id="page-47-0"></span>**Instalando o Communications Server**

| Recurso                                                                 | Descrição                                                                                                    | Sub-recursos                                                                                                    | Padrão           |
|-------------------------------------------------------------------------|----------------------------------------------------------------------------------------------------|----------------------------------------------------------------------------------------------------|------------------|
| <b>Auxílios</b><br>Administrativos de<br>SNA e PD                       | Auxílios para<br>Determinação de<br>Problema e<br>Administrativos<br>Específicos de SNA                                                | • Exibir Dados de<br>Detecção SNA<br>· Configuração do<br>Nó SNA<br>· Verificação da<br>Configuração do<br>Nó SNA<br>· Operação do Nó<br>SNA | Sim              |
| Auxílios<br>Administrativos<br>Comuns de<br>Determinação do<br>Problema | Ferramentas<br>Administrativas<br>Opcionais                                                                                            | • Visualizador de<br>Logs<br>• Empacotador de<br>Informações                                                                                 | Sim              |
| Kit de Segurança<br>Global IBM                                          | O Kit de Segurança<br>Global IBM (GSKit)<br>fornece conectividade<br>SSL e TLS                                                         | n/a                                                                                                    | Não              |
| LLC <sub>2</sub>                                                        | O IBM<br>Communications<br>Server fornece seu<br>próprio protocolo de<br>rede IEEE 802.2 para<br>a Local Area<br>Network (LAN).        | n/a                                                                                                    | Sim              |
| Documentação                                                            | Documentação<br>On-line                                                                                                    | n/a                                                                                                    | Não              |
| Imagens de Cliente                                                      | Imagens do SNA API<br>Client e do Cliente<br>de Administração<br>Remota utilizadas<br>para instalar o cliente<br>a partir do servidor. | n/a                                                                                                    | Não              |
| SDK                                                                     | Kit do<br>Desenvolvedor do<br>Software<br>Communications<br>Server.                                                                    | n/a                                                                                                    | Não              |
| Recurso de Rastreio                                                     | Permite registrar em<br>log as informações de<br>rastreio para<br>determinadas funções<br>do servidor                                  | n/a                                                                                                    | Sim (necessário) |

*Tabela 5. Recursos do Communications Server*

### **Opções de Instalação de Recursos**

Cada recurso e sub-recurso permite várias opções de instalação. Para exibir as opções disponíveis para cada recurso, clique no ícone sobreposto à esquerda do nome do recurso. Selecione o tipo de instalação desejado clicando nele no menu drop-down. São fornecidas a seguir uma descrição para cada opção de instalação possível:

v **Este recurso será instalado na unidade de disco rígido local** seleciona esse recurso para ser instalado na unidade de disco rígido local.

- v **Este recurso e todos os sub-recursos serão instalados na unidade de disco rígido local** seleciona o recurso principal e todos os sub-recursos associados a ele para serem instalados na unidade de disco rígido local.
- v **Este recurso será instalado para ser executado a partir do CD** seleciona o recurso para ser executado a partir da origem, onde o meio de origem é o CD-ROM na estação de trabalho local. Essa opção está disponível apenas para os recursos de alto nível e instala apenas os arquivos base necessários para executar o recurso.

**Nota:** Se você estiver instalando de uma rede, esta opção será exibida como **Este recurso será instalado para ser executado a partir de rede**.

- v **Este recurso e todos os sub-recursos serão instalados para serem executados do CD** seleciona o recurso principal e todos os recursos associados para serem executados a partir da origem, onde o meio de origem é um CD-ROM na estação de trabalho local. Esta opção de instalação instala apenas os arquivos de base necessários para executar os recursos.
	- **Nota:** Se você estiver instalando de uma rede esta opção será exibida como **Este recurso e todos os sub-recursos serão instalados para serem executados a partir da rede**.
- v **Este recurso será instalado quando requerido** coloca um atalho no menu do Communications Server para Windows permitindo que o recurso seja instalado quando o atalho é selecionado. Essa opção de instalação também é chamada de *anúncio*.
- Este recurso não estará disponível desmarca o recurso para instalação ou anúncio.
- **Nota:** Se não for feita nenhuma opção de instalação os recursos serão instalados na unidade de disco rígido local.

## **Instalação Silenciosa**

O Communications Server para Windows é instalado silenciosamente transmitindo parâmetros da linha de comandos através do setup.exe para o pacote MSI (banco de dados do Microsoft Software Installer). Ao executar uma instalação silenciosa, o usuário não fornece entrada utilizando diálogos nem vê uma barra de progresso durante o processo de instalação. Ao invés disso, a instalação ocorre automaticamente utilizando uma configuração típica ou uma configuração personalizada criada durante o processamento do arquivo de inicialização.

**Nota:** Ao migrar por meio da instalação silenciosa, todas as sessões e ações ativas do Communications Server para Windows serão fechadas sem aviso.

Para obter mais detalhes sobre o processamento do arquivo de inicialização, consulte ["Instalando o Communications Server para Windows Utilizando um](#page-49-0) [Arquivo de Inicialização \(Resposta\)" na página 32.](#page-49-0) Para obter informações sobre a realização de uma instalação silenciosa utilizando parâmetros da linha de comandos setup.exe, consulte ["Parâmetros da Linha de Comandos do IPWI](#page-58-0) [\(InstallShield Professional for Window Installer\)" na página 41.](#page-58-0)

# <span id="page-49-0"></span>**Instalando o Communications Server para Windows Utilizando um Arquivo de Inicialização (Resposta)**

O Communications Server para Windows fornece um método opcional de personalização que permite que valores de propriedade e opções de instalação de recurso feitas durante uma instalação sejam automaticamente aplicados durante instalações subseqüentes. O arquivo de inicialização (.ini) contém as propriedades e opções para o Microsoft Software Installer a serem utilizadas como as opções de inicialização para que as instalações subseqüentes não necessitem que os usuários forneçam entrada utilizando diálogos. Então, as futuras instalações podem ser definidas para serem executadas silenciosamente utilizando um arquivo de inicialização.

**Nota:** A barra de ativação comum não é utilizada para esse tipo de instalação. Em vez disso, o setup.exe para cada produto é chamado diretamente.

Os administradores criam, salvam e implementam arquivos de inicialização utilizando parâmetros da linha de comandos. O Communications Server para Windows fornece os seguintes parâmetros de linha de comandos:

- SAVEINI
- ONLYINI
- USEINI
- REMOVEINI

Cada parâmetro, com uma descrição de utilização correspondente, é descrito nas seções a seguir.

Há dois arquivos de inicialização de exemplo incluídos no CD-ROM do Communications Server para Windows. Esses arquivos de inicialização de amostra podem ser utilizados durante a instalação se a configuração de sua estação de trabalho corresponder às definições na amostra. O Communications Server para Windows inclui os seguintes arquivos de amostra .ini:

- v **typical.ini** instala uma instalação típica
- v **custom.ini** instala uma configuração customizada para um caminho definido pelo usuário e inclui a instalação da versão em francês

Os exemplos são definidos para a primeira instalação do Communications Server para Windows. Se você já tiver o produto Communications Server para Windows instalado anteriormente, as amostras não funcionarão; será necessário criar um arquivo de inicialização exclusivo para corresponder à sua estação de trabalho.

**Nota:** Para assegurar um processamento bem-sucedido do arquivo de inicialização, utilize todos os exemplos de sintaxe exatamente como descritos. As amostras listam todos os recursos, incluindo os recursos internos. Se você alterar a sua opção de recursos, recomenda-se que crie seu próprio arquivo .ini para acompanhar quais recursos são sub-recursos de outros recursos.

O restante desta seção fornece informações sobre o produto do servidor no Communications Server para Windows.

# **Descrições dos Parâmetros**

Os parâmetros são transmitidos por meio de setup.exe para o pacote MSI (Microsoft Software Installer database) utilizando o parâmetro da linha de comandos /v. No interior do argumento /v″...″ , é possível especificar parâmetros como SAVEINI, ONLYINI e USEINI, todos os quais tomam um caminho de arquivo. Se um caminho contendo espaços for especificado, ele deverá ser colocado entre aspas e precedido por uma barra invertida no interior do argumento /v″...″ , conforme mostrado nos seguintes exemplos. Para obter mais informações sobre o parâmetro da linha de comandos /v, consulte ["Parâmetros da Linha de Comandos](#page-58-0) [do IPWI \(InstallShield Professional for Window Installer\)" na página 41.](#page-58-0)

#### **SAVEINI**

Este parâmetro designa um arquivo de inicialização a ser criado e instala o Communications Server para Windows. Para criar um arquivo de inicialização sem instalar o Communications Server para Windows, consulte a descrição do parâmetro da linha de comandos "ONLYINI". O arquivo .ini salvo contém os valores de propriedade e as opções de instalação de recurso que podem ser transmitidos para futuras instalações do Communications Server para Windows. Por padrão, o arquivo .ini não é removido quando o Communications Server para Windows é desinstalado. O comando a seguir cria o arquivo .ini e instala o Communications Server para Windows:

#### **Sintaxe:**

|

| | | | |

| |

|

 $\overline{\phantom{a}}$ 

|

| | | |

| |

| | | E:\Server\setup.exe /v"/L\*v \"%temp%\cswin serverinst.log\" SAVEINI=%temp%\cswin\_server.ini\""

em que E: é a unidade de CD-ROM e o arquivo .ini é salvo no diretório do sistema temp. Se o diretório não existir, o arquivo .ini não será criado.

**Descrição da Utilização:** Um administrador cria um arquivo de inicialização utilizando o parâmetro da linha de comandos SAVEINI e executando uma instalação típica ou customizada do Microsoft Software Installer para Communications Server para Windows (consulte ["Instalação em uma Unidade de](#page-43-0) [Disco Rígido Local" na página 26\)](#page-43-0). Na conclusão da instalação, o arquivo .ini contendo todos os valores de propriedade e as opções de instalação de recurso designados durante o programa de instalação personalizada são salvos no diretório especificado no parâmetro SAVEINI.

#### **ONLYINI**

Este parâmetro designa que um arquivo .ini seja criado sem instalar o Communications Server para Windows. Na conclusão do programa de instalação personalizada, o Microsoft Software Installer solicita que você saia do programa de instalação sem instalar o Communications Server para Windows.

#### **Sintaxe:**

E:\Server\setup.exe /v"/L\*v \"%temp%\cswin serverinst.log\" SAVEINI=\"%temp%\cswin\_server.ini\" ONLYINI=1"

em que E: é a unidade de CD-ROM e o arquivo .ini é salvo no diretório do sistema temp. Se o diretório não existir, o arquivo .ini não será criado.

Quando ONLYINI for definido como 1, o arquivo .ini será criado sem a instalação do produto. Quando ONLYINI for definido para 0, o parâmetro estará inativo e a instalação do produto ocorrerá.

**Descrição da Utilização:** Um administrador pode utilizar este parâmetro para criar vários arquivos .ini exclusivos para atender às necessidades dos diferentes tipos de usuários sem realizar uma instalação cada vez que um arquivo de inicialização é criado.

**Nota:** Os parâmetros SAVEINI e ONLYINI podem ser utilizados para criar um arquivo .ini para uma instalação típica ou personalizada. Se estiver utilizando ONLYINI, a instalação do Communications Server para Windows será sempre suprimida após criar o arquivo .ini independente da opção de instalação.

#### **USEINI**

Este parâmetro designa que um arquivo .ini criado anteriormente é utilizado para determinar valores de propriedade e opções de instalação de recurso para uma instalação atual.

#### **Sintaxe:**

|

| | | | |

| |

```
E:\Server\setup.exe /v"/L*v \"%temp%\cswin serverinst.log\"
USEINI=\"%temp%\cswin_server.ini\"
```
em que E: é a unidade de CD-ROM e .ini é o arquivo de inicialização que você deseja designar.

**Descrição da Utilização:** Para aplicar o arquivo de inicialização criado utilizando SAVEINI ou um dos arquivos de inicialização de exemplo incluídos no Communications Server para Windows, você deve utilizar o parâmetro da linha de comandos USEINI. USEINI pode ser utilizado para executar uma instalação típica ou personalizada para o Communications Server para Windows (consulte ["Instalação Personalizada" na página 28\)](#page-45-0). Se você optar pelo programa de instalação personalizada, todos os valores de propriedade e opções de instalação de recurso designados no arquivo de instalação especificado serão selecionados para a instalação.

**Nota:** A menos que a instalação seja definida para ser executada silenciosamente, os usuários podem substituir valores designados no arquivo .ini executando um programa de instalação típica ou personalizada. Qualquer alteração feita durante a instalação alterará o arquivo .ini para as futuras instalações. Consulte ["Instalação Silenciosa Utilizando o Processamento do Arquivo de](#page-52-0) [Inicialização" na página 35](#page-52-0) para saber detalhes sobre a execução de uma instalação silenciosa.

Embora você possa especificar um determinado arquivo de inicialização para ser aplicado com o parâmetro USEINI, a utilização de arquivos de inicialização não é necessária para instalações remotas. Se não houver nenhum arquivo de inicialização especificado durante uma instalação remota, o resultado será uma instalação típica.

#### **REMOVEINI**

Este parâmetro designa que o arquivo .ini seja removido quando Communications Server para Windows for desinstalado a partir do sistema. Se este parâmetro não for definido ou se qualquer valor diferente do valor designado na sintaxe for utilizado, o arquivo de inicialização permanecerá no sistema após o Communications Server para Windows ter sido removido.

#### **Sintaxe:**

<span id="page-52-0"></span>E:\Server\setup.exe /v"/L\*v \"%temp%\cswin serverinst.log\" REMOVEINI=1"

em que E: é a unidade de CD-ROM.

**Descrição da Utilização:** Este parâmetro pode ser utilizado a qualquer momento após você ter criado o arquivo .ini. Ele remove o arquivo .ini quando Communications Server para Windows é desinstalado do sistema. O arquivo .ini só será removido se a ocorrência de Communications Server para Windows que está sendo desinstalada tiver sido originalmente instalada utilizando o arquivo .ini que está designado para remoção.

### **Utilizando Variáveis do Sistema e Caminhos UNC com Parâmetros**

Os parâmetros podem ser configurados para utilizar uma variável do sistema em vez de um caminho de diretório—por exemplo, a variável %cswin\_ini% pode substituir o caminho C:\temp\cswin\_server\_ini.

**SAVEINI:** Nos exemplos de sintaxe a seguir, o parâmetro ONLYINI está definido como ativo. O parâmetro TRANSFORMS lança a GUI da instalação no idioma especificado.

Utilizando uma variável de ambiente:

E:\Server\setup.exe /v"/L\*v \"%temp%\cswin serverinst.log\" SAVEINI=%cswin ini%\ MyCustom.ini ONLYINI=1 TRANSFORMS=\"1033.MST\""

Utilizando nomes com caminhos UNC:

```
E:\Server\setup.exe /v"/L*v \"%temp%\cswin serverinst.log\"
SAVEINI=\\MachineName\cswin_ini\MyCustom.ini ONLYINI=1
TRANSFORMS=\"1033.MST\""
```
O caminho UNC compartilhado deve ter acesso de gravação.

**USEINI:** Utilizando uma variável de ambiente:

E:\Server\setup.exe /v"/L\*v \"%temp%\cswin\_serverinst.log\" USEINI=%cswin\_ini%\MyCustom.ini ONLYINI=1 TRANSFORMS=\"1033.MST\""

Utilizando nomes com caminhos UNC:

```
E:\Server\setup.exe /v"/L*v \"%temp%\cswin serverinst.log\"
USEINI=\\MachineName\cswin_ini\MyCustom.ini ONLYINI=1
TRANSFORMS=\"1033.MST\""
```
O caminho UNC compartilhado deve ter acesso de gravação.

### **Instalação Silenciosa Utilizando o Processamento do Arquivo de Inicialização**

Para assegurar que os valores de propriedade e as opções de instalação de recurso designados no arquivo de inicialização não sejam substituídos por usuários ou para aperfeiçoar a facilidade da instalação é possível aplicar arquivos de inicialização durante instalações silenciosas.

#### <span id="page-53-0"></span>**Instalando o Communications Server**

Para realizar uma instalação silenciosa utilizando o processamento do arquivo de inicialização, digite o comando a seguir:

```
E:\Server\setup.exe /s /v"/L*v \"%temp%\cswin serverinst.log\"
USEINI=\"C:\Program Files\IBM\Communications Server\cswin.ini\" /qn"
```
Este processo transmite o parâmetro da linha de comandos da instalação silenciosa (/qn) através do setup.exe para o pacote MSI. Para obter mais informações sobre parâmetros da linha de comandos setup.exe, consulte ["Parâmetros da Linha de](#page-58-0) [Comandos do IPWI \(InstallShield Professional for Window Installer\)" na página 41.](#page-58-0) Esse parâmetro também pode ser incluído em comandos que utilizam variáveis do sistema em vez de nomes de caminhos.

### **Instalação administrativa**

Uma instalação administrativa copia uma imagem de origem dos arquivos de instalação do Communications Server para Windows para uma unidade de rede. A localização resultante desta imagem de origem é denominada ponto de instalação. Após concluir uma instalação administrativa, qualquer usuário conectado à rede pode instalar o Communications Server para Windows em sua própria estação de trabalho apontando para o ponto de instalação e executando a configuração. Uma instalação administrativa oferece instalação diretamente para o sistema do usuário a partir do servidor da rede.

Para iniciar uma instalação administrativa, desative a função de Auto-Reprodução em seu sistema ou simplesmente feche a janela de bem-vindo do Communications Server para Windows quando ela abrir. Com o CD-ROM na unidade de CD-ROM:

1. Abra seu prompt de comandos e alterne para o diretório de instalação do Communications Server para Windows digitando

E:

e em seguida cd Server

no prompt de comandos (em que E: é a unidade de CD-ROM).

2. A partir desse diretório, digite:

setup.exe /a

- 3. O diálogo **Bem-vindo ao Microsoft Software Installer** para o Communications Server para Windows é aberto. Clique em **Avançar** para continuar com a instalação.
- 4. O diálogo **Contrato de Licença** é aberto. Clique no botão para aceitar os termos do contrato. Você pode imprimir o contrato de licença clicando em **Imprimir**. Se você recusar o contrato de licença o processo de instalação será encerrado. Clique em **Avançar** para continuar.

**Nota:** Os administradores do Windows não terão a opção de aceitar o contrato de licença em nome de todos os usuários.

- 5. O diálogo **Local de Rede** é aberto. Você pode digitar o ponto de instalação da rede desejado na linha de comandos ou clicar em **Alterar** para procurar por uma localização.
- 6. Clique em **Instalar** para concluir o processo de instalação.

**Nota:** Para remover a imagem de origem do Communications Server para Windows de seu servidor de rede você deverá excluir manualmente o diretório da imagem de origem da localização da rede.

### **Instalação a partir do Servidor de Rede**

Após a conclusão da instalação administrativa, qualquer usuário conectado à rede pode instalar o Communications Server para Windows a partir do servidor de rede. Para instalar a partir do servidor de rede:

- 1. Clique em **Executar...** no menu **Iniciar** do Windows.
- 2. Tipo

X:\MyLocation\setup.exe

na linha de comandos (onde X: é o seu servidor de rede e MyLocation é o ponto de instalação designado na instalação administrativa) ou clique em **Procurar** para procurar pela localização na rede.

3. O diálogo **Bem-vindo ao Microsoft Software Installer** é aberto. Prossiga com a instalação conforme descrito em ["Instalação em uma Unidade de Disco Rígido](#page-43-0) [Local" na página 26.](#page-43-0)

### **Instalação de Correções**

Communications Server para Windows não estará produzindo fix packs de MSI mas, em vez disso, fornecerá novas versões do CSD.

### **Instalação de Manutenção do Communications Server para Windows**

Após ter instalado com êxito o Communications Server para Windows em seu sistema, o usuário pode realizar instalações de manutenção em seu programa Communications Server para Windows. O utilitário de manutenção da instalação possui três funções:

- v **Modificar** permite que os usuários alterem suas opções de seleção de recurso. Para obter detalhes sobre a alteração de seleções de árvore de recursos, consulte ["Seleção de Recursos" na página 29.](#page-46-0)
- v **Reparar** analisa a configuração atual do Communications Server para Windows e repara ou reinstala os recursos danificados.
- **Remover** permite que os usuários removam o Communications Server para Windows do sistema.
	- **Nota:** Para remover uma imagem de origem do Communications Server para Windows criada durante uma instalação administrativa, você deverá excluir manualmente o diretório da imagem de origem da unidade de rede.

Quando o diálogo **Manutenção do Programa** abrir, selecione **Modificar**, **Reparar** ou **Remover** e clique em **Avançar**.

**Nota:** Para executar a manutenção da instalação com êxito, a imagem da instalação do Communications Server para Windows deve estar disponível no CD-ROM ou no servidor de rede. Se você instalou a partir de um servidor de rede, a imagem da instalação ainda deve estar presente na localização original da rede. Se a imagem de instalação não estiver presente, ao utilizar o utilitário **Modificar** ou **Remover** para incluir os recursos ou para remover o Communications Server para Windows do seu sistema, você poderá receber uma das seguintes mensagens de erro:

- v O recurso que você está tentando utilizar está em um CD-ROM ou em outro disco removível que não está disponível.
- v O recurso que você está tentando utilizar está em um recurso da rede que não está disponível.

Para continuar com a manutenção da instalação você deverá inserir o CD-ROM ou procurar na rede a nova localização da imagem da instalação.

### <span id="page-55-0"></span>**Instalação Remota do Communications Server para Windows**

O Communications Server para Windows suporta instalação remota utilizando oTivoli Software Distribution ou o Microsoft Systems Management Server (SMS). A instalação e desinstalação remotas podem ser realizadas no modo normal (assistido) ou no modo silencioso (não-assistido).

## **Considerações para o Suporte do Tivoli Software Distribution**

Esta seção fornece informações sobre a criação de um pacote de software para Communications Server para Windows e sua customização, utilizando o Editor de Pacote de Software. Essas informações destinam-se apenas aos administradores e autores de pacote de software.

Com o Tivoli Software Distribution, os pacotes de software podem ser criados a partir de pacotes de instalação Microsoft Software Installer (MSI). Este recurso faz parte do Editor de Pacote de SoftwareTivoli. Os pacotes MSI ou correções MSI podem se importados para o Editor de Pacote de Software, e podem ser editados, reconfigurados e construídos como pacotes de software Tivoli. O suporte MSI no Editor de Pacote de Software simplifica as etapas de configuração que eram necessárias em versões anteriores doTivoli.

A imagem de instalação do Communications Server para Windows é distribuída de um repositório central para o repositório de imagem temporária de destino (por exemplo, C:\Temp). O produto é instalado então a partir do repositório temporário. Geralmente, as imagens não são retidas em um destino após a distribuição bem-sucedida devido a considerações de espaço em disco. No entanto, você pode configurar para salvar as imagens no destino.

### **Criando o Objeto de Instalação**

Utilize o seguinte procedimento para criar o objeto de instalação MSI do Communications Server para Windows, utilizando o Tivoli Software Package Editor.

- 1. No menu Software Package Editor, clique em **Ferramentas → Importador → Instalar Produto MSI**.
- 2. A primeira tela mostra as informações gerais sobre o procedimento de importação MSI. Clique em **Avançar**.
- 3. Informe a localização e o nome do pacote de instalação MSI. Utilize o CD de intalação daIBM Communications Server para Windows ou copie o conteúdo do CD para uma pasta local.

A ferramenta do Importador lê, em seguida, as informações do pacote MSI. As definições do pacote podem ser alteradas após essa operação.

4. Os campos do nome do produto, versão e fabricante são mostrados no próximo painel. Clique em **Avançar** para continuar.

**Nota:** O caminho de destino da instalação na estação de trabalho de destino (em que Communications Server para Windows deve ser instalado) não

pode ser selecionado no painel do assistente. Essas informações devem ser definidas nas propriedades do pacote (consulte "Propriedades do Pacote de Instalação MSI").

5. No próximo painel, você pode especificar o caminho da imagem de destino, que é a localização de onde as imagens de instalação devem ser copiadas na estação de trabalho de destino. Por exemplo, você pode configurar o caminho de destino como C:\Temp\CSWIN. Também deve especificar o caminho da imagem de origem, que define a localização atual da imagem de instalação.

#### **Notas:**

- a. Se você selecionar a opção **Instalação Redirecionada**, deve assegurar que o caminho da imagem de destino possa ser acessado pela estação de trabalho de destino no momento da instalação.
- b. Se você selecionar a opção **Manter Imagens**, a imagem de instalação não será excluída da estação de trabalho de destino após a instalação.
- c. Se você selecionar a opção **Todos os Usuários**, o produto instalado estará disponível para uso por todos os usuários na estação de trabalho. Se não for selecionado, apenas o usuário que efetuou logon no momento da instalação poderá utilizar o produto.

Clique em **Avançar** para continuar.

6. O próximo painel mostra os recursos da imagem MSI em um formato de árvore expansível. As alterações na imagem podem ser feitas agora ou posteriormente. Clique em **Concluir** para criar o objeto de instalação MSI Communications Server para Windows.

### **Propriedades do Pacote de Instalação MSI**

Depois que o pacote de instalação MSI for adicionado nos objetos de instalação, você poderá definir as propriedades do pacote. Na lista de objetos de instalação, clique com o botão direito no pacote MSI que você adicionou para exibir o painel de propriedades.

Pode ser necessário personalizar os seguintes itens em um pacote de software do Communications Server para Windows:

- v Recursos a serem instalados.
- v O diretório de instalação do produto.
- v O diretório de dados de aplicativos do usuário, para arquivos da classe de usuário: **Clássico Privado**, **Dados de Aplicativos do Usuário**, ou **Todos os Usuários**. Consulte ["Instalação Típica" na página 26](#page-43-0) para obter informações sobre o sistema padrão e os diretórios de dados de usuário para o sistema operacional Windows suportado.
- v O idioma a ser instalado.
- v ID de configuração e de administração
- v Número de licenças de acesso do cliente
- Opção de configuração.

**Recursos:** Para selecionar os recursos a serem instalados, clique na guia **Recursos**. Clique com o botão direito na folha da árvore de recursos expansíveis. Você pode, então, selecionar ou cancelar a seleção dos recursos dentre os que são exibidos.

**Localização da Instalação do Produto:** Para definir o diretório de instalação do Communications Server para Windows, clique na guia **Propriedades**. A localização

#### **Instalando o Communications Server**

de instalação é definida pela propriedade INSTALLDIR, que deve ser definida a fim de obter uma instalação bem-sucedida. Por exemplo, você pode definir a propriedade da seguinte maneira:

INSTALLDIR=″C:\Arquivos de Programas\IBM\Communications Server″

Além disso, as variáveis do pacote de software como \$ (unidade do sistema) podem ser utilizadas para definir a propriedade **INSTALLDIR**.

Não há valor padrão para essa propriedade.

**Diretório de Dados de Aplicativos do Usuário:** Na guia Propriedades, você pode definir o diretório padrão no qual salvar os dados de aplicativo dos usuários, como perfis de estação de trabalho, arquivos do mapa do teclado e macros. Essa localização é definida pela propriedade **APPDATALOCATION**. O exemplo a seguir define o diretório clássico ...\private do Communications Server para Windows:

#### APPDATALOCATION=″2″

APPDATALOCATION pode ter os seguintes valores:

v **1**

Os arquivos são armazenados no diretório de dados de aplicativos de Todos os Usuários.

v **2**

Os arquivos estão armazenados no diretório clássico ...\private.

**Instalando Idiomas:** Por padrão, o Communications Server para Windows é instalado com o suporte ao idioma inglês. Como alternativa, você pode instalar os idiomas listados em [Tabela 7 na página 44](#page-61-0) a partir da guia Propriedades. Por exemplo, Configure **SELECTED\_LANG="1031"** para Alemanha.

**ID de Configuração e de Administração:** Na guia **Propriedades**, você pode configurar o ID de usuário que você deseja incluir no grupo de configuração e de administração IBMCSADMIN (apenas para servidor; não Cliente de Administração Remota e SNA API Client).

ADMINID="<*userdomain*>"\"<*userName*>"

**Número de Licenças de Acesso ao Cliente:** Na guia **Propriedades**, é possível configurar o número de licenças (para servidor apenas, não Cliente de Administração Remota e SNA API Client).

LICENSES\_PURCHASED="<*number*>"

**Opções de Configuração:** Na guia **Propriedades**, é possível configurar a opção de configuração a ser utilizada (apenas para SNA API Client; não Cliente de Administração Remota ou Servidor). O seguinte exemplo a configura para o arquivo .INI Local:

#### CONFIG\_OPTION=″3″

em que

**1** Serviços de Diretório

- <span id="page-58-0"></span>**2** Lightweight Directory Access Protocol
- **3** Arquivo .INI local [INSTALLDIR]CSNTAPI.INI

Quando você tiver concluído as modificações de Recursos e Propriedades, clique em **OK** no painel Propriedades e salve o pacote de software (como um arquivo .SP ou .SPD). O pacote de software pode então ser importado para um perfil Tivoli e distribuído para os terminais.

## **Instalação Remota Utilizando o SMS**

Uma instalação remota utilizando o SMS consiste nas seguintes etapas:

- 1. Realizar uma instalação administrativa para copiar os arquivos de instalação do Communications Server para Windows para a rede (consulte ["Instalação](#page-53-0) [administrativa" na página 36\)](#page-53-0).
- 2. Criar um pacote SMS contendo o software de instalação do Communications Server para Windows.
- 3. Criar uma tarefa SMS para distribuir e instalar o pacote de software.

Para obter instruções detalhadas e atualizadas sobre a instalação e implementação do Communications Server para Windows utilizando o SMS, consulte a documentação do produto SMS fornecida no endereço [http://www.microsoft.com/](http://www.msdn.microsoft.com/) [smsmgmt.](http://www.msdn.microsoft.com/)

## **Instalação Remota Utilizando a Barra de Ativação Comum**

Se você planeja executar o executável de Barra de Ativação Comum a partir de um local remoto, o local deve ser mapeado para a letra da unidade da rede.

# **Parâmetros da Linha de Comandos do IPWI (InstallShield Professional for Window Installer)**

O InstallShield Professional utiliza o setup.exe como carregador de auto-inicialização para chamar o Microsoft Software Installer. O arquivo Setup.exe pode aceitar parâmetros da linha de comandos que permitem realizar instalações administrativas, executar instalações silenciosas e concluir outras tarefas administrativas. Utilizando o parâmetro /v , outros parâmetros também podem ser transmitidos por meio do setup.exe para o banco de dados do Microsoft Software Installer (pacote MSI). Para obter informações sobre como utilizar o parâmetro /v para executar o processamento do arquivo de inicialização, consulte ["Instalando o](#page-49-0) [Communications Server para Windows Utilizando um Arquivo de Inicialização](#page-49-0) [\(Resposta\)" na página 32.](#page-49-0)

Por padrão, o setup.exe cria um log de instalação detalhado com o nome do arquivo cswininst.log e o coloca na pasta nomeada pela variável de ambiente %temp%. Este comportamento é substituído quando argumentos da linha de comandos são passados para o Windows Installer usando o parâmetro /v, como descrito em ["Descrições dos Parâmetros" na página 42.](#page-59-0)

**Nota:** Se %temp% apontar para uma pasta não-existente e o sinalizador /v não for usado para substituir oa parâmetros padrão passados para o Windows Installer, então setup.exe falhará.

O arquivo setup.exe aceita os parâmetros da linha de comandos listados em [Tabela 6 na página 42.](#page-59-0) As descrições de cada parâmetro estão listadas em ["Descrições dos Parâmetros" na página 42.](#page-59-0)

| Parâmetro  | Descrição                                                                                                    |
|------------|----------------------------------------------------------------------------------------------------|
| $\sqrt{v}$ | Transmite parâmetros para o pacote MSI.                                                                                                    |
| /s         | Faz com que setup.exe seja silencioso.                                                                                                    |
| $\sqrt{1}$ | Especifica o idioma do programa de instalação.                                                                                                    |
| /a         | Realiza a instalação administrativa.                                                                                                    |
| /j         | Instala no modo de anúncio.                                                                                                    |
| /x         | Realiza a desinstalação do programa de instalação.                                                                                                  |
| /f         | Lança o programa de instalação no modo de reparo.                                                                                                   |
| /w         | O setup.exe aguarda o término da instalação antes de sair.                                                                                          |
| /qn        | Um parâmetro do Windows Installer MSI que causa tudo, menos<br>o setup.exe silencioso. Isso define o nível da interface com o<br>usuário para zero. |

<span id="page-59-0"></span>*Tabela 6. Parâmetros da Linha de Comandos do InstallShield*

## **Descrições dos Parâmetros**

#### **Transmitindo parâmetros para o pacote MSI**

 $/v$ 

O parâmetro da linha de comandos /v permite transmitir parâmetros suportados pelo Microsoft Software Installer por meio do setup.exe para o pacote MSI. Por exemplo, é possível criar e salvar um arquivo de log detalhado para uma localização de sua escolha transmitindo o parâmetro /L por meio de setup.exe para o pacote MSI. Para criar o arquivo de log, digite:

E:\Server\setup.exe /v"/L\*v\"%temp%\cswininst.log\"

onde E: é a sua unidade de CD-ROM. Para obter mais informações sobre parâmetros de linha de comandos suportados e exemplos específicos de utilização consulte o Web site http://www.msdn.microsoft.com.

**Nota:** O argumento /v deve ser o último parâmetro do InstallShield na linha de comandos. Embora os parâmetros suportados do Microsoft Software Installer possam ser transmitidos por meio do pacote MSI, nenhum parâmetro da linha de comandos do InstallShield pode seguir o argumento /v.

#### **Executando o setup.exe silenciosamente**

/s

Para evitar que o setup.exe exiba uma barra de progresso utilize o parâmetro da linha de comandos /s. Para que a instalação seja executada sem diálogos, transmita o parâmetro da linha de comandos do Microsoft Software Installer /qn através de setup.exe utilizando o parâmetro /v. Consulte a documentação da Microsoft sobre parâmetros da linha de comandos para obter outras opções de interface com o usuário do /q. Para executar uma instalação silenciosa, digite:

E:\Server\setup.exe /s /v"/L\*v \"%temp%\cswininst.log\" /qn"

onde E: é a sua unidade de CD-ROM. Este exemplo realiza uma instalação típica do Communications Server para Windows Server em sua unidade local de disco rígido sem mostrar uma barra de progresso ou diálogos de entrada. Para obter informações sobre valores de propriedade e recursos

incluídos em uma instalação típica, consulte ["Instalação Típica" na página](#page-43-0) [26](#page-43-0) e ["Seleção de Recursos" na página 29.](#page-46-0)

**Nota:** É possível transmitir um arquivo de inicialização para o pacote MSI e executar a instalação silenciosamente utilizando os parâmetros /s /v /qn no comando a seguir:

E:\Server\setup.exe /s /v" /L\*v \"%temp%\cswininst.log\" USEINI=\"C:\Communications Server\cswin.ini\" /qn"

Para obter mais informações sobre o processamento do arquivo de inicialização, consulte o ["Instalando o Communications Server para](#page-49-0) [Windows Utilizando um Arquivo de Inicialização \(Resposta\)" na página](#page-49-0) [32.](#page-49-0)

Para instalar silenciosamente a partir da origem, onde o meio de origem é um servidor de rede, utilize os parâmetros /s /v /qn após apontar para o ponto de instalação na linha de comandos. Consulte ["Instalação](#page-53-0) [administrativa" na página 36](#page-53-0) para obter mais informações sobre a realização de instalações administrativas e a instalação a partir de um servidor de rede.

Para desinstalar o Communications Server para Windows Server silenciosamente, utilize o parâmetro /s em conjunto com o parâmetro /x conforme mostrado no exemplo a seguir:

E:\Server\setup.exe /s /x

em que E: é o local do diretório de instalação do Communications Server para Windows. Por exemplo, o código da unidade de CD-ROM.

#### **Especificando o idioma do programa de instalação**

/l

O parâmetro da linha de comandos /l permite que você especifique o idioma a ser utilizado durante o programa de instalação utilizando o identificador decimal de idioma apropriado. Para obter uma lista de identificadores de idioma, consulte ["Abreviações e Códigos de Idioma do](#page-61-0) [NLS \(National Language Support\)" na página 44.](#page-61-0) Por exemplo, para alterar o idioma de configuração para espanhol, digite:

E:\Server\setup.exe /l"1034"

#### **Instalação administrativa**

/a

A instalação administrativa instala uma imagem de origem no servidor de rede. Isto permite que os usuários que possuem acesso à rede instalem o Communications Server para Windows diretamente do servidor de rede.

#### **Modo de anúncio**

/j

O anúncio permite que os usuários instalem recursos de Communications Server para Windows quando eles necessitam, ao invés de instalá-los durante o programa de instalação. Os recursos disponíveis para instalação são anunciados com atalhos no sistema do usuário para instalação posterior.

**Nota:** O Communications Server para Windows não suporta o modo de Publicação.

#### **Modo de desinstalação**

 $/x$ 

O modo de desinstalação remove o Communications Server para Windows de seu sistema.

#### **Modo de reparo**

/f

Lançar o setup.exe no modo de reparo verifica o arquivo chave de cada recurso instalado e reinstala qualquer recurso que tenha sido determinado ausente, danificado ou com versão antiga.

# <span id="page-61-0"></span>**Abreviações e Códigos de Idioma do NLS (National Language Support)**

Tabela 7 lista as abreviações e códigos de idioma enviados com o Communications Server para Windows. Estes códigos são utilizados em conjunto com o parâmetro da linha de comandos /l e nas tabelas e diálogos de cadeia de idioma. Para obter mais informações sobre o parâmetro da linha de comandos /l consulte ["Parâmetros da Linha de Comandos do IPWI \(InstallShield Professional for](#page-58-0) [Window Installer\)" na página 41.](#page-58-0)

Para obter mais informações sobre a utilização de arquivos de transformação, consulte o endereço http://www.msdn.microsoft.com.

| Idioma                         | Abreviações de Idioma do<br>Servidor | Códigos de Idioma<br>(enviados como<br>arquivos de<br>transformação<br>*.mst) |
|--------------------------------|--------------------------------------|-------------------------------------------------------------------------------|
| Inglês (Estados Unidos)        | enu                                  | 1033                                                                          |
| Francês (França)               | fra                                  | 1036                                                                          |
| Alemão (Alemanha)              | deu                                  | 1031                                                                          |
| Italiano (Itália)              | ita                                  | 1040                                                                          |
| Japonês (Japão)                | jpn                                  | 1041                                                                          |
| Português (Brasil)             | ptb                                  | 1046                                                                          |
| Espanhol (Tradicional-Espanha) | esp                                  | 1034                                                                          |
| Coreano (Coréia)               | kor                                  | 1042                                                                          |
| Chinês Simplificado            | chs                                  | 2052                                                                          |
| Chinês Tradicional             | cht                                  | 1028                                                                          |

*Tabela 7. Abreviações e Códigos de Idioma do NLS (National Language Support)*

# **Capítulo 4. Configurando o Communications Server para Windows**

Este capítulo explica os fundamentos básicos de como utilizar o programa de configuração fornecido com o Communications Server para Windows. Você pode utilizar a interface da GUI ou pode modificar o arquivo de configuração fn.acg utilizando o editor ASCII.

A Configuração de Nó SNA fornece as opções de configuração que permitem a você definir os nós SNA e os recursos associados. Você pode definir as seguintes características de SNA:

- v Funções de rede, como APPN, conectividade de host ou LU 0
- Características de Link
- v Parceiros de Sessão e Parâmetros
- v Os programas de transação no nó local que podem ser acessados através da rede SNA (também conhecidos como TPs de destino)

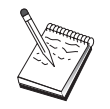

O conjunto de objetos que devem ser configurados depende do ambiente no qual o Communications Server opera e das funções específicas que o Communications Server deve suportar.

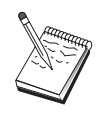

Faça backup dos seus arquivos de configuração periodicamente caso ocorra um problema com a configuração. Por padrão, seus arquivos de configuração (arquivos .ACG) estão localizados no subdiretório **\private** do diretório de instalação do seu Communications Server. Você também pode salvá-los nos documentos e nas configurações.

Você pode acessar essas informações a partir de um cenário de configuração, selecionando qualquer etapa e pressionando F1. Para obter informações adicionais, consulte os exemplos de configuração em SampleConfigurations do seu diretório de instalação do Communications Server.

## **Decidindo o Que Configurar**

A maneira como o Communications Server é configurado e utilizado depende da tarefa que você está tentando realizar. Varra a lista dos tipos de configuração comuns abaixo para localizar a seção desse capítulo que discute as necessidades de configuração. Cada cenário de configuração é auto-contido e dividido em etapas.

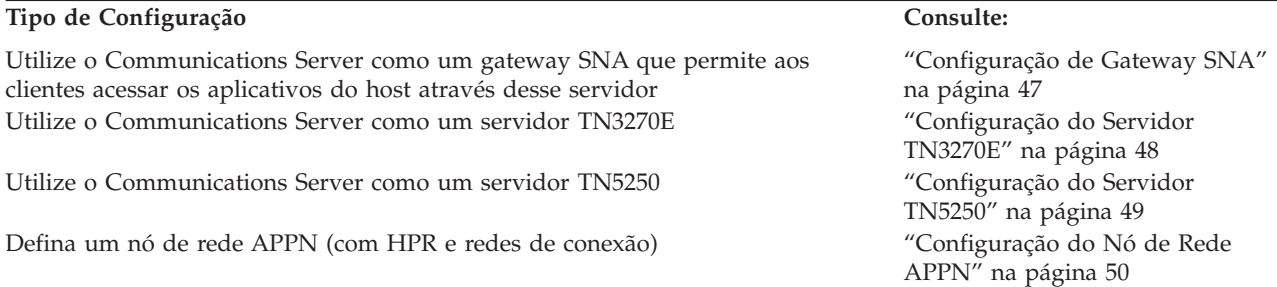

<span id="page-63-0"></span>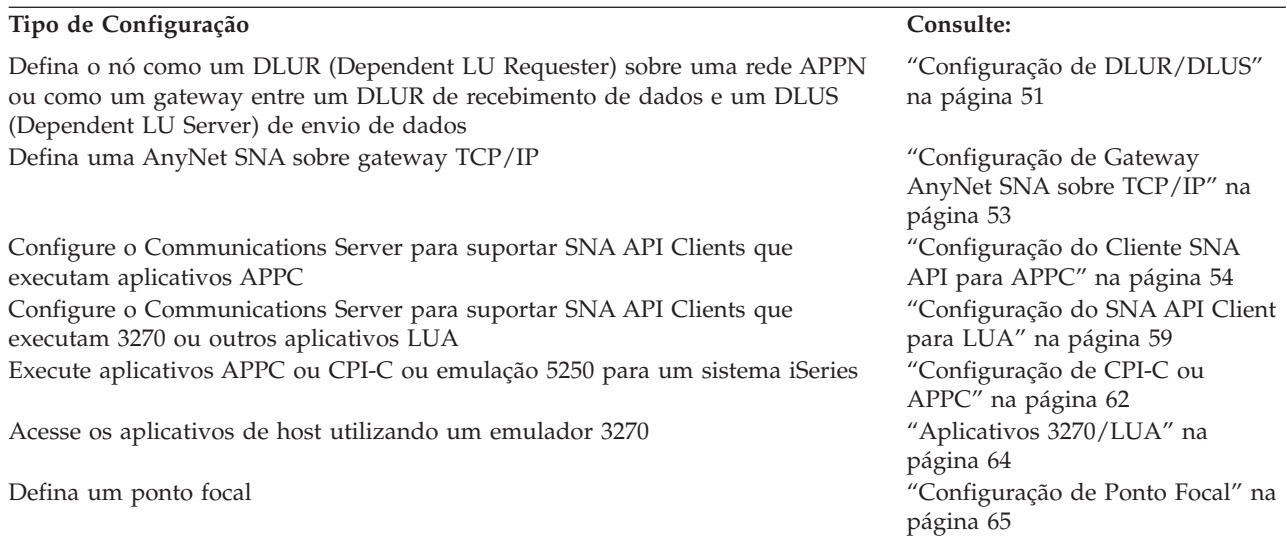

Como um ponto de início, escolha o cenário que mais corresponda à sua configuração. O *Guia de Administração da Rede* on-line contém informações que podem ajudá-lo a decidir o tipo de configuração que você deve utilizar. Em seguida, você pode utilizar as informações na ajuda on-line para alterar a configuração, conforme necessário.

Você também pode utilizar esses cenários para criar uma configuração básica para várias máquinas. Consulte a *Referência de Arquivo de Configuração* para obter informações detalhadas sobre a customização da sua configuração.

## **Introdução**

Para começar a configuração, siga estas etapas:

- 1. Clique em **Operações de Nó SNA** na pasta Communications Server. Na barra de ferramentas, clique em **Utilitário de Configuração**.
- 2. Selecione **Novo** na janela Bem-vindo à Configuração do Communications Server! para criar uma nova configuração. Clique em **Avançar**.
- 3. Selecione o cenário que você deseja a partir da janela Escolher um Cenário de Configuração ou clique em **Avançar** para fazer com que todas as opções de configuração fiquem disponíveis. Clique em **Concluir**.
- 4. Aparece uma janela que lista as etapas que você precisa seguir e mostra um diagrama dos recursos que você precisa configurar. Clique no botão de ajuda para obter uma etapa para obter as instruções detalhadas. Clique no botão de ação para obter uma etapa para exibir a janela de configuração e incluir uma definição para essa etapa.
- 5. Para modificar uma definição, dê um clique duplo em sua entrada no diagrama de visualização em árvore.

## **Testando Sua Configuração**

As etapas que você precisa realizar para testar sua configuração estão listadas em cada cenário e descritas totalmente on-line. Geralmente, testar envolve as seguintes etapas:

1. Iniciar o nó

<span id="page-64-0"></span>Clique em **Iniciar/Parar Nó** na barra de ferramentas Operações de Nó SNA para iniciar o nó local. Especifique uma configuração com a qual iniciar o nó. Selecione o arquivo que você acabou de configurar e clique em **Abrir**. Pode demorar um momento para que o nó seja iniciado e para estabelecer todos os links definidos.

2. Verificar se o link está ativo

Depois que o nó for iniciado, você deve ver uma visualização do nó ativo com o nome do ponto de controle exibido especificado na Etapa 1. (Pode demorar alguns momentos para estabelecer o link.) Para verificar se o link que você configurou está ativo:

- a. Localize o ícone **Recursos de Host** no lado esquerdo da janela Operações de Nó SNA. Expanda a lista de recursos clicando no sinal de mais (+) junto ao ícone.
- b. Clique em **Conexões** (para configurações CPI-C e APPC, clique em **Conexões de Mesmo Nível**). Os links definidos são exibidos no lado direito da janela Operações de Nó SNA.
- c. Para exibir detalhes sobre os links exibidos, clique no ícone **Detalhes** na barra de ferramentas.
- 3. Estabelecer uma sessão

Para a maioria das configurações de gateway, faça com que os clientes estabeleçam uma sessão através do gateway para o host. As configurações do cliente precisam especificar as informações de endereçamento de rede do gateway, como o endereço de token-ring para a placa token-ring do gateway.

Para nó de rede APPN, AnyNet SNA sobre TCP/IP, e configurações CPI-C e APPC, é possível utilizar o aplicativo APING (Verificar Conexão) a partir do grupo de programas do Communications Server no desktop para verificar se uma LU remota na rede está acessível. Ao chamar o aplicativo, especifique a LU parceira completa. Clique em **OK** para continuar. O aplicativo enviará os pacotes de teste de dados para o aplicativo APINGD de nó remoto. Por sua vez, esses pacotes serão retornados ao aplicativo local.

## **Configuração de Gateway SNA**

Esta seção descreve as etapas para configurar o Communications Server como um gateway SNA para transmitir as sessões entre clientes SNA e hosts.

Ao configurar um gateway SNA, você conseguirá trocar os dados entre as estações de trabalho do cliente de recebimento de dados e um computador host de mainframe SNA (Systems Network Architecture). O gateway executa a função de um concentrador, que disponibiliza os recursos de LU de um ou mais hosts e PUs de host para estações de trabalho do cliente SNA de recebimento de dados sobre qualquer combinação das mídias de comunicações suportadas pelo Communications Server.

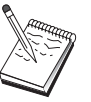

Antes de continuar com essa configuração, localize **todas** as informações listadas em "Antes de Iniciar". Se as etapas de configuração a seguir não mencionarem alguns nomes de campo que aparecem nos painéis de configuração, será possível aceitar os valores padrão para esses campos. Se você estiver utilizando o DLUR/DLUS, consulte ["Configuração de](#page-68-0) [DLUR/DLUS" na página 51.](#page-68-0)

## **Antes de Iniciar**

Antes de iniciar esse procedimento, colete as seguintes informações:

<span id="page-65-0"></span>v Um ID de nó local (XID) que corresponda à PU do host (para a mídia física comutada) *ou* um endereço de estação secundária local que corresponda à PU do host (para mídia física não-comutada)

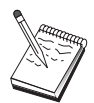

Um ID de nó local consiste em um ID de bloco seguido por um ID de **PU** 

- v Pelo menos um endereço de LU local disponível na mesma PU de host
- v Informações de endereçamento para contatar o controlador de comunicação do host (como endereço token-ring, ethernet ou TCP/IP)
- v O tipo de rede física que seus clientes de recebimento de dados estão utilizando (por exemplo, ethernet)
- v Se estiver utilizando AnyNet SNA sobre TCP/IP:
	- O endereço IP de sua máquina
	- O endereço IP de seu gateway ou parceiro
	- O sufixo de nome de domínio administrado por seu administrador de site. Consulte a *Guia de Administração de Rede* on-line para obter informações adicionais.

### **Resumo de Etapas**

Para iniciar a configuração, siga as etapas listadas em ["Introdução" na página 46.](#page-63-0)

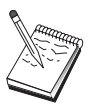

Se você tiver assistentes ativados, um assistente aparecerá para esse cenário em vez da janela descrita em ["Introdução" na página 46.](#page-63-0)

Este tipo de configuração requer as seguintes etapas:

- 1. Definição do Nó
- 2. Configuração dos dispositivos
- 3. Definir conexões host/LUs
- 4. Definir clientes do gateway
- 5. Iniciar o nó
- 6. Verificar se o link está ativo
- 7. Estabelecer uma sessão

# **Configuração do Servidor TN3270E**

Ao configurar um servidor TN3270E, é possível trocar dados entre estações de trabalho do cliente TCP/IP de recebimento de dados executando aplicativos TN3270E (ou TN3270) e um computador host mainframe SNA (Systems Network Architecture). O servidor executa a função de um concentrador, tornando disponíveis recursos de LU de um ou mais hosts e PUs de host para sessões de TN3270E (ou TN3270) de recebimento de dados através de qualquer combinação das mídias de comunicação suportadas pelo Comunications Server.

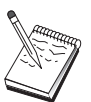

Antes de continuar com essa configuração, localize **todas** as informações listadas em ["Antes de Iniciar" na página 49.](#page-66-0) Se as etapas de configuração a seguir não mencionarem alguns nomes de campo que aparecem nos painéis de configuração, será possível aceitar os valores padrão para esses campos. Se você estiver utilizando o DLUR/DLUS, consulte ["Configuração de DLUR/DLUS" na página 51.](#page-68-0)

# <span id="page-66-0"></span>**Antes de Iniciar**

Antes de iniciar esse procedimento, colete as seguintes informações:

v Um ID de nó local (XID) que corresponda à PU do host (para a mídia física comutada) *ou* um endereço de estação secundária local que corresponda à PU do host (para mídia física não-comutada)

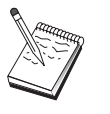

Um ID de nó local consiste em um ID de bloco seguido por um ID de PU.

- v Pelo menos um endereço de LU local disponível na mesma PU de host
- v Informações de endereçamento para contatar o controlador de comunicação do host (como ethernet ou endereço TCP/IP)

### **Resumo de Etapas**

Para iniciar a configuração, siga as etapas listadas em ["Introdução" na página 46.](#page-63-0)

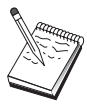

Se você tiver assistentes ativados, um assistente aparecerá para esse cenário em vez da janela descrita em ["Introdução" na página 46.](#page-63-0)

Este tipo de configuração requer as seguintes etapas:

- 1. Definição do Nó
- 2. Configuração dos dispositivos
- 3. Definir conexões host/LUs
- 4. Definir propriedades do servidor TN3270E
- 5. Iniciar o nó
- 6. Verificar se o link está ativo
- 7. Estabelecer uma sessão

## **Configuração do Servidor TN5250**

Ao configurar um servidor TN5250, é possível trocar dados entre estações de trabalho do cliente de recebimento de dados em uma rede TCP/IP executando aplicativos TN5250 e um iSeries em uma rede SNA. O servidor executa a função de um gateway, disponibilizando as sessões de exibição do iSeries para recebimento de dados dos clientes TN5250 sobre qualquer combinação de mídia de comunicações suportada pelo Communications Server.

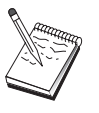

Antes de continuar com essa configuração, localize **todas** as informações listadas em "Antes de Iniciar". Se as etapas de configuração a seguir não mencionarem alguns nomes de campo que aparecem nos painéis de configuração, será possível aceitar os valores padrão para esses campos.

# **Antes de Iniciar**

Antes de iniciar esse procedimento, colete as seguintes informações:

v Pelo menos um nome de ponto de controle completo doiSeries

- <span id="page-67-0"></span>v Se o iSeries requerer, um ID e senha de usuário são necessários para acessar esse iSeries
- Uma LU parceira para conexões LEN (opcional)
- v Informações de endereçamento para contatar oiSeries (como ethernet ou endereço TCP/IP)

### **Resumo de Etapas**

Para iniciar a configuração, siga as etapas listadas em ["Introdução" na página 46.](#page-63-0)

Este tipo de configuração requer as seguintes etapas:

- 1. Definição do Nó
- 2. Configuração dos dispositivos
- 3. Configuração de Conexão de Mesmo Nível
- 4. Definição de servidor iSeries
- 5. Configuração de padrões TN5250
- 6. Iniciar o nó
- 7. Verificar se o link está ativo
- 8. Estabelecer uma sessão

# **Configuração do Nó de Rede APPN**

Esta seção descreve como configurar o nó local como um nó de rede APPN. Nós de rede são responsáveis pela manutenção e pelo roteamento de informações em uma rede APPN. Eles mantém um diretório de todos os recursos (LUs) disponíveis em nós finais diretamente conectados, e também uma topologia de todos os nós de rede na rede APPN. Quando for requisitada uma sessão independente de LU 6.2 por um nó na rede, o nó de rede é responsável pela localização do recurso remoto requisitado pela sessão e, uma vez localizado, pelo estabelecimento e o roteamento da sessão entre os dois nós.

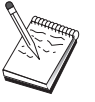

Antes de continuar com essa configuração, localize **todas** as informações listadas em "Antes de Iniciar". Se as etapas de configuração a seguir não mencionarem alguns nomes de campo que aparecem nos painéis de configuração, será possível aceitar os valores padrão para esses campos.

# **Antes de Iniciar**

Antes de iniciar esse procedimento, colete as seguintes informações:

- v A mídia de comunicação física (por exemplo, ethernet, TCP/IP ou X.25) sobre a qual os links para a rede APPN serão estabelecidos.
- v Se algum nó LEN (Low-Entry Networking) for servido por este nó de rede, você deverá obter o nome de ponto de controle (CP) do nó de cada LEN, bem como qualquer nome de LU nesse nó que deve ser disponibilizado a outros nós na rede. Os nós LEN não suportam APPN; portanto, o nó de rede deve assegurar que os recursos do nó LEN estejam acessíveis.
- v Determine se este nó de rede estará estabelecendo um link com outro nó ou se outros nós estarão chamando nesse nó de rede. Se este nó de rede estabelecer links em outros nós, serão necessárias as informações de endereçamento para esses nós (por exemplo, adaptador ethernet ou endereço TCP/IP).

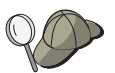

É possível utilizar a função de descoberta (disponível apenas sobre os dispositivos de LAN) para fazer isso.

- <span id="page-68-0"></span>v Determine se este nó de rede participará em uma rede de conexão (disponível apenas sobre dispositivos LAN, EEDLC IPv4 ou EEDLC IPv6). No entanto, os protocolos não podem ser mistos na mesma rede de conexão (EE e LAN não podem estar na mesma rede de conexão). Nesse caso, o nome da rede de conexão será necessário. As redes de conexão permitem que os nós não-adjacentes estabeleçam links diretos com um outro sobre o qual as sessões serão roteadas. Este método é mais rápido do que ter a sessão roteada sobre vários nós na rede APPN.
- Se estiver utilizando AnyNet SNA sobre TCP/IP:
	- O endereço IP de sua máquina
	- O endereço IP de seu gateway ou parceiro
	- O sufixo de nome de domínio administrado por seu administrador de site. Consulte *Guia de Administração da Rede* para obter informações adicionais.

## **Resumo de Etapas**

Para iniciar a configuração, siga as etapas listadas em ["Introdução" na página 46.](#page-63-0)

Este tipo de configuração requer as seguintes etapas:

- 1. Configuração do nó
- 2. Configuração dos dispositivos
- 3. Configuração da conexão
- 4. Iniciar o nó
- 5. Verificar se o link está ativo
- 6. Estabelecer uma sessão

# **Configuração de DLUR/DLUS**

Esta tarefa descreve as etapas para configurar o Communications Server para suportar sessões de LU dependente sobre as redes APPN. Este recurso requer que o Communications Server funcione como um DLUR (Dependent LU Requester) que solicita serviços de roteamento de um DLUS (Dependent LU Server), que reside em um host.

O Communications Server suporta o DLUR para sessões e dispositivos locais, bem como sessões e dispositivos de recebimento de dados. Por causa desses dois tipos, essa tarefa inclui duas subtarefas:

- Suporte de DLUR Local
- v Suporte de DLUR para LUs de Recebimento de Dados

Em qualquer caso, o nó local deve ser configurado para se conectar em uma rede APPN; para isso, utilize a tarefa Configuração de Nó de Rede APPN (consulte ["Configuração do Nó de Rede APPN" na página 50\)](#page-67-0). Você também pode utilizar essa tarefa para configurar o nó local como um nó de extremidade APPN; para isso, na etapa de Configuração do Nó, selecione **Nó de Extremidade** como o tipo de nó e desconsidere a etapa de Configuração da LU 6.2 Parceira.

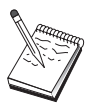

Antes de continuar com essa configuração, localize **todas** as informações listadas em ["Antes de Iniciar" na página 52.](#page-69-0) Se as etapas de configuração a seguir não mencionarem alguns nomes de campo que aparecem nos painéis de configuração, será possível aceitar os valores padrão para esses campos.

# <span id="page-69-0"></span>**Antes de Iniciar**

Antes de iniciar esse procedimento, colete as seguintes informações:

- v O nome de DLUS completo (nome da rede e nome de LU) que representa o seu servidor de LU dependente primário conforme definido em VTAM
- v O nome de DLUS de backup completo que representa o seu servidor de LU dependente de backup, caso você tenha um
- Para suporte de DLUR local:
	- Um ID de nó local (XID) que corresponde à PU do host que será servida pelo DLUS

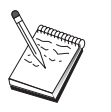

Um ID de nó local consiste em um ID de bloco seguido por um ID de PU.

– Pelo menos um endereço de LU disponível na PU do host para cada sessão

Se estiver utilizando AnyNet SNA sobre TCP/IP:

- v O endereço IP de sua máquina
- v O endereço IP de seu gateway ou parceiro
- v O sufixo de nome de domínio administrado por seu administrador de site.

Consulte *Guia de Administração da Rede* para obter informações adicionais.

### **Resumo de Etapas**

Para iniciar a configuração, siga as etapas listadas em ["Introdução" na página 46.](#page-63-0)

Este tipo de configuração requer as seguintes etapas:

Subtarefa: Suporte de DLUR para LUs Locais

- 1. Configuração de APPN
	- a. Definição do Nó
	- b. Configuração dos dispositivos
	- c. Configuração da conexão
- 2. Configuração das PUs de DLUR
- 3. Iniciar o nó
- 4. Verificar se o link está ativo
- 5. Verificar se a PU do DLUR está ativa
- 6. Estabelecer uma sessão

Subtarefa: Suporte de DLUR para LUs de Recebimento de Dados

- 1. Configuração de APPN
	- a. Definição do Nó
	- b. Configuração dos dispositivos
	- c. Configuração da conexão
- 2. Atribuir DLUS aos clientes
- 3. Iniciar o nó
- 4. Verificar se o link está ativo
- 5. Verificar se a PU do DLUR está ativa
- 6. Estabelecer uma sessão

## <span id="page-70-0"></span>**Configuração de Gateway AnyNet SNA sobre TCP/IP**

Esta seção descreve as etapas para configurar o Communications Server como um Gateway AnyNet SNA sobre TCP/IP. A função do gateway SNA sobre TCP/IP é rotear o tráfego SNA (LU 6.2 independente) entre as redes TCP/IP e SNA. O gateway SNA sobre TCP/IP, por exemplo, permite que aplicativos APPC ou CPI-C que executam em outro nó de acesso AnyNet SNA sobre TCP/IP se comuniquem com nós peer SNA em uma rede SNA.

O Gateway AnyNet SNA sobre TCP/IP deve ser configurado como um nó de rede APPN. Isto permitirá que sessões APPC sejam encaminhadas para os nós de unidade SNA apropriados.

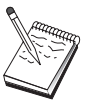

Se desejar rotear sessões LU dependentes do recebimento de dados de estações de trabalho AnyNet SNA sobre TCP/IP para hosts de envio de dados, utilize a função Gateway SNA juntamente com AnyNet SNA sobre TCP/IP. Consulte ["Configuração de Gateway SNA" na página 47](#page-64-0) para configurar o nó local para essa função.

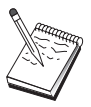

Não continue com a Etapa 1 até que você possa responder a todas as perguntas e localizar **todas** as informações em "Antes de Iniciar".

# **Antes de Iniciar**

Antes de iniciar esse procedimento, colete as seguintes informações:

- v O(s) nome(s) LU completo(s) (NetworkID.LUName) dos LUs (no SNA e redes IP) que estarão se comunicando através do(s) gateway(s) AnyNet SNA sobre TCP/IP.
- v Os endereços IP do(s) gateway(s) e nó(s) de acesso que estarão utilizando o AnyNet SNA sobre TCP/IP para comunicação.

## **Resumo de Etapas**

Para iniciar a configuração, siga as etapas listadas em ["Introdução" na página 46.](#page-63-0)

Este tipo de configuração requer as seguintes etapas:

- 1. Definição do Nó
- 2. Configurar o dispositivo de gateway do AnyNet SNA/IP
- 3. Configurar outros dispositivos
- 4. Configuração da conexão
- 5. Configuração de LU 6.2 parceira
- 6. Mapeie os nomes de LU para endereços TCP/IP e os configure no arquivo de **hosts**. O arquivo de **hosts** está localizado no diretório Windows/system32/ drivers/etc.
- 7. Iniciar o nó
- 8. Verificar se o link está ativo
- 9. Estabelecer uma sessão

# <span id="page-71-0"></span>**Configuração do Cliente SNA API para APPC**

Esta seção descreve as etapas para configurar o Communications Server para suportar SNA API Clients. Os SNA API Clients são máquinas separadas do Communications Server que possuem a capacidade de executar os aplicativos SNA enquanto utilizam o código SNA no nó do Communications Server para realmente gerenciar a sessão. O Communications Server simplesmente estabelece e gerencia uma sessão como se a origem fosse o nó local, mas encaminha os dados do aplicativo para o SNA API Client em vez de suas próprias APIs de aplicativo.

Clientes SNA API oferecem a capacidade de executar aplicativos SNA sem ter de instalar uma pilha de comunicações SNA, como o Communications Server para Windows na mesma máquina. Máquinas menores e menos poderosas podem, portanto, ser utilizadas para executar aplicativos SNA enquanto uma máquina centralizada e mais poderosa pode ser dedicada como um servidor SNA para esses SNA API Clients.

Os SNA API Clients suportam dois tipos de aplicativos: aplicativos APPC (LU 6.2 independentes) e aplicativos LUA API, como emuladores 3270 que utilizam interfaces SLI ou RUI. Para suporte de aplicativos LUA, consulte ["Configuração do](#page-76-0) [SNA API Client para LUA" na página 59.](#page-76-0) A configuração para o suporte do SNA API Client envolve duas subtarefas: configurar o Communications Server para suportar SNA API Clients e seus aplicativos e configurar o SNA API Client para se comunicar com o Communications Server.

## **Configurando o Communications Server para o Suporte ao SNA API Client**

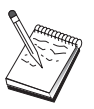

Antes de continuar com essa configuração, localize **todas** as informações listadas em "Antes de Iniciar". Se as etapas de configuração a seguir não mencionarem alguns nomes de campo que aparecem nos painéis de configuração, será possível aceitar os valores padrão para esses campos.

Esta seção descreve a utilização da interface de configuração para configurar os SNA API Clients. Se você estiver utilizando o LDAP (Lightweight Directory Access Protocol) para fornecer acesso de configuração em seus clientes, consulte [Apêndice A, "Exploração do Diretório", na página 87](#page-104-0) para obter uma visão geral de LDAP uma vez que ele se refere aos SNA API Clients do Communications Server.

## **Antes de Iniciar**

Antes de iniciar a configuração do Communications Server, colete as seguintes informações:

- v Os IDs de usuário com os quais os clientes API irão se conectar ao sistema Windows local para acessar o Communications Server.
- Determine qual tipo de aplicativos os SNA API Clients executarão: aplicativos APPC ou 3270 (LUA). Isso ajudará a decidir qual caminho adotar ao configurar o Communications Server.

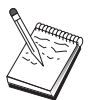

O Communications Server pode ser configurado para suportar os SNA API Clients ao executar os aplicativos APPC e 3270. Algumas das etapas serão semelhantes entre as duas subtarefas; você pode conseguir reutilizar as partes de uma configuração na outra.
Se você estiver configurando o Communications Server para permitir que os SNA API Clients executem os aplicativos APPC, deverá conhecer:

v Um nome de ponto de controle para esse nó. O nome deve ser exclusivo dentro da rede.

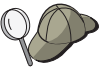

Se você não souber qual valor o nome de ponto de controle deve utilizar, a regra geral é utilizar os primeiros 8 caracteres do nome de host TCP/IP do nó local, como um exemplo de um nome exclusivo, que é localizado digitando **hostname** na linha de comandos.

v O nome da rede na qual esse nó operará.

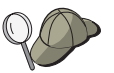

Se você não estiver utilizando o APPN e não souber qual valor deve ser, é possível criar um nome fictício.

- v Esse nó operará em uma rede APPN? Em caso afirmativo, ele funcionará como um nó de extremidade APPN ou como um nó de rede APPN? Essas informações são utilizadas para configurar o tipo de ponto de controle na Etapa 1.
- v Se você não estiver conectando o Communications Server a uma rede APPN e estiver estabelecendo uma sessão a partir do nó local para outro nó na rede (em vez de receber um pedido de sessão a partir de outro nó), precisará do nome do ponto de controle do nó remoto e o nome de LU nesse nó para estabelecer a sua sessão. A Etapa 5 utiliza essas informações.
- v Você estabelecerá um link desse nó para outro nó ou o outro nó chamará nesse nó? Se você precisar estabelecer um link com outro nó, deverá saber as informações de endereçamento para estabelecer esse link. Utilize a Etapa 3 para configurar esse link.
- v As LUs locais da LU 6.2 a serem acessadas pelos clientes
- v Os TPs (Programas de Transação), juntamente com seus atributos, a serem configurados nos clientes

## **Configurando o Communications Server para Suportar SNA API Clients que Executam Aplicativos APPC**

### **Resumo de Etapas**

Para iniciar a configuração, siga as etapas listadas em ["Introdução" na página 46.](#page-63-0)

Este tipo de configuração requer as seguintes etapas:

Configuração do Communications Server para suportar SNA API Clients que executam aplicativos APPC:

- 1. Definição do Nó
- 2. Configuração dos dispositivos
- 3. Configuração da conexão
- 4. Configuração de LU 6.2 Local
- 5. Configuração de LU 6.2 parceira
- 6. Configuração do programa de transação

Configurando o SNA API Client para executar aplicativos APPC:

- 1. Configurar dados globais
- 2. Configurar o local do servidor
- <span id="page-73-0"></span>3. Configurar definição do programa de transação
- 4. Configurar a definição das informações secundárias do CPI-C

Testando a configuração:

- 1. Inicie o nó do Communications Server
- 2. Verifique se todos os links configurados estão ativos
- 3. Estabeleça a conexão a partir do SNA API Client

## **Administrando os IDs do Usuário**

Você pode restringir qual SNA API Clients pode se conectar ao Communications Server incluindo os IDs do usuário e os IDs de grupo global para o grupo local IBMCSAPI. Apenas os clientes que utilizam um ID de usuário sob esse grupo terão acesso permitido ao Communications Server.

Para definir o grupo de usuários IBMCSAPI e todos os IDs de usuário e senhas:

- 1. Chame o aplicativo Windows User Manager para visualizar o banco de dados de segurança de sistema local. No menu Iniciar, selecione **Programas > Ferramentas Administrativas**.
- 2. Na lista de grupos, dê um clique duplo no grupo IBMCSAPI, que é criado durante a instalação do Communications Server, para chamar o diálogo de alteração para o grupo. Inclua os IDs de usuário e os IDs de grupo global aos quais você deseja fornecer acesso, se eles não estiverem listados.
- 3. Saia do aplicativo User Manager.

## **Configurando o SNA API Client para Executar Aplicativos APPC**

Como a configuração do SNA API Client difere um pouco entre os sistemas operacionais, esta seção abordará as etapas necessárias para configurar o SNA API Client da maneira mais geral possível para aplicar a todos os clientes do sistema operacional.

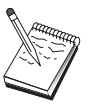

Antes de continuar com essa configuração, localize **todas** as informações listadas em "Antes de Iniciar". Se as etapas de configuração a seguir não mencionarem alguns nomes de campo que aparecem nos painéis de configuração, será possível aceitar os valores padrão para esses campos.

## **Antes de Iniciar**

Antes de iniciar a configuração do SNA API Client, colete as seguintes informações:

- v Os IDs de usuário configurados no grupo IBMCSAPI no sistema Windows no qual o Communications Server reside.
- v O endereço TCP/IP ou nome de host do sistema Windows no qual o Communications Server reside.
- v Se os programas de transação no SNA API Client precisarem ser executados por nós SNA remotos, crie uma definição de programa de transação na Etapa 3 sob a subtarefa de configuração APPC abaixo.
- v Se você estiver executando um aplicativo APPC localmente, o que ele requer em termos de informações de sessão? Ele requer que você especifique um nome de LU parceira e nome de modo como parâmetros? (É possível designar LUs locais padrão e LUs Parceiras padrão. Consulte o *Guia de Administração de Rede* on-line

para obter informações adicionais). Ele requer que você especifique o programa de transação remota para execução? Ou ele requer que você especifique uma definição de Informações Secundárias de CPI-C para fornecer todas essas informações? Se for necessária uma definição de Informações Secundárias de CPI-C, a Etapa 4 sob a subtarefa de configuração de APPC também será necessária.

## **Etapa 1: Configurar Dados Globais**

É possível configurar o ID do usuário e a senha que fornecerão ao SNA API Client o acesso ao Communications Server. Escolha um dos IDs de usuário configurados sob o grupo de usuários IBMCSAPI no sistemaWindows no qual o Communications Server reside. Se você não configurar o ID e senha de usuário, o Communications Server pedirá ao usuário para fornecê-los sempre que o cliente tentar se conectar ao servidor, a menos que o usuário efetue o logon no domínio do Windows com um ID ou senha de usuário a partir do grupo de usuários IBMCSAPI.

## **Etapa 2: Configurar Local do Servidor**

Para TCP/IP, especifique o nome do host ou o endereço da máquina do Communications Server. Isso direcionará o SNA API Client para essa máquina ao solicitar os serviços a partir do Communications Server.

## **Etapa 3: Configurar a Definição do Programa de Transação**

Se um programa de transação APPC ou CPI-C tiver que ser executado localmente pelos nós SNA remotos, será necessária uma definição do programa de transação. Nessa definição, especifique o nome de TP pelo qual o aplicativo será conhecido na rede SNA. Além disso, especifique o local do arquivo executável dentro do sistema de arquivos do SNA API Client.

## **Etapa 4: Configurar Definição das Informações Secundárias CPI-C**

Se um programa de transação CPI-C tiver que ser executado localmente por um usuário e solicitar que uma definição de informações secundárias de CPI-C seja fornecida a fim de produzir as características de sessão, será necessária essa definição. Na definição das Informações Secundárias de CPI-C, você deve fornecer as informações que o aplicativo não pode reunir sozinho. Você deve especificar um nome de destino simbólico pelo qual essa definição será conhecida e um asterisco (\*) para o nome de LU local. Isso informa ao Communications Server ao qual o SNA API Client se conectará para escolher em nome do cliente uma LU de LU 6.2 configurada para o tráfego do SNA API Client.

Você deve definir um nome de LU local no servidor no SNA API Client se desejar que o servidor execute os aplicativos no cliente.

Você deve especificar o nome de LU parceira completo (NetworkID.LUName) (ou o alias de LU parceira) com o qual o SNA API Client estabelecerá uma sessão. Você também deve fornecer o programa de transação remota a ser chamado e qual nome de modo utilizar para fornecer parâmetros de sessão.

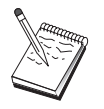

Se você especificar um modo que não seja um modo padrão fornecido, essa definição de modo também deverá existir no Communications Server.

Quando tiver concluído, salve a sua configuração. A configuração de trabalho atual normalmente é chamada de CSNTAPI.INI, mas você pode salvar a sua configuração com um nome diferente. Para utilizar uma configuração renomeada, configure a variável de ambiente CSNTAPI. Por exemplo, para utilizar a configuração denominada *MYCONFIG.INI*, utilize o comando SET CSNTAPI=MYCONFIG.

Também é possível utilizar os arquivos de configuração em outros diretórios, incluindo os arquivos compartilhados em diretórios remotos. Para utilizar a configuração *CSNTUSER.INI* em um diretório remoto *P:\MYUSER*, utilize o comando SET CSNTAPI=P:\MYUSER\CSNTUSER.INI.

## **Testando a Configuração**

## **Etapa 1: Iniciar o Nó do Communications Server**

Inicie o aplicativo de Operações de Nó SNA sob o grupo de programas do Communications Server se ele ainda não estiver iniciado. Clique em **Iniciar** na barra de ferramentas para iniciar o nó local. Especifique o arquivo de configuração que você utilizou anteriormente nessa tarefa. Pode demorar um momento para que o nó seja iniciado e para estabelecer todos os links definidos.

## **Etapa 2: Verificar se Todos os Links Configurados Estão Ativos**

Se você configurou alguma definição de conexão para Communications Server, como um link de host, assegure-se de que ela seja iniciada com êxito, clicando em **Conexões** na barra de ferramentas. Qualquer link configurado deve ser mostrado na caixa de listagem. Se eles não se tornarem ativos depois de um curto período de tempo, assegure-se de que os nós remotos estejam prontos para receber pedidos de ativação de link a partir do Communications Server.

Se você configurou como um nó de rede, pode ser que um nó remoto tenha que iniciar um link com o Communications Server para conectar-se em uma rede APPN, nesse caso, nenhuma definição de link será necessária no Communications Server. Assegure-se de que quaisquer nós remotos com links definidos no Communications Server tenham sido iniciados.

Depois que o Communications Server for iniciado e que todos os links na rede SNA forem estabelecidos, você estará pronto para que seu SNA API Client se conecte com o Communications Server.

## **Etapa 3: Estabelecer a Conexão a partir do SNA API Client**

Se você estiver executando um aplicativo APPC ou LUA localmente, será estabelecida uma conexão com o Communications Server quando o aplicativo for iniciado.

Se estiver utilizando o Cliente SNA API paraWindows 2000 ou um release posterior, é possível utilizar o utilitário LU 6.2 Connection Tester para testar a conexão. Clique no ícone **Testador de Conexão de LU62** na pasta do SNA API Client para iniciar o utilitário. O testador de conexão tentará abrir uma conexão entre o cliente e o servidor utilizando a configuração atual. Se a conexão for concluída com êxito, aparecerá uma janela com as informações sobre a conexão. Se a conexão não for concluída com êxito, o testador de conexão fornecerá uma mensagem de erro que inclui as razões prováveis pela falha na conexão. O testador de conexão foi projetado para permitir que você verifique a conexão entre o cliente

e o servidor que os aplicativos LU 6.2 que residem no cliente utilizarão. Ele não determina o status da conexão completa entre o nó APPC cliente e os eventuais nós APPC parceiros.

Se você tiver aplicativos no SNA API Client aos quais deseja que outros nós SNA acessem, inicie o aplicativo Gerenciador de Conexão. O Gerenciador de Conexão inicia automaticamente os programas de transação configurados para iniciar com o Gerenciador de Conexão.

## **Configuração do SNA API Client para LUA**

Esta seção descreve as etapas para configurar o Communications Server para suportar SNA API Clients. Os SNA API Clients são máquinas separadas do Communications Server que possuem a capacidade de executar os aplicativos SNA enquanto utilizam o código SNA no nó do Communications Server para realmente gerenciar a sessão. O Communications Server simplesmente estabelece e gerencia uma sessão como se a origem fosse o nó local, mas encaminha os dados do aplicativo para o SNA API Client em vez de suas próprias APIs de aplicativo.

Clientes SNA API oferecem a capacidade de executar aplicativos SNA sem ter de instalar uma pilha de comunicações SNA, como o Communications Server para Windows na mesma máquina. Máquinas menores e menos poderosas podem, portanto, ser utilizadas para executar aplicativos SNA enquanto uma máquina centralizada e mais poderosa pode ser dedicada como um servidor SNA para esses SNA API Clients.

Os SNA API Clients suportam dois tipos de aplicativos: aplicativos APPC (LU 6.2 independente) e aplicativos LUA API, como emuladores 3270. Para suporte de aplicativos APPC, consulte ["Configurando o SNA API Client para Executar](#page-73-0) [Aplicativos APPC" na página 56.](#page-73-0) A configuração para o suporte do SNA API Client envolve duas subtarefas: configurar o Communications Server para suportar SNA API Clients e seus aplicativos e configurar o SNA API Client para se comunicar com o Communications Server.

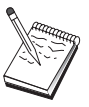

Antes de continuar com essa configuração, localize **todas** as informações listadas em "Antes de Iniciar". Se as etapas de configuração a seguir não mencionarem alguns nomes de campo que aparecem nos painéis de configuração, será possível aceitar os valores padrão para esses campos.

## **Configurando o Communications Server para o Suporte ao SNA API Client**

## **Antes de Iniciar**

Antes de iniciar a configuração do Communications Server, colete as seguintes informações:

- v Os IDs e senhas de usuário com os quais os clientes API irão se conectar ao sistema Windows local para acessar o Communications Server.
- v Determine qual tipo de aplicativos os SNA API Clients executarão: aplicativos APPC ou 3270 (LUA). Isso ajudará a decidir qual caminho adotar ao configurar o Communications Server.

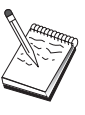

O Communications Server pode ser configurado para suportar os SNA API Clients ao executar os aplicativos APPC e 3270. Algumas das etapas serão semelhantes entre as duas subtarefas; você pode conseguir reutilizar as partes de uma configuração na outra.

Se você estiver configurando o Communications Server para permitir que os SNA API Clients executem aplicativos 3270 (LUA), deverá conhecer:

v Um ID de nó local (XID) que corresponda à PU do host (para a mídia física comutada) *ou* um endereço de estação secundária local que corresponda à PU do host (para mídia física não-comutada)

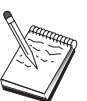

Um ID de nó local consiste em um ID de bloco seguido por um ID de PU.

- v Pelo menos um endereço de LU local disponível na mesma PU de host
- v Informações de endereçamento para contatar o controlador de comunicação do host (como ethernet ou endereço TCP/IP)
- v O grupo de LUs que será o grupo padrão para uso do cliente, se houver

### **Resumo de Etapas**

Para iniciar a configuração, siga as etapas listadas em ["Introdução" na página 46.](#page-63-0)

Este tipo de configuração requer as seguintes etapas:

Configurando o Communications Server para suportar SNA API Clients que executam 3270 ou outros aplicativos LUA:

- 1. Definição do Nó
- 2. Configuração dos dispositivos
- 3. Configuração da conexão
- 4. Definir conexões host/LUs
- 5. Ativar o suporte do SNA API Client

Configurando o SNA API Client para executar o 3270 ou outros aplicativos LUA:

- 1. Configurar dados globais
- 2. Criar uma definição de LUA

Testando a configuração:

- 1. Inicie o nó do Communications Server
- 2. Verifique se todos os links configurados estão ativos
- 3. Estabeleça a conexão a partir do SNA API Client

## **Configurando o Communications Server para Suportar SNA API Clients que Executam 3270 ou Outros Aplicativos LUA**

### **Administrando os IDs do Usuário**

Você pode restringir quais SNA API Clients podem se conectar ao Communications Server definindo os IDs do usuário e senhas sob o grupo de usuário IBMCSAPI. Apenas os clientes que utilizam um ID de usuário sob esse grupo têm acesso

permitido ao Communications Server. Consulte ["Administrando os IDs do](#page-73-0) [Usuário" na página 56](#page-73-0) para obter informações sobre como definir esse grupo.

## **Configurando o SNA API Client para Executar 3270 ou Outros Aplicativos LUA**

Como a configuração do SNA API Client difere um pouco entre os sistemas operacionais, esta seção abordará as etapas necessárias para configurar o SNA API Client da maneira mais geral possível para aplicar a todos os clientes do sistema operacional.

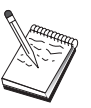

Antes de continuar com essa configuração, localize **todas** as informações listadas em "Antes de Iniciar". Se as etapas de configuração a seguir não mencionarem alguns nomes de campo que aparecem nos painéis de configuração, será possível aceitar os valores padrão para esses campos.

## **Antes de Iniciar**

Antes de iniciar a configuração do SNA API Client, colete as seguintes informações:

- v Os IDs de usuário e senhas configurados no grupo IBMCSAPI no sistema Windows no qual o Communications Server reside.
- O endereço TCP/IP ou nome de host do sistema Windows no qual o Communications Server reside.
- O nome de LU de uma LU de 0 a 3 configurada no Communications Server, se você precisar de um endereço de LU específico. Se você não precisar, pode configurar o SNA API Client para simplesmente solicitar a próxima LU disponível no grupo padrão.

## **Etapa 1: Configurar Dados Globais**

É possível configurar o ID do usuário e a senha que fornecerão ao SNA API Client o acesso ao Communications Server. Escolha um dos IDs de usuário configurados sob o grupo de usuários IBMCSAPI no sistemaWindows no qual o Communications Server reside. Se você não configurar o ID e senha de usuário, o Communications Server pedirá ao usuário para fornecê-los sempre que o cliente tentar se conectar ao servidor, a menos que o usuário efetue o logon no domínio do Windows com um ID e senha de usuário a partir do grupo de usuários IBMCSAPI. Isso pode fazer com que os usuários não consigam receber toda a saída da tela inicial ao se conectarem ao sistema.

## **Etapa 2: Criar uma Definição de LUA**

Ao criar a definição de LUA, forneça um nome de sessão significativo pelo qual essa definição será conhecida. Você deve configurar uma linha dentro dessa definição para cada aplicativo que deseja executar simultaneamente no SNA API Client.

Para TCP/IP, especifique o nome do host ou o endereço da máquina do Communications Server em cada linha.

Além disso, especifique se a sessão deve utilizar uma LU dedicada ou uma LU do conjunto padrão. Se você especificar que uma LU dedicada seja utilizada, forneça o nome da LU conforme configurado no Communications Server. A configuração mais fácil é especificar que uma LU disponível seja escolhida a partir do grupo padrão, que foi configurado como o grupo PUBLIC no Communications Server. Se a definição solicitar que você especifique um nome de conjunto, utilize PUBLIC.

<span id="page-79-0"></span>Quando tiver concluído, salve a sua configuração. A configuração de trabalho atual geralmente é chamada de CSNTAPI.INI, mas você pode salvar a sua configuração com um nome diferente. Para utilizar uma configuração renomeada, configure a variável de ambiente CSNTAPI. Por exemplo, para utilizar a configuração denominada *MYCONFIG.INI*, utilize o comando SET CSNTAPI=MYCONFIG.

Também é possível utilizar os arquivos de configuração em outros diretórios, incluindo os arquivos compartilhados em diretórios remotos. Para utilizar a configuração *CSNTUSER.INI* em um diretório remoto *P:\MYUSER*, utilize o comando SET CSNTAPI=P:\MYUSER\CSNTUSER.INI.

## **Testando a Configuração**

## **Etapa 1: Iniciar o Nó do Communications Server**

Inicie o aplicativo de Operações de Nó SNA sob o grupo de programas do Communications Server se ele ainda não estiver iniciado. Clique em **Iniciar** na barra de ferramentas para iniciar o nó local e especificar o arquivo de configuração que você utilizou anteriormente nessa tarefa.

## **Etapa 2: Verificar se Todos os Links Configurados Estão Ativos**

Se você configurou alguma definição de conexão para Communications Server, como um link de host, assegure-se de que ela seja iniciada com êxito, clicando em **Conexões** na barra de ferramentas. Qualquer link configurado deve ser mostrado na caixa de listagem. Se os links não se tornarem ativos depois de um curto período de tempo, assegure-se de que os nós remotos estejam prontos para receber pedidos de ativação de link a partir do Communications Server.

Se a sua máquina estiver configurada como um nó de rede, pode ser que um nó remoto tenha que iniciar um link com o Communications Server para conectar-se em uma rede APPN, nesse caso, nenhuma definição de link será necessária no Communications Server. Assegure-se de que quaisquer nós remotos com links definidos no Communications Server tenham sido iniciados.

Depois que o Communications Server tiver sido iniciado e que todos os links na rede SNA tiverem sido estabelecidos, você estará pronto para que seu SNA API Client se conecte com o Communications Server.

## **Etapa 3: Estabelecer a Conexão a partir do SNA API Client**

Se você estiver executando um aplicativo APPC ou LUA localmente, será estabelecida uma conexão com o Communications Server quando o aplicativo for iniciado.

Se você tiver aplicativos no SNA API Client aos quais deseja que outros nós SNA acessem, será necessário iniciar o aplicativo Gerenciador de Conexão. O Gerenciador de Conexão inicia automaticamente os programas de transação configurados para iniciar com o Gerenciador de Conexão.

## **Configuração de CPI-C ou APPC**

Esta seção descreve as etapas para configurar o Communications Server para suportar aplicativos CPI-C ou APPC (por exemplo, emulação APPC3270 ou 5250 para um sistema iSeries). A rede APPC é muito flexível e versátil e, portanto, pode ser complicada. A complexidade dessa configuração depende de como você

utilizará o Communications Server e quanto trabalho o aplicativo fará por você.

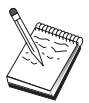

Apenas as etapas a seguir são absolutamente obrigatórias: Etapa 1 (Configuração do Nó) e Etapa 2 (Configuração de Dispositivo). As etapas restantes também podem ser necessárias, dependendo das respostas para as perguntas em "Antes de Iniciar".

Leia **toda** a documentação fornecida com o seu aplicativo antes de continuar com essa configuração. Existem inúmeras perguntas que você deve responder antes de continuar e a documentação do seu aplicativo pode ajudá-lo a respondê-las.

## **Antes de Iniciar**

Antes de iniciar esse procedimento, colete as seguintes informações:

- v Um nome de ponto de controle para esse nó. O nome deve ser exclusivo dentro da rede.
- v O nome da rede na qual esse nó operará.

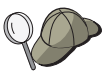

Se você não estiver utilizando o APPN e se não souber qual valor deve ser, é possível criar um nome fictício.

### – **Para comunicações com um zSeries:**

- Um ID de nó local (XID) que corresponda à PU do host (para a mídia física comutada) *ou* um endereço de estação secundária local que corresponda à PU do host (para mídia física não-comutada)

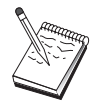

Um ID de nó local consiste em um ID de bloco seguido por um ID de PU.

- Os nomes de LU 6.2 disponíveis na mesma PU de host e seus endereços NAU.
- Informações de endereçamento para contatar o controlador de comunicação do host (como endereço token-ring, ethernet ou TCP/IP)
- v Esse nó operará em uma rede APPN? Em caso afirmativo, ele funcionará como um nó de extremidade APPN ou como um nó de rede APPN? Essas informações são utilizadas para configurar o tipo de ponto de controle na Etapa 1.
- v Você executará os aplicativos APPC (como emuladores 5250) localmente? Em caso afirmativo, não será necessário criar uma definição do Programa de Transação e a Etapa 4 não será necessária.

No entanto, se você estiver configurando aplicativos para que outros nós acessem, a Etapa 4 será necessária.

- v Se você não estiver conectando o Communications Server a uma rede APPN e estiver estabelecendo uma sessão a partir do nó local para outro nó na rede (em vez de receber um pedido de sessão a partir de outro nó), precisará do nome do ponto de controle do nó remoto e o nome de LU nesse nó para estabelecer a sua sessão. A Etapa 5 utiliza essas informações.
- v Se você estiver executando um aplicativo APPC localmente, o que ele requer em termos de informações de sessão? Ele requer que você especifique um nome de LU parceira e nome de modo como parâmetros (para o próprio aplicativo, não o Communications Server)? Ou ele requer que você especifique um Perfil de Informações Secundárias de CPI-C? Se ele requerer que você especifique um Perfil de Informações Secundárias de CPI-C, a Etapa 6 será necessária.
- v Você estabelecerá um link desse nó para outro nó ou o outro nó chamará nesse nó? Se você precisar estabelecer um link com outro nó, deverá saber as informações de endereçamento para estabelecer esse link. Utilize a Etapa 3 para configurar esse link.
- Se estiver utilizando AnyNet SNA sobre TCP/IP:
	- O endereço IP de sua máquina
	- O endereço IP de seu gateway ou parceiro
	- O sufixo de nome de domínio administrado por seu administrador de site.

Consulte o *Guia de Administração da Rede* para obter informações adicionais.

### **Resumo de Etapas**

Para iniciar a configuração, siga as etapas listadas em ["Introdução" na página 46.](#page-63-0)

Este tipo de configuração requer as seguintes etapas:

- 1. Definição do Nó
- 2. Configuração dos dispositivos
- 3. Configuração da conexão
- 4. Configuração do programa de transação
- 5. Configuração de LU 6.2 parceira
- 6. Configuração de informações secundárias de CPI-C
- 7. Iniciar o nó
- 8. Verificar se o link está ativo
- 9. Iniciar a sessão

## **Aplicativos 3270/LUA**

Esta seção descreve as etapas para configurar o Communications Server para uma sessão 3270 com um host. Para configuração de APPC 3270, vá para ["Configuração](#page-79-0) [de CPI-C ou APPC" na página 62.](#page-79-0)

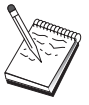

Antes de continuar com essa configuração, localize **todas** as informações listadas em "Antes de Iniciar". Se as etapas de configuração a seguir não mencionarem alguns nomes de campo que aparecem nos painéis de configuração, será possível aceitar os valores padrão para esses campos.

## **Antes de Iniciar**

Antes de iniciar esse procedimento, colete as seguintes informações:

v Um ID de nó local (XID) que corresponda à PU do host (para a mídia física comutada) *ou* um endereço de estação secundária local que corresponda à PU do host (para mídia física não-comutada)

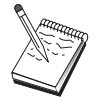

Um ID de nó local consiste em um ID de bloco seguido por um ID de **PU** 

- v Pelo menos um endereço de LU local disponível na mesma PU de host
- v Informações de endereçamento para contatar o controlador de comunicação do host (como o endereço token-ring)
- Se estiver utilizando AnyNet SNA sobre TCP/IP:
- O endereço IP de sua máquina
- O endereço IP de seu gateway ou parceiro
- O sufixo de nome de domínio administrado por seu administrador de site.
- v Se estiver utilizando QEL, os IDs de usuário devem ser configurados no grupo IBMCSAPI no sistema Windows no qual o Communications Server reside.

Consulte o *Guia de Administração da Rede* para obter informações adicionais.

## **Resumo de Etapas**

Para iniciar a configuração, siga as etapas listadas em ["Introdução" na página 46.](#page-63-0)

Este tipo de configuração requer as seguintes etapas:

- 1. Definição do Nó
- 2. Configuração dos dispositivos
- 3. Definir conexões host/LUs
- 4. Iniciar o nó
- 5. Verificar se o link está ativo
- 6. Iniciar o aplicativo

## **Configuração de Ponto Focal**

Utilize esta seção para definir os locais de ponto focal remoto para rotear as informações de alerta para aplicativos de serviços de gerenciamento específicos. O nó local localizará pontos focais remotos através de uma rede APPN, portanto, você deverá configurar o nó local para operar nesses locais; para fazer isso, utilize ["Configuração do Nó de Rede APPN" na página 50.](#page-67-0) Você também pode utilizar essa tarefa para configurar o nó local como um nó de extremidade APPN; para isso, selecione **Nó de Extremidade** como o tipo de nó e desconsidere a etapa de Configuração de LU 6.2 Parceira.

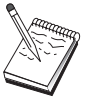

Antes de continuar com essa configuração, localize **todas** as informações necessárias listadas em "Antes de Iniciar". Se as etapas de configuração a seguir não mencionarem alguns nomes de campo que aparecem nos painéis de configuração, será possível aceitar os valores padrão para esses campos.

## **Antes de Iniciar**

Antes de iniciar esse procedimento, colete as seguintes informações:

- v O nome do ponto de controle do ponto focal primário
- v O nome do ponto de controle do ponto focal de backup, se aplicável
- v A categoria de serviços de gerenciamento para a qual você deseja encaminhar os dados de alerta para o ponto focal especificado
- v Os aplicativos nos pontos focais que são utilizados para processar os dados de alerta

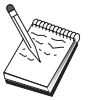

Antes de continuar, certifique-se de que o nó local esteja configurado para conexão em uma rede APPN conforme descrito acima. As etapas a seguir assumem que a configuração de nó local está concluída.

## **Resumo de Etapas**

Para iniciar a configuração, siga as etapas listadas em ["Introdução" na página 46.](#page-63-0)

Este tipo de configuração requer as seguintes etapas:

- 1. Definição do Nó
- 2. Configuração dos dispositivos
- 3. Configuração da conexão
- 4. Configuração de ponto focal
- 5. Iniciar o nó
- 6. Verificar se o link está ativo
- 7. Estabelecer uma sessão

## **Capítulo 5. Utilizando o Communications Server**

Utilize o aplicativo de Operações de Nó SNA do Communications Server para iniciar, parar e monitorar os recursos em sua rede.

## **Iniciando o Communications Server**

- 1. A partir do menu Iniciar, selecione**Programas**, **IBM Communications Server**, e então **Operações do Nó SNA**.
- 2. A janela Operações do Nó SNA do Communications Server é exibida. Clique em **Operações** e, em seguida, clique em **Iniciar Nó**, ou clique no ícone Iniciar/Parar Nó.
- 3. A janela Abrir Arquivo é exibida. Selecione a configuração apropriada.
- 4. Clique em **Abrir** para iniciar o nó.

Depois que o nó for iniciado, você poderá fechar o painel Operações de Nó.

Como alternativa, é possível utilizar o comando **csstart** para iniciar o Communications Server. Consulte ["Utilitários da Linha de Comandos" na página](#page-91-0) [74](#page-91-0) para obter detalhes.

## **Parando o Communications Server**

Para parar todas as conexões do Communications Server e qualquer sessão de aplicativo ou de emulador que esteja sendo suportada através do servidor:

- 1. A partir do menu Iniciar, selecione **Programas**, clique em **IBM Communications Server**, e então clique em **Operações do Nó SNA**.
- 2. A janela Operações do Nó SNA do Communications Server é exibida. Clique em **Operações** e, em seguida, **Parar Nó** ou clique no ícone Iniciar/Parar Nó.
- 3. Clique em **OK** no prompt de verificação.

Como alternativa, é possível utilizar o comando **csstop** para parar o Communications Server. Consulte ["Utilitários da Linha de Comandos" na página](#page-91-0) [74](#page-91-0) para obter detalhes.

### **Substituindo a Configuração Padrão**

É possível definir mais de uma configuração do Communications Server e, em seguida, comutar entre as configurações conforme suas necessidades exigirem.

Ao iniciar o Communications Server, a configuração padrão é oferecida como a primeira opção para a configuração de nó ou a operação do nó, a menos que você especifique outra configuração. Depois de concluir uma nova configuração, é possível substituir a configuração padrão pela nova.

Para substituir um novo arquivo de configuração padrão,

- 1. Abra o arquivo de configuração que você deseja utilizar como o seu novo padrão.
- 2. A partir do menu Iniciar, selecione **Programas**, clique em **IBM Communications Server**, e depois clique em **Configuração do Nó SNA**.
- 3. A janela de Configuração do Nó SNA é exibida. Clique em **Arquivo** e, em seguida, clique em **Abrir**.
- 4. Selecione o arquivo que você deseja utilizar como o padrão.
- 5. Clique em **Arquivo** e, em seguida, clique em **Salvar**.
- 6. Uma mensagem solicitará que você confirme se deseja utilizar o novo arquivo como o padrão. Clique em **Sim**.

Utilize as Operações de Nó SNA para aplicar a sua nova configuração e certifique-se de que a parte relevante do produto seja executada conforme você a configurou. Como alternativa, é possível utilizar o comando **csstart** com a opção -d para definir o arquivo de configuração padrão. Consulte ["Utilitários da Linha de](#page-91-0) [Comandos" na página 74](#page-91-0) para obter detalhes.

Se você tiver erros na configuração refletida no tempo de execução, poderá receber as mensagens de erro nesse momento. Consulte a ajuda para a mensagem de erro para obter informações adicionais.

### **Operações do Nó SNA**

As Operações do Nó SNA permitem que você exiba as informações sobre os recursos do Communications Server e gerencie esses recursos. As seguintes tarefas são suportadas:

- v Iniciando e Parando Recursos
- Excluindo Recursos
- v Exibindo Informações de Recurso
- v Alterando Limites de Sessão
- v Incluindo e Modificando Recursos de Seleção

Utilizando a visualização em árvore no painel Operações do Nó SNA, é possível selecionar o gerenciamento ou a exibição das informações nos seguintes recursos:

• Visualização Relacional

Fornece uma visualização alternativa da sua configuração que mostra o relacionamento hierárquico entre as sessões, conexões, LUs, dispositivos e controles do link de dados.

• Dispositivos e DLCs

#### **DLCs (Controles de Link de Dados)**

Mostra como os dados são formatados para transmissão na conexão física.

#### **Dispositivos**

Mostra o hardware de estação de trabalho, tais como adaptadores, que é utilizado para transmitir e receber os dados.

• Conexões

#### **Conexões de Recebimento de Dados**

Mostra as conexões para os nós de recebimento de dados

### **Conexões do Host**

Mostra as conexões para o host

#### **Conexões de Mesmo Nível**

Mostra as estações de link para os nós adjacentes.

v Recursos do Host

#### **PUs de DLUR**

Mostra as PUs (Physical Units) do DLUR (Dependent Logical Unit

Requester), que são PUs em um nó de extremidade APPN que possuem LUs dependentes, mas solicitam que um servidor de LU dependente forneça os serviços SSCP para essas LUs dependentes.

### **Grupos do Host**

Exibe os grupos de hosts que estão atualmente definidos.

#### **LU 0 a 3 Local**

Mostra LUs (Logical Units) locais de tipo 0, 1, 2 ou 3, que são LUs dependentes na estação de trabalho que fornecem serviços para aplicativos de emulação de impressora e de terminal 3270.

#### **Gateway PU2.0/DLUR**

Exibe informações sobre estações de trabalho de recebimento de dados SNA e as conexões a elas. Além disso, mostra as informações sobre os serviços do solicitante da LU dependente.

• Servidor TN3270E

#### **Portas TN3270E**

Exibe as portas IP utilizadas pelo servidor TN3270E e o grupo padrão associado a cada porta.

#### **Resumo de TN3270E**

Exibe um resumo das configurações e das conexões do cliente para o servidor TN3270E, incluindo o número de conexões ativas e inativas.

### **Sessões de TN3270E**

Exibe e permite parar as conexões do cliente do servidor TN3270E.

### **Configurações do Filtro TN3270E**

Exibe informações sobre os filtros IP que são configurados para o servidor TN3270E.

#### • Servidor TN5250

#### **Portas TN5250**

Exibe as portas IP utilizadas pelo servidor TN5250 e os iSeries associados a cada porta.

### **Resumo de TN5250**

Exibe um resumo das configurações e das conexões do cliente para o servidor TN5250, incluindo o número de conexões ativas e inativas.

### **Sessões TN5250**

Exibe e permite parar as conexões do cliente de servidor TN5250.

#### **Configurações do Filtro TN5250**

Exibe informações sobre os filtros IP que são configurados para o servidor TN5250.

### v CPI-C e APPC

#### **LU 6.2 Parceira**

Mostra computadores remotos que se comunicam através de uma sessão APPC com as LUs 6.2 locais.

#### **LU 6.2 Local**

Mostra as LUs (Unidades Lógicas) locais de tipo 6.2, que são LUs independentes ou dependentes que fornecem serviços APPC.

#### **Sessões da LU 6.2**

Mostra sessões que transportam os dados entre duas LUs 6.2 parceiras. As conversações entre os programas de transação utilizam as sessões da LU 6.2.

### **Modos**

Exibe os nomes utilizados pelo iniciador de uma sessão para designar as características desejadas para a sessão, tais como valores de andamento do tráfego, limites de comprimento da mensagem, opções criptográficas e de ponto de sincronização e a COS (Classe de Serviço) na rede de transporte.

### **Programas de Transação**

Mostra os programas que processam as transações em uma rede SNA. Existem dois tipos de TPs: programas de transação de aplicativos e programas de transação de serviço.

### **Informações Secundárias de CPI-C**

Mostra um conjunto de parâmetros associados a um nome de destino simbólico especificado.

• Opções de APPN

### **Redes de Conexão**

Mostra os nós APPN em uma LAN que possuem links diretos entre si sem precisar de definições de link lógico em cada nó.

### **Pontos Focais**

Mostra os sistemas que fornecem serviços de gerenciamento de rede centralizado.

### **Sessões Intermediárias**

Mostra os nós de rede APPN que podem transmitir as informações, mas cujos terminais estão em outro lugar.

### **Entradas de Diretório**

Mostra informações sobre cada LU conhecida no nó da rede, incluindo as LUs locais, bem como as LUs descobertas pelas sessões de CP-para-CP para os nós de extremidade.

### **Topologia**

Mostra a topologia da rede SNA quando a rede é configurada como um nó de rede. As informações são fornecidas em todos os nós de rede e links na rede.

### **Conexões RTP**

**Estatísticas do Nó da Rede**

• Espera Ativa

### **Servidores Críticos**

Exibe definições e informações de status para servidores críticos configurados.

### **Servidores de Backup**

Exibe definições para servidores de backup.

• AnyNet

### **AnyNet IP para Mapeamento LU**

O recurso Endereço IP para Mapeamento de LU mostra os atributos utilizados para mapear um endereço IP para um nome de LU.

• Visualização Relacional

**Controle de Link de Dados**

## **Utilizando a Barra de Menus**

Na barra de menus, selecione um dos seguintes:

### **Operações**

Inicia ou pára um nó SNA. Para iniciar um nó, também é necessário especificar o arquivo de configuração que deseja utilizar.

Configura ou altera os limites de sessão (CNOS). Clique no item apropriado para gerenciar os limites de sessão em um modo entre a LU local e uma LU parceira.

Aplica um arquivo de configuração adicional ao nó ativo. Selecione o arquivo de configuração que você deseja utilizar.

#### **Servidor**

Conecta-se a um Communications Server remoto. O TCP/IP ou o NetBIOS precisa estar em execução e configurado para que o cliente e o servidor possam acessar o TCP/IP para utilizar os soquetes. O nome do host TCP/IP, o endereço IP ou o nome da máquina do servidor é utilizado para estabelecer a conexão com o servidor. É possível conectar-se a vários servidores ao mesmo tempo.

Você precisa de um ID de usuário e senha para se conectar ao servidor remoto. O ID do usuário deve ser um membro do grupo de usuários IBMCSADMIN ou ter privilégios de administrador para o sistema operacional para ser autorizado a administrar o servidor. O ID do usuário com o qual você efetuou logon é inicialmente utilizado para efetuar logon no servidor remoto. Se esse ID não for autorizado, o Communications Server solicitará que você digite um ID e uma senha.

Para se conectar a um Communications Server remoto, execute *um* dos seguintes:

- v Selecione **Outro** no menu Servidor e digite o nome do servidor ao qual deseja se conectar ou
- v Selecione **Outro** no menu Servidor e clique no botão **Descobrir** para descobrir os Communication Servers. Os servidores descobertos estarão em uma caixa de diálogo. É possível selecionar um dos servidores na lista, se desejar se conectar a ele, ou
- v Escolha a visualização de vários nós na barra de ferramentas. Todos os servidores descobertos são exibidos à esquerda da tela de divisão.

Para se conectar ao Communications Server local, escolha a opção **Local** no menu.

**Ativar** Ativa outros programas do Communications Server, como o Log Viewer, o Trace Facility ou a Configuração do Nó SNA. Para obter informações adicionais sobre o Log Viewer, consulte ["Visualizando os Logs do](#page-100-0) [Communications Server" na página 83.](#page-100-0) Para obter informações adicionais sobre o Trace Facility, consulte ["Obtendo os Dados de Rastreio no](#page-100-0) [Servidor" na página 83.](#page-100-0) Para obter informações adicionais sobre a Configuração de Nó SNA, consulte [Capítulo 4, "Configurando o](#page-62-0) [Communications Server para Windows", na página 45.](#page-62-0)

### **Visualizar**

Desativa ou ativa a barra de ferramentas ou a barra de status da sua janela do Communications Server

Atualiza a exibição dos recursos.

Especifica a visualização exibida: nó único, múltiplos nós ou grupo customizado.

**Janela** Gerencia várias janelas na janela principal de Operações do Nó.

Para abrir uma nova janela, escolha Nova Janela a partir desse menu ou clique no ícone à direita na barra de ferramentas.

### **Exibindo um Recurso**

Para exibir um recurso, selecione um recurso na visualização hierárquica à esquerda da tela de divisão. Os dados são exibidos à direita da tela de divisão.

### **Iniciando um Recurso**

Para iniciar um recurso:

- 1. Selecione um recurso a partir da visualização hierárquica à esquerda da tela de divisão.
- 2. Clique com o botão direito do mouse no ícone de recurso à direita da tela de divisão para exibir o menu de atalho de ação.
- 3. Clique em **Iniciar** para iniciar o recurso. Um recurso iniciado (ativo) pode ser parado, mas não excluído.

### **Parando um Recurso**

Para parar um recurso:

- 1. Selecione um recurso a partir da visualização hierárquica à esquerda da tela de divisão.
- 2. Clique com o botão direito do mouse no ícone de recurso para exibir o menu de atalho da ação.
- 3. Clique em **Parar** para suspender o recurso. Se um recurso estiver parado (inativo), ele poderá ser excluído ou redefinido.

### **Modificando um Recurso**

Para excluir um recurso:

- 1. Selecione um recurso a partir da visualização hierárquica à esquerda da tela de divisão.
- 2. Clique com o botão direito do mouse no ícone de recurso para exibir o menu de atalho da ação.
- 3. Clique em **Modificar** para exibir a janela de configuração para o recurso.

### **Excluindo um Recurso**

Para excluir um recurso:

- 1. Selecione um recurso a partir da visualização hierárquica à esquerda da tela de divisão.
- 2. Clique com o botão direito do mouse no ícone de recurso para exibir o menu de atalho da ação.
- 3. Clique em **Excluir** para excluir o recurso.

Um recurso a ser redefinido não precisa ser excluído, mas deve ser parado (inativo).

### **Atualizando os Recursos SNA Dinamicamente**

Não é necessário excluir um recurso SNA antes de redefini-lo. Um recurso deve estar inativo, no entanto, quando você redefini-lo. Para redefinir os recursos, utilize a seleção Aplicar Nova Configuração no menu **Operações** das Operações de Nó SNA.

Se uma redefinição for rejeitada por um motivo que não seja o recurso estar ativo, consulte o log de mensagens para obter detalhes. A maioria das rejeições são atribuídas a inconsistências na configuração, como uma das seguintes:

- v Tentativa de definir uma estação de link com o nome de CP adjacente configurado com o nome de CP local.
- v Tentativa de definir duas estações de link em uma porta não comutada com o mesmo endereço de destino.

Essas rejeições ocorrem independentemente de você estar definindo um recurso pela primeira vez ou de estar redefinindo-o.

Tenha em mente o seguinte ao redefinir os recursos:

- v Você não pode alterar o ls\_role de uma porta que possui estações de link definidas nela. As estações de link devem ser excluídas antes que a função da porta possa ser alterada (porque uma estação de link pode ser padronizada como a porta ls\_role).
- v Você não pode alterar o tipo de um DLC nomeado. A definição de DLC deve ser excluída antes que o mesmo nome possa ser reutilizado para um DLC de um tipo diferente.

### **Operações Remotas**

Por padrão, as ferramentas de administração (Operações de Nó, Configuração de Nó, Verificação de Configuração e Visualizador de Log) são executadas localmente na máquina do Communications Server que está sendo administrada. No entanto, você pode utilizar as ferramentas para administrar os Communications Servers em execução nas máquinas remotas. Você pode administrar os Communications Servers remotos a partir de uma máquina que possui o Communications Server instalado ou de uma máquina que possui apenas o Administration Client instalado.

Utilize o menu Servidor nas Operações de nó e na Configuração de Nó para selecionar e conectar-se a uma máquina remota do Communications Server. Esta conexão remota utiliza o protocolo TCP/IP ou NetBIOS. Todas as consultas e ações que você selecionar serão executadas na máquina remota.

As demais ferramentas de administração (Verificação de Configuração e Visualizador de Log) não possuem permissão para se conectarem diretamente a uma máquina remota. Todos esses aplicativos operam nos arquivos, portanto, é necessário acessar os arquivos apropriados no servidor remoto. É possível obter acesso aos arquivos de configuração e arquivos de log utilizando os recursos do servidor de arquivos do Windows para compartilhar o diretório de instalação do Communications Server, e depois mapear uma unidade para este diretório compartilhado a partir da máquina da administração. Isso permite que você visualize ou atualize os arquivos diretamente.

## **Executando Tarefas Administrativas no Communications Server**

Algumas tarefas administrativas para o Communications Server só podem ser concluídas por uma pessoa com um ID de usuário contido no grupo de usuários IBMCSADMIN ou que possui privilégios de administrador para o sistema operacional. O seu ID de usuário deve estar em IBMCSADMIN se você desejar:

- v Configurar e gerenciar remotamente o servidor
- v Excluir recursos SNA através das Operações de Nó SNA
- v Parar recursos SNA através das Operações de Nó SNA.

Durante o procedimento de instalação, o grupo IBMCSADMIN será estabelecido e um ID de usuário será colocado nesse grupo. Utilize o Gerenciador de UsuárioWindows para incluir IDs de usuário adicionais a este grupo, conforme necessário. Consulte a documentação do Windows para obter mais informações sobre o Gerenciador de Usuário.

## <span id="page-91-0"></span>**Utilitários da Linha de Comandos**

É possível utilizar os seguintes comandos do Communications Server:

### **CSDISPLAY resource [object\_id] [/D#]**

Exibe informações sobre os recursos do Communications Server, em que:

### **resource**

É um dos seguintes:

- **BSV** Servidores de backup em espera ativa
- **CNT** Redes de Conexão
- **CON** Conexões
- **CPS** Informações secundárias de CPI-C
- **CRL** Conexões de servidor crítico
- **CRS** Servidores Críticos em Espera do Host
- **DCN** Conexões de Recebimento de Dados
- **DLC** Controles de link de dados
- **DEV** Dispositivos
- **DIR** Serviços de diretório
- **DPU** PUs de DLUR
- **FPT** Pontos focais
- **HCN** Conexões de Host
- **INT** Sessões intermediárias
- LU0 LU Local 0 a 3
- **L62** LU local 6.2
- **L6C** conversão de LU 6.2
- **L6S** Sessões de LU 6.2
- **MOD** Modos
- **NNS** Estatísticas do nó da rede
- **NOD** Nós
- **PCN** Conexões de Mesmo Nível
- **PLU** LU Parceira 6.2
- **PDG** Gateways PU 2.0/DLUR
- **RTP** Conexões RTP
- **RTN** Ajuste de RTP
- **TOP** Topologia
- **TRP** Programas de Transação
- **3FS** Filtros TN3270E
- **3PT** portas TN3270E
- **3SS** Sessões TN3270E
- **3SY** resumo de TN3270E
- **5FS** Filtros TN5250
- **5PT** Portas TN5250
- **5SS** Sessões TN5250
- **5SY** Resumo do TN5250

### **object\_id**

Especifica um valor com distinção entre maiúsculas e minúsculas (por exemplo, LU001 ou LINK001) pelo qual procurar. São exibidos somente os objetos cujo primeiro atributo corresponde a este valor.

**/D#** Especifica o nível de detalhe a ser exibido. # é um número entre 1 e 3, em que 1 é o nível mais baixo de detalhe e 3 mostra todas as informações.2éo padrão.

### **CSLIC [ number ]**

Permite atualizar o número de licenças simultâneas que você adquiriu. Se number não for fornecido como um parâmetro, serão exibidas as seguintes informações:

- v Número de licenças adquiridas
- Número de licenças em utilização
- v Maior número de licenças já utilizado

### **Ação object\_id do Recurso CSMODIFY**

Permite controlar recursos do Communications Server, em que:

### **resource**

É um dos seguintes:

- **CON** Conexões. Você pode iniciar, parar ou excluir este recurso.
- **CPS** Informações secundárias de CPI-C. Você pode excluir este recurso.
- **CRL** Conexões do servidor críticas em Espera Ativa. É possível iniciar ou parar o monitoramento desse recurso.
- **CRS** Servidores críticos de Espera Ativa. É possível iniciar ou parar o monitoramento desse recurso.
- **DCN** Conexões de recebimento de dados. Você pode iniciar, parar ou excluir este recurso.
- **DLC** Controles de link de dados. Você pode iniciar, parar ou excluir este recurso.
- **DEV** Dispositivos. Você pode iniciar, parar ou excluir este recurso.
- **DPU** DPUs de DLUR. Você pode iniciar ou parar este recurso.
- **HCN** Conexões do Host. Você pode iniciar, parar ou excluir este recurso.
- **LU0** LU Local 0 a 3. É possível excluir esse recurso, a menos que a LU esteja em uso.
- **L62** LU local 6.2. Você pode excluir este recurso.
- **L6S** Sessões de LU 6.2. É possível parar esse recurso, a menos que uma sessão CP-CP esteja ativa.
- **PCN** Conexões de mesmo nível. Você pode iniciar, parar ou excluir este recurso.
- **PDG** Gateway PU 2.0/DLUR. Você pode excluir este recurso, a menos que uma LU de recebimento de dados esteja em uso.
- **RTP** Conexões RTP. Você pode mudar o caminho deste recurso.
- **3SS** Sessões TN3270E. Você pode encerrar este recurso normalmente.
- **5SS** Sessões TN5250. Você pode encerrar este recurso normalmente.

#### **object\_id**

Especifica um valor com distinção entre maiúsculas e minúsculas (por exemplo, LU001 ou LINK001) pelo qual procurar. São exibidos somente os objetos cujo primeiro atributo corresponde a este valor.

- **action** Um dos seguintes:
	- **RA** Ativar/Desativar Ativação Remota
	- **SN** Parada normal
	- **SI** Parada imediata
	- **ST** Iniciar
	- **DL** Excluir
	- **PS** Mudança de caminho
	- **TH** Iniciar Monitor de Espera Ativa
	- **PH** Parar Monitor de Espera Ativa

### **CSNTPD [ -s | -q | -d]**

Reúne os dados de determinação do problema. O sinalizador **-s** suprime a coleta de registro. O sinalizador **-q** configura o modo silencioso para suprimir os pop-ups. O sinalizador **-d** coleta o Dr. Watson User.dmp.

Os arquivos de saída são os seguintes:

#### **cspddata.exe**

Arquivo auto-extrator que contém dados de determinação do problema

### **registry.dat**

Dados de registro exportados

### **CSQUERY [ -p | -q ]**

Consulta o status do Communications Server. Se o sinalizador **-p** for utilizado, todas as mensagens serão mostradas em uma caixa de mensagens. As mensagens são gravadas no dispositivo de saída padrão (geralmente a tela), por padrão. O sinalizador **-q** suprime toda a saída. Juntamente com o status de em execução ou encerrado, são mostrados os nomes dos arquivos de configuração padrão e ativo. Se o servidor estiver em execução, CSQUERY retornará zero; caso contrário, será retornado um valor diferente de zero.

### **CSSTART [-p | -q ] [-a | -m | -d] [cfgfile]**

Inicia o Communications Server com uma configuração especificada. O CSSTART possui um recurso de saída do usuário que permite iniciar outros processos quando o nó é iniciado.Se houver um arquivo em lote denominado csntstart.bat no diretório do Communications Server (geralmente C:\Arquivos de Programas\IBM\Communications Server), ele será executado após o nó ser iniciado. É possível colocar qualquer comando nesse arquivo em lote, como um comando para iniciar os programas do utilitário de rastreio.

Se o sinalizador **-p** for utilizado, todas as mensagens serão mostradas em uma caixa de mensagens. As mensagens são gravadas no dispositivo de saída padrão (geralmente a tela), por padrão. O sinalizador **-q** suprime toda a saída.

O sinalizador **-a** permite a inicialização automática após a reinicialização da máquina.

O sinalizador **-m** desativa a inicialização automática.

O sinalizador **-d** torna padrão o arquivo de configuração especificado.

O parâmetro **cfgfile** é o nome completo do caminho do arquivo de configuração que você deseja utilizar para iniciar o produto. Se nenhum caminho for especificado, o caminho será assumido como estando no diretório de instalação do Communications Server sob o subdiretório privado (C:\Arquivos de Programas\IBM\Communications Server\Private, por exemplo). Se nenhuma extensão de arquivo for especificada, será assumido .acg. Se nenhum parâmetro **cfgfile** for especificado, o arquivo de configuração padrão será utilizado. Se nenhum arquivo de configuração padrão tiver sido configurado, será relatado um erro. Se o servidor for iniciado com êxito, CSSTART retornará zero; caso contrário, será retornado um valor diferente de zero.

### **CSSTOP [-p | -q ]**

Pára o Communications Server. Se o sinalizador **-p** for utilizado, todas as mensagens serão mostradas em uma caixa de mensagens. As mensagens são gravadas no dispositivo de saída padrão (geralmente a tela), por padrão. O sinalizador **-q** suprime toda a saída. Se o servidor for parado com êxito, CSSTOP retornará zero; caso contrário, um valor diferente de zero será retornado.

#### **CSTRACE**

O comando CSTRACE possui vários parâmetros descritos na seção a seguir. Onde as ações CSTRACE solicitarem que você forneça um ID de função, ID de componente e uma ou mais opções de rastreio, consulte [Apêndice B, "Valores CSTRACE", na página 89.](#page-106-0)

### **CSTRACE APPLY [-f function\_ID -c component\_ID -o trace\_options] [-r] [-t trunc\_length] [-l filename] [-m msg\_id] [-w] [-n]**

Altera as opções de rastreio imediatamente, em que:

#### **-f function\_id**

Especifica a função (grupo) a ser rastreada, em que **function\_id** é um inteiro. Se você especificar o sinalizador **-f**, também deverá especificar os sinalizadores **-c** e **-o**.

### **-c component\_ID**

Especifica o componente a ser rastreado, em que **component\_id** é um inteiro.

#### **-o trace\_options**

Especifica as opções de rastreio a serem utilizadas, em que **trace\_options** é um valor hexadecimal. Onde o valor possuir zeros iniciais, esses zeros serão opcionais.

**-r** Limpa o buffer de rastreio.

#### **-t trunc\_length**

Especifica o comprimento de dados de rastreio máximo, em que **trunc\_length** é um inteiro entre 992 e 131072. O padrão é 16352.

#### **nome de arquivo** *-l*

Especifica o nome de um arquivo que contém as opções do arquivo de rastreio a ser aplicado.

#### **-m msg\_id**

Pára o rastreio quando a mensagem especificada estiver escrita no log de mensagens (PCW MSG.MLG).

- **-w** Especifica o tamanho do arquivo de rastreio.
- **-n** Especifica o número de arquivos de rastreio. Os dados são gravados em vários (**n**) arquivos de tamanho (**w**).

#### **CSTRACE FORMAT[filename]**

Converte os dados de rastreio em um arquivo legível por humano. Se você não especificar o arquivo a ser formatado, o Communications Server formatará **nstrc.trc**. Se você especificar **[filename]**, o arquivo deverá ter a extensão **.trc**. O arquivo resultante possui o mesmo nome do fn.tr, mas possui uma extensão .tlg.O arquivo não pode residir em uma unidade de rede mapeada, nem pode ser um arquivo canalizado uname.

#### **CSTRACE RESET**

Descarta os dados de rastreio atuais.

### **CSTRACE SAVE [-a] [filename]**

Salva os dados de rastreio atuais em um arquivo. Se você especificar o sinalizador **-a**, os dados serão anexados ao arquivo. O padrão é sobrescrever os dados atuais de rastreio. **[filename]** é o nome do arquivo a ser salvo.

#### **CSTRACE SHUTDOWN**

Encerra o recurso de rastreio.

### **CSTRACE START [-f function\_ID -c component\_ID -o trace\_options] [-r] [-t trunc\_length] [-s storage\_number] [-b block\_size] [-l file\_name] [-m**

#### **msg\_id] [-w size] [-n num\_of\_files]**

Inicia o recurso de rastreio com as opções especificadas, em que:

#### **-f function\_id**

Especifica a função (grupo) a ser rastreada, em que **function\_id** é um inteiro. Se você especificar o sinalizador **-f**, também deverá especificar os sinalizadores **-c** e **-o**.

### **-c component\_ID**

Especifica o componente a ser rastreado, em que **component\_id** é um inteiro.

#### **-o trace\_options**

Especifica as opções de rastreio a serem utilizadas, em que **trace\_options** é um valor hexadecimal. Onde o valor possuir zeros iniciais, esses zeros serão opcionais.

**-r** Limpa o buffer de rastreio.

#### **-t trunc\_length**

Especifica o comprimento de dados de rastreio máximo, em que **trunc\_length** é um inteiro entre 992 e 131072. O padrão é 16352.

#### **-s storage\_number**

Especifica o número de blocos no buffer de rastreio.

#### **-b block\_size**

Especifica o tamanho de um bloco no buffer de rastreio.

#### **-l file\_name**

Especifica o nome do arquivo, que contém as opções de rastreio a serem ativadas.

#### **-m msg\_id**

Pára um rastreio quando uma mensagem específica é emitida para o Log de Mensagens.

#### **-w size**

Grava os dados em vários arquivos de comprimento fixo (tamanho em KB). Os nomes de arquivo que começam com nstrc001.trc; não podem ser utilizados com **-b** ou **-s**.

### **-n num\_of\_files**

Especifica o número total de arquivos de rastreio. O valor padrão é 999. **-n** é válido apenas com a opção **-w**.

Para obter informações detalhadas sobre a função, o componente e as opções, consulte [Apêndice B, "Valores CSTRACE", na página 89.](#page-106-0)

### **CSTRACE STATUS**

Exiba o rastreio ativo atual.

### **CSTRACE STOP [-f function\_ID -c component\_ID -o trace\_options -l filename -m message\_id]**

Suspende uma ou mais opções de rastreio ativas. Se você não especificar uma opção, todos os rastreios ativos serão suspensos.

#### **-f function\_id**

Especifica a função (grupo) a ser rastreada, em que **function\_id** é um inteiro. Se você especificar o sinalizador **-f**, também deverá especificar os sinalizadores **-c** e **-o**.

#### **-c component\_ID**

Especifica o componente a ser rastreado, em que **component\_id** é um inteiro.

### **-o trace\_options**

Especifica as opções de rastreio a serem utilizadas, em que **trace\_options** é um valor hexadecimal. Onde o valor possuir zeros iniciais, esses zeros serão opcionais.

### **nome de arquivo** *-l*

Especifica o nome de um arquivo que contém as opções de rastreio a ser desativada.

#### **-m message\_id**

Desativa a opção de parar o rastreio quando a mensagem especificada é emitida para o log de mensagens.

### **SNAFORMAT [flags] [input file]**

Formata os rastreios de conectividade de LLC2 e EEDLC, em que os sinalizadores podem ser um dos seguintes:

- **-s** Saída de Resumo (arquivo .sum)
- **-d** Saída Detalhada (arquivo .det)
- **-h** Ignorar a formatação do fluxo HPR

O arquivo de entrada deve ser o arquivo formatado, por exemplo, **nstrc.tlg**. Os arquivos de saída são criados no mesmo diretório do arquivo de entrada (fn,sum e fn.sum)

### **APPNT.bat e APPNF.bat**

**APPNT.bat** é um arquivo em lote utilizado para iniciar os rastreios comuns a partir da linha de comandos. **APPNF.bat** é um arquivo em lote utilizado para parar e formatar os rastreios.

## **Capítulo 6. Determinação de Problema e Relatório**

Este capítulo descreve as informações que o ajudarão a resolver um problema, a reconhecer um problema com exatidão antes de relatá-lo ao seu administrador do sistema, ou relatar um problema à IBM.

Estes são os processos que você deve seguir:

- 1. PD (Determinação de Problema)
- 2. PSI (Identificação da Origem de Problema)
- 3. Visualizando Logs de Mensagem
- 4. Obtendo Dados de Rastreio
- 5. PR (Relatório de Problemas)

## **PD (Determinação de Problema)**

A PD (Determinação de Problema) é o primeiro estágio na resolução do seu problema.

### **Sintomas**

Reconheça que há diferenças entre o que você espera ver e o que você realmente vê.

### **Ambiente**

Identifique o ambiente no qual o problema ocorre:

- v Configuração do Communications Server
	- Versão do Communications Server e Nível de CSD
	- O nome do arquivo de configuração do Nó SNA
- v Configuração da estação de trabalho
	- O modelo e tipo da máquina, memória do sistema e placa de vídeo
	- A placa de comunicações que você está utilizando
	- Outras placas (especialmente as placas de comunicações) instaladas
	- Outros dispositivos instalados, tais como: placas de som, modems ou máquinas de fax
- Configuração de software
	- Versão, nível e fix packs (se houver) do Windows
	- Versão e nível do driver do dispositivo de comunicação
	- Outros programas de comunicação (como o Microsoft SNA Server, ou Microsoft Data Link Control) que estão executando e utilizando recursos

### **Tipo de Problema**

Categorize o seu problema em um dos seguintes tipos:

- 1. **Problema de Instalação**. Observe a mensagem de erro e execute a ação apropriada conforme descrito na ajuda.
- 2. **Problema na Configuração ou na Instalação**. Se o Communications Server não se conectou ao nó remoto, verifique se as suas configurações de hardware, software e Communications Server estão configuradas corretamente para o seu ambiente. Para ajudar a isolar o que há de errado, consulte todas as mensagens

de erro nos arquivos de ajuda instalados. Consulte outras fontes, como *Guia de Administração da Rede*, para obter informações detalhadas.

3. **Problema Operacional**. Embora você fosse capaz de se conectar ao nó remoto, talvez tenha dificuldade ao executar algumas operações ou utilizar uma determinada função do Communications Server. Consulte algumas mensagens de erro na ajuda on-line e estude esse manual para ver como a operação deve ser executada.

## **Área do Problema**

Você também precisa identificar onde está o problema:

- v Instalação e Configuração
- v Operações do Nó
- $\bullet$  API
- v Outra área funcional do Communications Server

### **Reconstituição do Problema**

Como a etapa final do processo de determinação do problema, tente reconstituir o problema. O procedimento de reconstituição do problema e a probabilidade da repetição do problema são os fatores principais ao isolá-lo. Se o problema for intermitente, qualquer fator que você acredita estar relacionado a ele se tornará uma informação importante.

## **PSI (Identificação da Origem de Problema)**

O segundo estágio é tentar identificar a causa real do problema; isso depende muito da área do problema:

- 1. **Instalação e Configuração**. Certifique-se de que o seu hardware e software de estação de trabalho estejam corretamente configurados. Talvez também seja necessário contatar o administrador do sistema para verificar se os seus valores de configuração do Communications Server estão corretos para o seu sistema.
- 2. **Operações do Nó**. Identifique a operação com a qual você está tendo problemas:
	- v Iniciando recursos
	- Parando recursos
	- v Exibindo recursos
	- Utilizando o Log Viewer
	- Utilizando o Trace Facility
- 3. **API**. A causa poderia estar em um aplicativo que utiliza uma API ou o problema poderia estar no Communications Server. Identifique qual deles está provocando o problema. O rastreio da API também pode ajudá-lo a identificar a origem do problema.
- 4. **Outra Área Funcional do Communications Server**. Certifique-se de que você possa explicar o motivo pelo qual acredita que a origem do problema esteja no Communications Server.

## <span id="page-100-0"></span>**Visualizando os Logs do Communications Server**

O utilitário Log Viewer do Communications Server permite visualizar as informações contidas em um log do Communications Server. É possível utilizar o visualizador durante a determinação do problema para visualizar as mensagens no log de mensagens. O nome padrão do arquivo de saída do log de mensagens é PCWMSG; sua extensão de arquivo deve ser .MLG.

Para visualizar as mensagens em um log de mensagens:

- 1. Na janela Operações do Nó SNA, clique em **Log Viewer**.
- 2. Na lista de mensagens registradas em log, dê um clique duplo em um número de mensagem para exibir a ajuda da mensagem.
- **Nota:** O Log de Evento de Aplicativo Windows indicará se houve um problema registrado para o Communications Server. Inicie nesse local para determinar se o problema está no Communications Server ou em outro produto.

### **Obtendo os Dados de Rastreio no Servidor**

O recurso de rastreio do Communications Server permite registrar em log as informações de rastreio para determinadas funções do Communications Server, que podem ser úteis na identificação da origem dos problemas. Depois da formatação, os dados de rastreio são salvos em um arquivo. Você pode visualizar este arquivo com o seu próprio editor, depois enviá-lo àIBM.

Para iniciar um rastreio, siga estas etapas:

- 1. A partir da janela Operações de Nó SNA, clique em **Trace Facility**. O status de rastreio na barra de título exibe o estado atual:
	- **Ativo** Os dados de rastreio estão sendo coletados pelo recurso de rastreio.

#### **Inativo**

Nenhum dado de rastreio está sendo coletado. O recurso de rastreio não está pronto para coletar dados.

2. Na janela do Trace Facility que aparece, selecione o tipo de dados que você deseja rastrear a partir das listas Nome de Função, Nome de Componente e Opções de Rastreio. É possível rastrear várias funções e componentes, bem como várias opções de rastreio para diversos componentes.

### **Nome de Função**

Um conjunto específico de recursos do Communications Server, como Serviços do Usuário.

### **Nome do Componente**

O nome de uma parte específica de uma função, como Inicialização do Nó (para a função Serviços do Usuário).

### **Opções de Rastreio**

As opções associadas a um componente específico, como o rastreio de API (para o componente de Inicialização de Nó).

- 3. Inicie o rastreio dos dados, clicando em **Iniciar** ou aplique as alterações nas opções de rastreio clicando em **Aplicar**.
- 4. Execute a operação que você deseja rastrear.
- 5. Opcionalmente, pare o rastreio clicando em **Parar**.
- 6. Salve os dados de rastreio em o seu disco rígido clicando em **Salvar**.
- 7. Clique em **Formatar** para especificar um nome de arquivo de rastreio formatado e para formatar os dados de rastreio. Clique em **OK**.
- 8. Clique em **Limpar** para limpar o buffer de rastreio no qual você salva um rastreio.

### **Rastreio da Linha de Comandos**

Como alternativa, é possível utilizar os recursos dos seguintes arquivos em lote da linha de comandos:

#### **APPNT**

Utilize **APPNT** para iniciar um rastreio a partir da linha de comandos.

#### **APPNF**

Utilize **APPNF** para parar ou formatar um rastreio a partir da linha de comandos.

### **Obtendo Dados de Rastreio no SNA API Client**

O recurso de rastreio do Communications Server permite registrar em log as informações de rastreio para determinadas funções do Communications Server, que podem ser úteis na identificação da origem dos problemas. Depois da formatação, os dados de rastreio são salvos em um arquivo. Você pode visualizar este arquivo com o seu próprio editor, depois enviá-lo àIBM.

Para iniciar um rastreamento no ClienteWindows SNA API, siga essas etapas:

- 1. Dê um clique duplo no ícone de rastreio na pasta do cliente.
- 2. Clique em **Iniciar** para ativar o rastreio com as configurações atuais. O rastreio é imediatamente iniciado.
- 3. Depois de ter capturado as informações desejadas, clique em **Parar** para encerrar o rastreio.
- 4. Se você desejar formatar o rastreio, clique em **Formatar**.

### **PR (Relatório de Problema)**

Se o seu problema persistir mesmo nesta etapa, e se você considerar que a origem está no Communications Server, relate o problema à IBM.

Ao fazer isso, é necessário fornecer as informações obtidas através dos processos PD (Determinação de Problema) e PSI (Identificação da Origem do Problema):

- 1. As informações de PD incluem:
	- Sintomas
	- Ambiente
	- Tipo de problema
	- Área do problema
	- v Capacidade de reconstituição e procedimento de recriação do problema
- 2. As informações de PSI incluem:
	- Mensagens de erro (se houver)
	- v Fatores-chave relacionados ao problema
	- v Saída do recurso de Rastreio
	- Registro de mensagens
	- v Dados no subdiretório **\PRIVATE**, tais como arquivos .ACG.

## **Enviando Informações de Determinação do Problema e Recebendo Correções Eletronicamente**

O Communications Server fornece utilitários para enviar as informações de determinação de problema a um destino especificado, assim como receber eletronicamente correções da IBM. Esses utilitários incluem o seguinte:

- v Empacotador de Informações
- v Emissor de Informações
- Obter Correção / Aplicar Correção
- Acesso à World Wide Web

### **Empacotador de Informações**

Este utilitário coleta os arquivos do sistema e arquivos específicos de rastreio e de log, bem como informações de registro como o software instalado ou em execução em uma máquina.

- 1. Para executar o utilitário, selecione **Iniciar > Programas > IBM Communications Server > Determinação do Problema > Empacotador de Informações**. Uma janela será aberta contento as informações sobre o progresso do utilitário.
- 2. O **Empacotador de Informações** cria um arquivo denominado **cspdata.exe** no subdiretório de instalação do Communications Server que, por padrão, é C:\Arquivos de Programas\IBM\Communications Server. Este arquivo pode ser utilizado pelo Centro de Suporte IBM para auxiliar na determinação do problema.

Consulte o comando **CSNTPD** no ["Utilitários da Linha de Comandos" na página](#page-91-0) [74](#page-91-0) para obter informações sobre a coleta de dados de determinação do problema.

## **Emissor de Informações**

Este utilitário permite enviar um arquivo compactado que contém dados do sistema e de diagnóstico coletados pelo **Empacotador de Informações** para um servidor de FTP. Para executar o utilitário, selecione **Iniciar > Programas > IBM Communications Server > Utilitários de Determinação do Problema > Emissor de Informações**. Este utilitário iniciará seu navegador padrão e estabelecerá uma conexão com o site FTP da IBM. Utilize o seu navegador para fazer upload do arquivo **cspddata.exe**. Se você estiver utilizando o Internet Explorer v5, utilize arrastar e soltar para arrastar o arquivo **cspddata.exe** a partir do subdiretório de instalação que, por padrão, é C:\Arquivos de Programas\IBM\Communications Server e arrastá-lo no Internet Explorer. Se você estiver utilizando o Internet Explorer, selecione **arquivo > upload** para fazer upload do arquivo.

## **Acesso à World Wide Web**

É possível acessar as páginas de suporte do Communications Server na World Wide Web selecionando **Iniciar > Programas > IBM Communications Server > Utilitários de Determinação do Problema > Informações de Serviço**. O aplicativo tentará localizar um navegador da Web instalado em seu sistema. Se um não puder ser localizado, você poderá especificar o local de um navegador específico. Clique em **OK** para ativar o navegador e acessar as páginas de suporte do Communications Server. As páginas de suporte concederão acesso às correções de código, dicas, grupos de notícias, documentação on-line e muito mais.

### **Contatando a IBM**

Este seção lista uma série de maneiras pelas quais você pode acessar a IBM por diversos motivos. Dependendo da natureza de seu problema ou questão, solicitamos que esteja preparado para nos fornecer informações que nos permitam atendê-lo melhor.

Se você tiver um problema técnico, reserve um tempo para rever e executar as ações sugeridas aqui. Utilize sua equipe de suporte local antes de contatar a IBM. Somente pessoas com profundo conhecimento do problema devem entrar em contato com a IBM; assim, a equipe de suporte deve agir como a interface com a IBM.

Se você determinar que precisa entrar em contato com a IBM, você deve executar uma das seguintes ações:

- v Consultar o **Guia de Suporte e de Atendimento ao Cliente**, que é uma placa contida no pacote do produto.
- v Acessar a página da Web do Communications Server para Windows em: <http://www.ibm.com/software/network/commserver/windows>
- v Acessar a página de suporte do Communications Server para Windows em: <http://www.ibm.com/software/network/commserver/windows/support>

Você pode enviar arquivos e e-mails manualmente para a IBM das seguintes maneiras:

- v Arquivos zip que utilizam a seguinte convenção de nomenclatura: 12345.BBB.LLL.CSPDDATA.ZIP
- FTP para FTP.EMEA.IBM.COM\TOIBM\WINDOWS
- v Envie o e-mail para WEBSPHERE\_SUPPORT@MAINZ.IBM.COM

Ao enviar informações para a IBM, você concede à IBM um direito não-exclusivo para uso ou distribuição dessas informações, da forma que ela achar mais apropriada, sem incorrer em qualquer obrigação para com você.

## **Apêndice A. Exploração do Diretório**

Você pode configurar vários clientes de um local central utilizando o LDAP (Lightweight Directory Access Protocol) para simplificar o processo de configuração. Esta seção fornece informações conceituais úteis no planejamento para LDAP.

## **Conceitos de Configuração do Cliente**

Existe um tipo de objeto LDAP, a lista de servidores, para ajudá-lo a configurar determinados aplicativos clientes.

O objeto da lista de servidores representa uma lista de servidores que podem estar associados a sessões APPC ou 3270. O nome de um objeto da lista de servidores pode ser especificado ao configurar dados APPC ou 3270 LU para usuários, unidades organizacionais ou organizações. É possível criar qualquer número de objetos da lista de servidores.

Para minimizar a duplicação das informações, a maioria das informações de configuração pode ser herdada de um nível superior. Por exemplo, a configuração para um usuário específico é herdada do *contêiner*, a hierarquia das unidades organizacionais e organização que consiste em um nome distinto do usuário, no qual o usuário esteja localizado. Os valores específicos podem ser substituídos no nível do usuário. Os contêineres herdam seus contêineres.

Os parâmetros herdados são exibidos automaticamente quando os detalhes do objeto são exibidos. Eles podem ser aceitos ou substituídos nesse momento.

Os dados específicos de SNA API consistem em:

- v Os atributos de configuração APPC para objetos de usuário ou de contêiner, que são utilizados para armazenar os dados de configuração do cliente associados aos aplicativos LU 6.2.
- v O atributo de configuração 3270/LUA para objetos de contêiner ou usuário, que é utilizado para armazenar os dados de configuração do cliente associados aos aplicativos 3270/LUA.
- v O atributo de configuração do iSeries para usuário ou objetos de contêiner, que é utilizado para armazenar dados de configuração do cliente associados com aplicativos EHNAPPC.
- v O objeto da lista de servidores, que representa um método de descoberta do servidor a ser utilizado pelos aplicativos LU 6.2 e 3270/LUA. Uma lista de servidores consiste em um dos seguintes:
	- Uma lista de servidores explícitos
	- Uma lista implícita de servidores TCP/IP em um escopo
	- Uma lista implícita de servidores TCP/IP que não estão em um escopo (eles estão sem escopo)
	- Qualquer servidor (nome do servidor é \*)

O nome de um objeto da lista de servidores pode ser especificado ao configurar dados LU 6.2 e 3270/LUA para objetos do usuário, grupo ou do contêiner.

## **Planejamento para Configuração do Cliente**

Antes de configurar seus clientes, considere:

- v Onde localizar cada parte das informações na árvore de diretório a fim de tirar proveito da herança.
- Como as LUs devem ser planejadas para maximizar a reutilização das informações. Se os valores curingas e as LUs não-dedicadas forem utilizados, menos informações precisam ser configuradas no nível do usuário. Você deve levar em consideração essa vantagem em relação às necessidades da rede.

Antes de configurar as informações do cliente, reúna as seguintes informações:

- v Uma lista explícita de até quatro servidores que utilizam IP para se conectarem a um Communications Server.
- v Um nome de escopo. Uma conexão TCP/IP será estabelecida com um Communications Server dentro do escopo especificado.
- v Uma única lista de item com um nome de servidor de \* (asterisco). Uma conexão será estabelecida com qualquer Communications Server na rede que possa satisfazer o pedido.

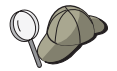

Ao configurar uma lista de servidores, especifique o nome do host IP ou o endereço de Internet do Communications Server ao qual você deseja se conectar.

- v Os tipos de aplicativos que o SNA API Client executará: APPC e CPI-C, LUA ou EHNAPPC.
- v O endereço do sistema no qual o Communications Server reside.
- v Se você estiver configurando aplicativos APPC e CPI-C, também pode ser necessário o seguinte:
	- Se os programas de transação no SNA API Client precisarem ser executados por nós SNA remotos, você deve criar uma definição de programa de transação.
	- Se você estiver executando um programa aplicativo APPC localmente, verifique quais informações da sessão ele requer. Pode ser necessário especificar um nome de LU 6.2 parceira e nome de modo como parâmetros, por exemplo. Também pode ser necessário configurar informações secundárias do CPI-C.
- v Se você estiver configurando o SNA API Client para executar aplicativos LUA e necessitar de um endereço de LU específico, precisará do nome de LU de uma LU configurada no Communications Server.
- v Se estiver configurando o Cliente SNA API para executar aplicativos EHNAPPC, você precisa da lista dos hosts iSeries que os aplicativos EHNAPPC acessarão e uma lista de IDs e senhas de usuário autorizados a acessar esses hosts iSeries.

# <span id="page-106-0"></span>**Apêndice B. Valores CSTRACE**

*Tabela 8. Valores CSTRACE*. Valores para ID de função, ID de componente e opções de rastreio

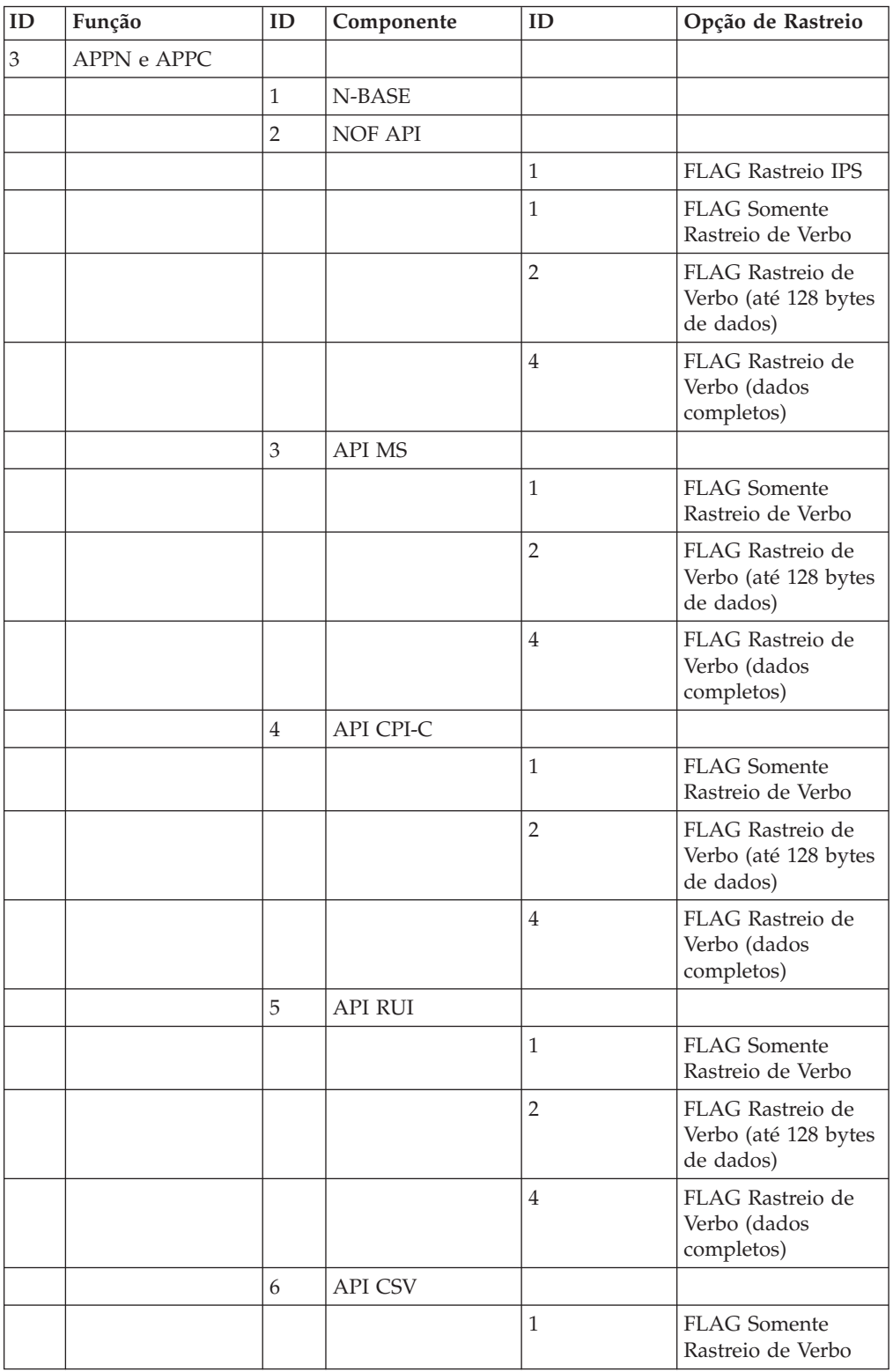

| ID | Função        | ID             | Componente      | ID             | Opção de Rastreio                                     |
|----|---------------|----------------|-----------------|----------------|-------------------------------------------------------|
|    |               |                |                 | $\overline{2}$ | FLAG Rastreio de<br>Verbo (até 128 bytes<br>de dados) |
|    |               |                |                 | $\overline{4}$ | FLAG Rastreio de<br>Verbo (dados<br>completos)        |
|    |               | $\overline{7}$ | <b>API APPC</b> |                |                                                       |
|    |               |                |                 | 1              | <b>FLAG</b> Somente<br>Rastreio de Verbo              |
|    |               |                |                 | $\overline{2}$ | FLAG Rastreio de<br>Verbo (até 128 bytes<br>de dados) |
|    |               |                |                 | $\overline{4}$ | FLAG Rastreio de<br>Verbo (dados<br>completos)        |
|    |               | 11             | <b>API SLI</b>  |                |                                                       |
|    |               |                |                 | 1              | <b>FLAG</b> Somente<br>Rastreio de Verbo              |
|    |               |                |                 | $\overline{2}$ | FLAG Rastreio de<br>Verbo (até 128 bytes<br>de dados) |
|    |               |                |                 | $\overline{4}$ | FLAG Rastreio de<br>Verbo (dados<br>completos)        |
|    |               | 8              | API CCE         |                |                                                       |
|    |               |                |                 | 1              | <b>FLAG</b> Somente<br>Rastreio de Verbo              |
|    |               |                |                 | $\overline{2}$ | FLAG Rastreio de<br>Verbo (até 128 bytes<br>de dados) |
|    |               |                |                 | $\overline{4}$ | FLAG Rastreio de<br>Verbo (dados<br>completos)        |
| 4  | Conectividade |                |                 |                |                                                       |
|    |               | 49             | AnyNet          |                |                                                       |
|    |               |                |                 | 40             | FLAG Chamadas<br>Internas                             |
|    |               |                |                 | 80             | FLAG Chamadas de<br>Provedor de<br>Transporte         |
|    |               | 33             | LAN (LLC2)      |                |                                                       |
|    |               |                |                 | $\mathbf{1}$   | <b>FLAG Rastreio</b><br>Apenas de I-frames            |
|    |               |                |                 | $\overline{4}$ | FLAG Truncar para<br>128 Bytes de Dados               |
|    |               |                |                 | $\overline{2}$ | FLAG Todos os<br>rastreios de quadro                  |

*Tabela 8. Valores CSTRACE (continuação)*. Valores para ID de função, ID de componente e opções de rastreio
| ID | Função | ID | Componente   | ID             | Opção de Rastreio         |
|----|--------|----|--------------|----------------|---------------------------|
|    |        | 9  | <b>SDLC</b>  |                |                           |
|    |        |    |              | 10             | FLAG Interface DLC        |
|    |        |    |              | 20             | FLAG Dados de<br>Saída    |
|    |        |    |              | 40             | FLAG Dados de<br>Entrada. |
|    |        |    |              | $\mathbf{1}$   | FLAG Entrada              |
|    |        |    |              | $\,8\,$        | FLAG Saída                |
|    |        |    |              | $\overline{2}$ | FLAG Fluxo de<br>Controle |
|    |        |    |              | 80             | FLAG Dados<br>Internos    |
|    |        | 19 | <b>LAPB</b>  |                |                           |
|    |        |    |              | 10             | FLAG Interface DLC        |
|    |        |    |              | 20             | FLAG Dados de<br>Saída    |
|    |        |    |              | 40             | FLAG Dados de<br>Entrada  |
|    |        |    |              | $\mathbf{1}$   | FLAG Entrada              |
|    |        |    |              | $8\,$          | FLAG Saída                |
|    |        |    |              | $\overline{2}$ | FLAG Fluxo de<br>Controle |
|    |        |    |              | 80             | FLAG Dados<br>Internos    |
|    |        | 20 | QLLC         |                |                           |
|    |        |    |              | 10             | FLAG Interface DLC        |
|    |        |    |              | 20             | FLAG Dados de<br>Saída    |
|    |        |    |              | 40             | FLAG Dados de<br>Entrada  |
|    |        |    |              | $\mathbf{1}$   | FLAG Entrada              |
|    |        |    |              | $\,8\,$        | FLAG Saída                |
|    |        |    |              | $\overline{2}$ | FLAG Fluxo de<br>Controle |
|    |        |    |              | 80             | FLAG Dados<br>Internos    |
|    |        | 22 | <b>EEDLC</b> |                |                           |
|    |        |    |              | 10             | FLAG Dados de<br>Saída    |
|    |        |    |              | 20             | FLAG Dados de<br>Entrada  |
|    |        |    |              | $\mathbf{1}$   | FLAG Entrada              |
|    |        |    |              | 8              | FLAG Saída                |

*Tabela 8. Valores CSTRACE (continuação)*. Valores para ID de função, ID de componente e opções de rastreio

*Tabela 8. Valores CSTRACE (continuação)*. Valores para ID de função, ID de componente e opções de rastreio

| ID | Função | ID             | Componente                  | ID             | Opção de Rastreio                             |
|----|--------|----------------|-----------------------------|----------------|-----------------------------------------------|
|    |        |                |                             | 2              | FLAG Fluxo de<br>Controle                     |
|    |        |                |                             | 80             | FLAG Dados<br>Internos                        |
|    |        | 59             | Servidor TN3270E            |                |                                               |
|    |        |                |                             | 40             | FLAG Chamadas<br>Internas                     |
|    |        |                |                             | 80             | FLAG Chamadas de<br>Provedor de<br>Transporte |
|    |        | 60             | Servidor TN5250             |                |                                               |
|    |        |                |                             | 40             | FLAG Chamadas<br>Internas                     |
|    |        |                |                             | 80             | FLAG Chamadas de<br>Provedor de<br>Transporte |
|    |        | $\mathbf{1}$   | Protocolo de<br>Sinalização |                |                                               |
|    |        |                |                             | $\overline{2}$ | FLAG Fluxo de<br>Controle                     |
|    |        |                |                             | $\mathbf{1}$   | FLAG Entrada                                  |
|    |        |                |                             | $\,8\,$        | FLAG Saída                                    |
|    |        |                |                             | 10             | <b>FLAG Mensagens</b><br>Recebidas            |
|    |        |                |                             | 20             | FLAG Mensagens<br>Enviadas                    |
|    |        |                |                             | 40             | <b>FLAG Rastreio</b><br>Interno               |
|    |        | $\overline{7}$ | Placa                       |                |                                               |
|    |        |                |                             | $\overline{2}$ | <b>FLAG</b> Controle                          |
|    |        |                |                             | 1              | FLAG Entrada                                  |
|    |        |                |                             | 8              | FLAG Saída                                    |
|    |        |                |                             | 10             | FLAG Nível 1<br>(mínimo)                      |
|    |        |                |                             | $20\,$         | FLAG Nível 2<br>(médio)                       |
|    |        |                |                             | 40             | FLAG Nível 3 (mais)                           |
|    |        |                |                             | $80\,$         | FLAG Nível 4<br>(máximo)                      |
|    |        | 17             | Adaptador MPA               |                |                                               |
|    |        |                |                             | $\overline{2}$ | FLAG Controle                                 |
|    |        |                |                             | $\,1$          | FLAG Entrada                                  |
|    |        |                |                             | $8\,$          | FLAG Saída                                    |

| ID | Função | ID | Componente                 | ID             | Opção de Rastreio                    |
|----|--------|----|----------------------------|----------------|--------------------------------------|
|    |        |    |                            | 10             | FLAG Nível 1<br>(mínimo)             |
|    |        |    |                            | 20             | FLAG Nível 2<br>(médio)              |
|    |        |    |                            | 40             | FLAG Nível 3 (mais)                  |
|    |        |    |                            | 80             | FLAG Nível 4<br>(máximo)             |
|    |        | 4  | Retransmissão de<br>Buffer |                |                                      |
|    |        |    |                            | $\overline{2}$ | <b>FLAG Controle</b>                 |
|    |        |    |                            | $\mathbf{1}$   | FLAG Entrada                         |
|    |        |    |                            | 8              | FLAG Saída                           |
|    |        |    |                            | 10             | FLAG Dados<br>Internos 1             |
|    |        |    |                            | 20             | FLAG Dados<br>Internos 2             |
|    |        | 5  | Configuração               |                |                                      |
|    |        |    |                            | $\overline{2}$ | <b>FLAG Controle</b>                 |
|    |        |    |                            | $\mathbf{1}$   | FLAG Entrada                         |
|    |        |    |                            | 8              | FLAG Saída                           |
|    |        |    |                            | 10             | FLAG Dados de<br>Instância           |
|    |        | 6  | Gerenciador de<br>Conexão  |                |                                      |
|    |        |    |                            | $\overline{2}$ | FLAG Controle                        |
|    |        |    |                            | $\mathbf{1}$   | FLAG Entrada                         |
|    |        |    |                            | 8              | FLAG Saída                           |
|    |        |    |                            | 10             | FLAG Primitivos e<br>Mensagens       |
|    |        |    |                            | 20             | FLAG Fluxos de<br>Mensagens Internas |
|    |        | 8  | PDLC_DLC                   |                |                                      |
|    |        |    |                            | $\mathbf{1}$   | FLAG Entrada                         |
|    |        |    |                            | $\overline{2}$ | <b>FLAG</b> Controle                 |
|    |        |    |                            | 8              | FLAG Saída                           |
|    |        |    |                            | 10             | <b>FLAG Rastreio</b><br>Interno 1    |
|    |        |    |                            | 20             | <b>FLAG Rastreio</b><br>Interno 2    |
|    |        |    |                            | 30             | <b>FLAG Rastreio</b><br>Interno 3    |
|    |        |    |                            | 40             | <b>FLAG Rastreio</b><br>Interno 4    |

*Tabela 8. Valores CSTRACE (continuação)*. Valores para ID de função, ID de componente e opções de rastreio

| ID           | Função                 | ID           | Componente             | ID             | Opção de Rastreio                  |
|--------------|------------------------|--------------|------------------------|----------------|------------------------------------|
|              |                        |              |                        | 80             | <b>FLAG Rastreio</b><br>Interno 8  |
|              |                        | 11           | Sinalização V.25bis    |                |                                    |
|              |                        |              |                        | $\sqrt{2}$     | FLAG Fluxo de<br>Controle          |
|              |                        |              |                        | $\mathbf{1}$   | FLAG Entrada                       |
|              |                        |              |                        | $\,8\,$        | FLAG Saída                         |
|              |                        |              |                        | 10             | <b>FLAG Mensagens</b><br>Recebidas |
|              |                        |              |                        | 20             | FLAG Mensagens<br>Enviadas         |
|              |                        |              |                        | 40             | FLAG Rastreio<br>Interno           |
|              |                        | 12           | Sinalização X.25       |                |                                    |
|              |                        |              |                        | $\overline{2}$ | FLAG Fluxo de<br>Controle          |
|              |                        |              |                        | $\mathbf{1}$   | FLAG Entrada                       |
|              |                        |              |                        | $8\,$          | FLAG Saída                         |
|              |                        |              |                        | 10             | <b>FLAG Mensagens</b><br>Recebidas |
|              |                        |              |                        | 20             | FLAG Mensagens<br>Enviadas         |
|              |                        |              |                        | 40             | FLAG Rastreio<br>Interno           |
|              |                        |              |                        | 80             | FLAG Rastreio<br><b>NPDU</b>       |
|              |                        | 21           | Adaptador OEM          |                |                                    |
|              |                        |              |                        | $\sqrt{2}$     | FLAG Fluxo de<br>Controle          |
|              |                        |              |                        | $\mathbf{1}$   | FLAG Entrada                       |
|              |                        |              |                        | 8              | FLAG Saída                         |
|              |                        |              |                        | 10             | FLAG Nível 1<br>(mínimo)           |
|              |                        |              |                        | $20\,$         | FLAG Nível 2<br>(médio)            |
|              |                        |              |                        | $40\,$         | FLAG Nível 3 (mais)                |
|              |                        |              |                        | 80             | FLAG Nível 4<br>(máximo)           |
| $\mathbf{1}$ | Serviços do<br>Usuário |              |                        |                |                                    |
|              |                        | $\mathbf{1}$ | Inicialização do<br>Nó |                |                                    |
|              |                        |              |                        | $\mathbf{1}$   | FLAG Rastreio de<br>API            |

*Tabela 8. Valores CSTRACE (continuação)*. Valores para ID de função, ID de componente e opções de rastreio

*Tabela 8. Valores CSTRACE (continuação)*. Valores para ID de função, ID de componente e opções de rastreio

| ID | Função                            | ID             | Componente                              | ID               | Opção de Rastreio                                              |
|----|-----------------------------------|----------------|-----------------------------------------|------------------|----------------------------------------------------------------|
|    |                                   |                |                                         | 2                | FLAG Rastreio de<br>Procedimento                               |
|    |                                   |                |                                         | $\overline{4}$   | FLAG Rastreio de<br>DebugStr                                   |
|    |                                   |                |                                         | 8                | FLAG Rastreio de<br>Pop-up                                     |
|    |                                   |                |                                         | 10               | FLAG Abrangente                                                |
|    |                                   | $\overline{2}$ | API de<br>Configuração                  |                  |                                                                |
|    |                                   |                |                                         | $\mathbf{1}$     | FLAG Rastreio de<br>API                                        |
|    |                                   | 3              | Recurso de<br>Mensagens                 |                  |                                                                |
|    |                                   |                |                                         | 1                | FLAG Rastreio de<br>Procedimento                               |
|    |                                   | $\overline{4}$ | Operações do Nó<br><b>SNA</b>           |                  |                                                                |
|    |                                   |                |                                         | $\mathbf{1}$     | FLAG Rastreio de<br>Procedimento                               |
|    |                                   | 5              | Utilitário de<br>Discagem<br>Automática |                  |                                                                |
|    |                                   |                |                                         | $\mathbf{1}$     | FLAG Rastreio de<br>Procedimento                               |
|    |                                   | 6              | Configuração de<br><b>ASCII</b>         |                  |                                                                |
|    |                                   |                |                                         | $\mathbf{1}$     | FLAG Rastreio de<br>Conversão Binária                          |
| 5  | Serviços do Cliente<br><b>SNA</b> |                |                                         |                  |                                                                |
|    |                                   | $\mathbf{1}$   | API Serviços de<br>Clientes             |                  |                                                                |
|    |                                   |                |                                         | 10000000         | FLAG Rastreio<br>Primitivo (completo)                          |
|    |                                   |                |                                         | 40000000         | <b>FLAG Rastreio</b><br>Primitivo (apenas<br>cabeçalho)        |
|    |                                   |                |                                         | 20000000         | <b>FLAG Rastreio</b><br>Primitivo (cabeçalho<br>$+ 128$ bytes) |
|    |                                   |                |                                         | <b>OFFFFFFFF</b> | FLAG Rastreio de<br>Evento Interno<br>(ALL)                    |
|    |                                   |                |                                         | 0000000F         | FLAG Rastreio de<br>Evento Interno (CM)                        |

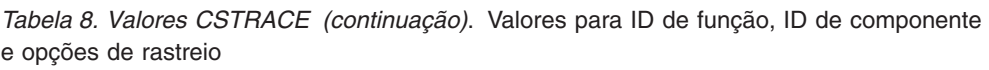

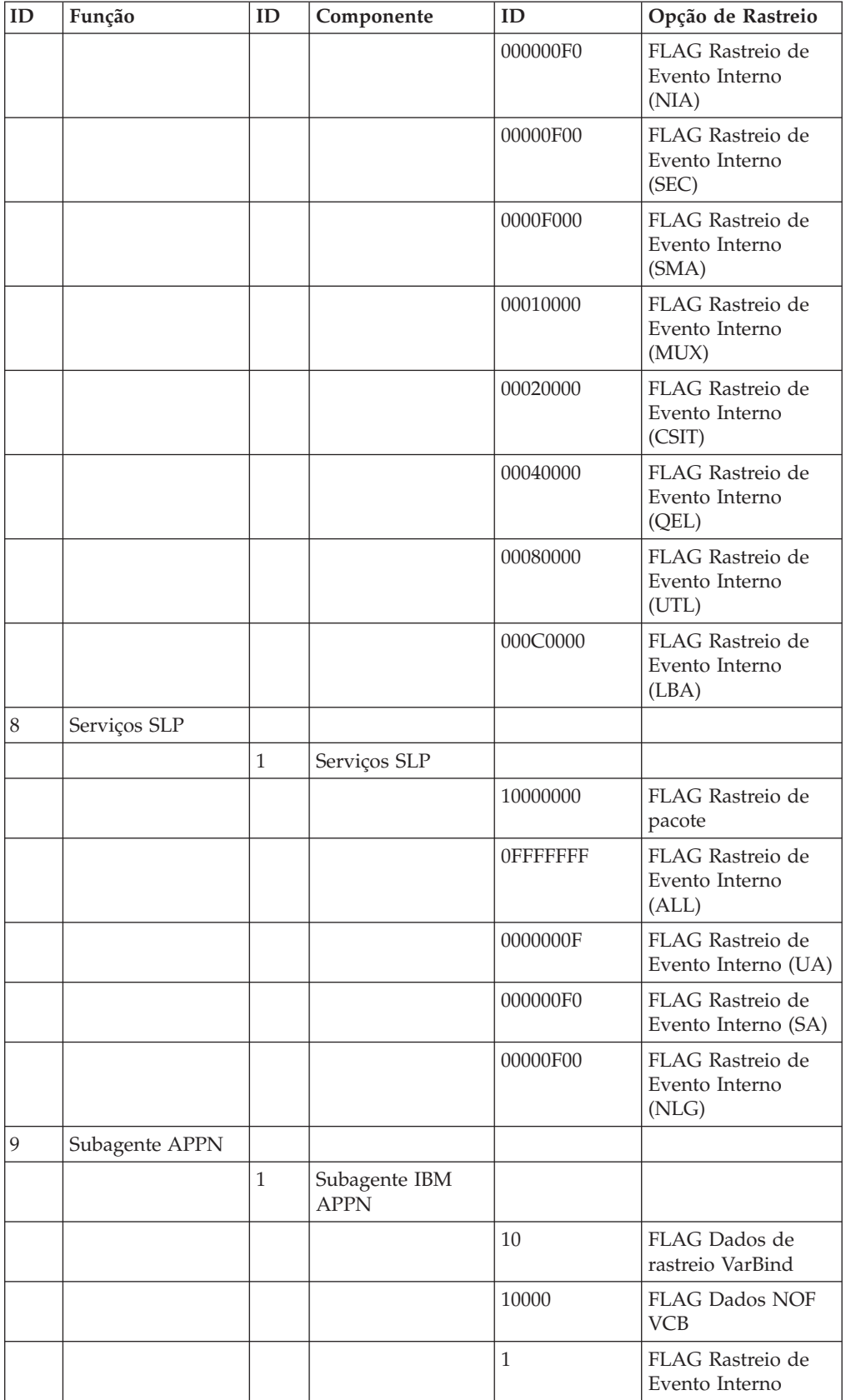

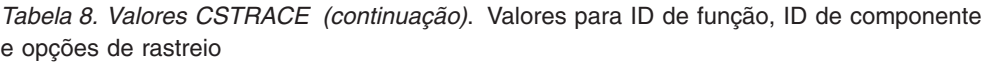

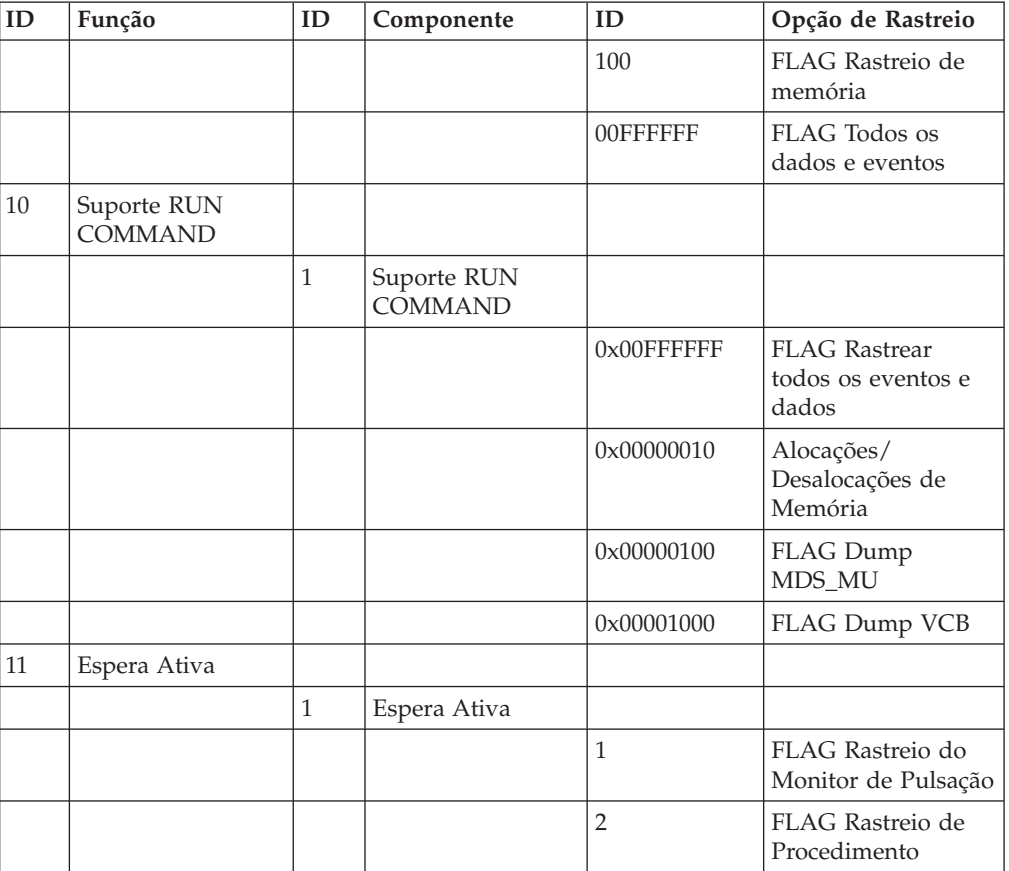

### <span id="page-116-0"></span>**Apêndice C. Avisos**

Estas informações foram desenvolvidas para produtos e serviços oferecidos nos Estados Unidos. É possível que a IBM não ofereça os produtos, serviços ou recursos discutidos nesta publicação em outros países. Consulte o representante IBM local para obter informações sobre os produtos e serviços disponíveis atualmente em sua área. Qualquer referência a produtos, programas ou serviços IBM não significa que apenas produtos, programas ou serviços IBM possam ser utilizados. Qualquer produto, programa ou serviço funcionalmente equivalente que não infrinja nenhum direito de propriedade intelectual da IBM ou outros direitos legalmente protegidos, poderá ser utilizado em substituição a este produto, programa ou serviço. Contudo, é de inteira responsabilidade do Cliente a avaliação e verificação da operação de qualquer produto, programa ou serviço não-IBM.

A IBM pode ter patentes ou solicitações de patentes pendentes relativas a assuntos tratados nesta publicação. O fornecimento desta publicação não garante ao Cliente nenhum direito sobre tais patentes. Pedidos de licença devem ser enviados, por escrito, para:

Gerência de Relações Comerciais e Industriais da IBM BrasilAv. Pasteur 138-146 Botafogo Rio de Janeiro, RJ CEP 22290-240

Para pedidos de licença relacionados a informações de DBCS (Conjunto de Caracteres de Byte Duplo), entre em contato com o Departamento de Propriedade Intelectual da IBM em seu país ou envie pedidos de licença, por escrito, para:

IBM World Trade Asia CorporationLicensing 2-31 Roppongi 3-chome, Minato-ku Tokyo 106, Japan

**O parágrafo a seguir não se aplica a nenhum país em que tais disposições não estejam de acordo com a legislação local:** A INTERNATIONAL BUSINESS MACHINES CORPORATION FORNECE ESTA PUBLICAÇÃO "NO ESTADO EM QUE SE ENCONTRA", SEM GARANTIA DE NENHUM TIPO, SEJA EXPRESSA OU IMPLÍCITA, INCLUINDO, MAS NÃO SE LIMITANDO ÀS GARANTIAS IMPLÍCITAS DE NÃO-INFRAÇÃO, COMERCIALIZAÇÃO OU ADEQUAÇÃO A UM DETERMINADO PROPÓSITO. Alguns países não permitem a exclusão de garantias expressas ou implícitas em certas transações; portanto, essa disposição pode não se aplicar ao Cliente.

Estas informações podem incluir imprecisões técnicas ou erros tipográficos. Periodicamente são feitas alterações nas informações aqui contidas; tais alterações serão incorporadas em futuras edições desta publicação. A IBM pode aperfeiçoar e/ou alterar os produtos e/ou programas descritos nesta publicação, a qualquer momento e sem aviso prévio.

Referências nesta informação a sites não-IBM são fornecidas apenas por conveniência e não representam de forma alguma um endosso a esses Web sites. Os materiais contidos nesses Web sites não fazem parte dos materiais deste produto IBM e a utilização desses Web sites é de inteira responsabilidade do Cliente.

A IBM pode utilizar ou distribuir as informações fornecidas da forma que julgar apropriada sem incorrer em qualquer obrigação para com o Cliente.

Licenciados deste programa que desejam obter informações sobre este assunto com objetivo de permitir: (i) a troca de informações entre programas criados independentemente e outros programas (incluindo este) e (ii) a utilização mútua das informações trocadas, devem entrar em contato com:

Gerência de Relações Comerciais e Industriais da IBM BrasilBotafogo Rio de Janeiro, RJ CEP 22290-240

Tais informações podem estar disponíveis, sujeitas a termos e condições apropriadas, incluindo em alguns casos, o pagamento de uma taxa.

O programa licenciado descrito nesta publicação e todos os materiais licenciados disponíveis a ele são fornecidos pela IBM sob os termos do Contrato do Cliente IBM, do Contrato de Licença Internacional do Programa IBM ou qualquer contrato equivalente.

As informações sobre os produtos não-IBM foram obtidas junto a fornecedores dos respectivos produtos, de seus anúncios publicados ou de outras fontes disponíveis publicamente. A IBM não testou estes produtos e não pode confirmar a precisão de desempenho, compatibilidade ou qualquer outra reivindicação relacionada a produtos de terceiros. Dúvidas sobre os recursos de produtos não-IBM devem ser encaminhadas diretamente a seus fornecedores.

Estas informações contêm exemplos de dados e relatórios utilizados nas operações diárias de negócios. Para ilustrá-los da forma mais completa possível, os exemplos podem incluir nomes de indivíduos, empresas, marcas e produtos. Todos estes nomes são fictícios e qualquer semelhança com nomes e endereços utilizados por uma empresa real é mera coincidência.

#### LICENÇA DE COPYRIGHT:

Estas informações contêm programas de aplicativos de exemplo na linguagem fonte, ilustrando as técnicas de programação em diversas plataformas operacionais. Você pode copiar, modificar e distribuir estes programas de amostra sem a necessidade de pagar à IBM, com objetivos de desenvolvimento, utilização, marketing ou distribuição de programas aplicativos em conformidade com a interface de programação do aplicativo para a plataforma operacional para a qual os programas de amostra são criados. Esses exemplos não foram completamente testados sob todas as condições. A IBM, portanto, não pode garantir ou implicar confiabilidade, manutenção, ou função destes programas. Você pode copiar, modificar e distribuir estes programas de amostra em qualquer forma sem a necessidade de pagar à IBM com objetivos de desenvolvimento, utilização, marketing ou distribuição de programas aplicativos em conformidade com as interfaces de programação de aplicativo da IBM.

Se você estiver exibindo estas informações em cópia eletrônica, as fotografias e ilustrações coloridas podem não aparecer.

### **Marcas Registradas**

IBM, o logotipo IBM, e ibm.com são marcas registradas da International Business Machines Corp., registradas em muitas jurisdições no mundo inteiro. Outros nomes de produto e serviço podem ser marcas registradas da IBM ou outras empresas. Uma lista atual das marcas registradas da IBM está disponível na Web em "Informações de copyright e marca registrada" em www.ibm.com/legal/ copytrade.shtml.

Java e todas as marcas registradas baseadas em Java são marcas registradas da Sun Microsystems, Inc. nos Estados Unidos e/ou em outros países.

Microsoft, Windows, Windows NT, Windows XP, Windows Server 2003, Windows Vista e o logotipo Windows são marcas registradas da Microsoft Corporation nos Estados Unidos, outros países, ou ambos.

Linux é uma marca registrada de Linus Torvalds nos Estados Unidos e/ou em outros países.

Adobe é uma marca registrada da Adobe Systems Incorporated nos Estados Unidos e/ou outros países.

Outros nomes de empresas, produtos e serviços podem ser marcas registradas ou marcas de serviço de terceiros.

# **Índice Remissivo**

### **A**

[acesso à World Wide Web 85](#page-102-0) [acesso à WWW 85](#page-102-0) [administração de redes SNA 2](#page-19-0) [administrador de rede 2](#page-19-0) [administrando IDs de usuário 56](#page-73-0) [Advanced Peer-to-Peer Networking 4](#page-21-0) [Advanced Program-to-Program](#page-33-0) [Communications 16](#page-33-0) [ANR \(Automatic Network Routing\) 4](#page-21-0) AnyNet [configuração de gateway SNA sobre](#page-70-0) [TCP/IP 53](#page-70-0) [executando aplicativos APPC ou](#page-30-0) [CPI-C sobre TCP/IP 13](#page-30-0) [utilizado para conectar aplicativos](#page-30-0) [SNA em diferentes plataformas 13](#page-30-0) aplicativos [3270/LUA 64](#page-81-0) [aplicativos 3270/LUA 64](#page-81-0) [aplicativos de rede de subárea 5](#page-22-0) APPC [configuração 62](#page-79-0) [desempenho, aprimorado 4](#page-21-0) [executando aplicativos sobre](#page-30-0) [TCP/IP 13](#page-30-0) [visão geral 16](#page-33-0) APPN [descrição 4](#page-21-0) [funções 4](#page-21-0) [substituindo o padrão 67](#page-84-0) [visão geral 4](#page-21-0) [apresentando o Communications](#page-18-0) [Server 1](#page-18-0) [arquivo LEIA-ME 19](#page-36-0) [Arquivos PDF xi](#page-12-0) [assistência técnica 86](#page-103-0) [atualizando os recursos SNA](#page-89-0) [dinamicamente 72](#page-89-0) [autenticação de cliente 9](#page-26-0)[, 11](#page-28-0) [Avisos 99](#page-116-0)

### **B**

[barra de menus, utilizando 70](#page-87-0) [bibliografia xi](#page-12-0) [biblioteca xi](#page-12-0)

### **C**

[classes, LU 9](#page-26-0) [Classes de LU 9](#page-26-0) [comandos 74](#page-91-0) [Common Programming Interface for](#page-33-0) [Communications 16](#page-33-0) [Communications Server 2](#page-19-0) [administração de redes SNA 2](#page-19-0) [apresentando 1](#page-18-0) [flexibilidade 1](#page-18-0)

[Communications Server](#page-19-0) *(continuação)* [interfaces de programação de](#page-18-0) [aplicativos 1](#page-18-0) [protegendo o seu investimento 2](#page-19-0) [registros 83](#page-100-0) [requisitos de software 19](#page-36-0) [USING 67](#page-84-0) [compactação de dados, SNA 4](#page-21-0) comunicação [protocolos 1](#page-18-0) configuração [APPC 62](#page-79-0) [CPI-C 62](#page-79-0) [introdução 46](#page-63-0) [ponto focal 65](#page-82-0) [suporte local e remoto 15](#page-32-0) [testando 46](#page-63-0) Configuração [SNA API Client para APPC 54](#page-71-0) [configuração de cliente para APPC 54](#page-71-0) [configuração de DLUR/DLUS 51](#page-68-0) [configuração de gateway SNA 47](#page-64-0) [configuração de nó de rede 50](#page-67-0) [configuração de ponto focal 65](#page-82-0) [configuração do nó de rede APPN 50](#page-67-0) [configuração padrão, substituindo 67](#page-84-0) [configurações de AnyNet 12](#page-29-0) [configurações de SNA sobre TCP/IP 12](#page-29-0) configurando [AnyNet SNA sobre TCP/IP 53](#page-70-0) [DLUR/DLUS 51](#page-68-0) [gateway SNA 47](#page-64-0) [nó de rede APPN 50](#page-67-0) [Servidor TN3270E 48](#page-65-0) [Servidor TN5250 49](#page-66-0) [SNA API Client para APPC 54](#page-71-0) [SNA API Client para executar](#page-73-0) [aplicativos APPC 56](#page-73-0) [SNA API Client para LUA 59](#page-76-0) [configurando o Communications](#page-62-0) [Server 45](#page-62-0) [decidindo o que configurar 45](#page-62-0) [conformidade com SNA,](#page-33-0) [Communications Server 16](#page-33-0) [convenções x](#page-11-0) [conversor de protocolo 5](#page-22-0) [correções 37](#page-54-0) CPI-C [configuração 62](#page-79-0) [desempenho, aprimorado 4](#page-21-0) [executando aplicativos sobre](#page-30-0) [TCP/IP 13](#page-30-0) [visão geral 16](#page-33-0) [CSLIC 75](#page-92-0) [CSNTPD 76](#page-93-0) [CSQUERY 76](#page-93-0) [CSSTART 77](#page-94-0) [CSSTOP 77](#page-94-0)

[CSTRACE 77](#page-94-0) [CSTRACE APPLY 77](#page-94-0) [CSTRACE FORMAT 78](#page-95-0)

[CSTRACE RESET 78](#page-95-0) [CSTRACE SAVE 78](#page-95-0) [CSTRACE SHUTDOWN 78](#page-95-0) [CSTRACE START 78](#page-95-0) [CSTRACE STATUS 79](#page-96-0) [CSTRACE STOP 79](#page-96-0)

### **D**

[dados, rastreando 83](#page-100-0) [dados de rastreio 83](#page-100-0) [decidindo o que configurar 45](#page-62-0) [descoberta de provedores de serviço 4](#page-21-0) desinstalação [utilizando a manutenção da](#page-54-0) [instalação 37](#page-54-0) [utilizando parâmetros da linha de](#page-60-0) [comandos 43](#page-60-0) DLUR [descrição 5](#page-22-0) [DLUS 5](#page-22-0)

### **E**

[eliminando um recurso 72](#page-89-0) [emissor, informações 85](#page-102-0) [empacotador, informações 85](#page-102-0) [emulação 3270 14](#page-31-0) [emulação de terminal 10](#page-27-0) [entrando em contato com a IBM 86](#page-103-0) [acesso à World Wide Web 85](#page-102-0) [enviando informações do problema 85](#page-102-0) [envio e correções do problema](#page-102-0) [eletrônicos 85](#page-102-0) [equivalentes de comandos, TN3270E 9](#page-26-0) [executando tarefas administrativas 73](#page-90-0) executar da origem [CD-ROM 30](#page-47-0) [exibindo um recurso 72](#page-89-0) [Extensões Padrão do Telnet 3270 7](#page-24-0)

### **G**

[Gerenciador de Rede de LAN 6](#page-23-0) [gerenciamento, sistema 17](#page-34-0) [grupos de LUs 6](#page-23-0)

### **H**

[hardware de pré-requisito 20](#page-37-0) [HPR 4](#page-21-0)

### **I**

[IBM, entrando em contato 86](#page-103-0) [IBM Software Support Center, entrando](#page-10-0) [em contato com ix](#page-10-0) [IBMCSADMIN 73](#page-90-0)

idioma, especificando [utilizando parâmetros da linha de](#page-60-0) [comandos 43](#page-60-0) [utilizando transformações 44](#page-61-0) Informações necessárias [emissor 85](#page-102-0) [empacotador 85](#page-102-0) [informações relacionadas xiii](#page-14-0) [iniciando automaticamente o](#page-94-0) [Communications Server 77](#page-94-0) [iniciando o Communications Server 67](#page-84-0) [iniciando um recurso 72](#page-89-0) instalação [administrativa 37](#page-54-0) [correções 37](#page-54-0) instalação administrativa [parâmetros da linha de comandos](#page-60-0) [do InstallShield 43](#page-60-0) [visão geral e procedimento 36](#page-53-0) [instalar a partir do servidor de](#page-54-0) [rede 37](#page-54-0) manutenção da instalação [modificar 37](#page-54-0) [remover 37](#page-54-0) [reparar 37](#page-54-0) na unidade de disco rígido local [personalizada 28](#page-45-0) [típica 26](#page-43-0) [opções de instalação de recursos 30](#page-47-0) [personalização 32](#page-49-0) [planejamento 19](#page-36-0) [processamento de arquivo de](#page-49-0) [inicialização 32](#page-49-0) remota [utilizando o SMS 38](#page-55-0) [utilizando Tivoli 38](#page-55-0) [seleção de recursos 29](#page-46-0) [silencioso 31](#page-48-0) [Instalação, Communications Server 21](#page-38-0) instalação, remota [utilizando o SMS 38](#page-55-0) [utilizando Tivoli 38](#page-55-0) instalação administrativa [instalar a partir do servidor de](#page-54-0) [rede 37](#page-54-0) [parâmetros da linha de comandos do](#page-60-0) [InstallShield 43](#page-60-0) [visão geral e procedimento 36](#page-53-0) [Instalação do Communications](#page-38-0) [Server 21](#page-38-0) instalação remota [utilizando a Barra de Ativação](#page-58-0) [Comum 41](#page-58-0) [utilizando o SMS 38](#page-55-0) [utilizando Tivoli 38](#page-55-0) instalação silenciosa [gerais 31](#page-48-0) [processamento de arquivo de](#page-52-0) [inicialização 35](#page-52-0) [unidade de disco rígido local 31](#page-48-0) [utilizando parâmetros da linha de](#page-59-0) [comandos 42](#page-59-0) [introdução 46](#page-63-0)

# **L**

log [erro 17](#page-34-0) [exibindo 83](#page-100-0) [mensagem 17](#page-34-0) [log de erros 17](#page-34-0) [log de mensagens 17](#page-34-0)

### **M**

[management services 17](#page-34-0) manutenção da instalação [modificar 37](#page-54-0) [remover 37](#page-54-0) [reparar 37](#page-54-0) [reparo utilizando parâmetros da linha](#page-61-0) [de comandos 44](#page-61-0) mensagem [exibindo 83](#page-100-0) [Microsoft SMS \(Systems Management](#page-55-0) [Server\), instalação remota 38](#page-55-0) [Microsoft Software Installer 32](#page-49-0) [modificando um recurso 72](#page-89-0) [MSI 32](#page-49-0)

# **N**

[NMVTs 6](#page-23-0) [NMVTs \(Network Management Vector](#page-23-0) [Transports\) 6](#page-23-0) [novo para este release xv](#page-16-0)

# **O**

[o que há de novo neste release xv](#page-16-0) obtendo os dados de rastreio [servidor 83](#page-100-0) [SNA API Client 84](#page-101-0) [ONLYINI 33](#page-50-0) [opções de instalação de recursos 30](#page-47-0) [operações do nó 68](#page-85-0) [Operações do Nó SNA 68](#page-85-0) [operações remotas 73](#page-90-0)

### **P**

parâmetros da linha de comandos [instalação administrativa 43](#page-60-0) [instalação silenciosa 42](#page-59-0) [InstallShield Professional,](#page-58-0) [setup.exe 41](#page-58-0) [Microsoft Software Installer 32](#page-49-0) [modo de anúncio 43](#page-60-0) [modo de desinstalação 43](#page-60-0) [modo de reparo 44](#page-61-0) [programa de instalação do idioma 43](#page-60-0) [transmitindo para o pacote MSI 42](#page-59-0) [parando o Communications Server 67](#page-84-0) [parando um recurso 72](#page-89-0) PD (Determinação de Problema) [ambiente 81](#page-98-0) [área do problema 82](#page-99-0) [envio eletrônico 85](#page-102-0) [PSI \(Identificação da Origem de](#page-99-0) [Problema\) 82](#page-99-0)

PD (Determinação de Problema) *(continuação)* [reconstituição do problema 82](#page-99-0) [sintoma 81](#page-98-0) [tipo de problema 81](#page-98-0) personalização [arquivos de transformação 32](#page-49-0) [processamento de arquivo de](#page-49-0) [inicialização 32](#page-49-0) planejando [instalação 19](#page-36-0) [PR \(Relatório de Problema\) 84](#page-101-0) processamento de arquivo de inicialização [gerais 32](#page-49-0) [instalação silenciosa 35](#page-52-0) [ONLYINI 33](#page-50-0) [REMOVEINI 34](#page-51-0) [SAVEINI 33](#page-50-0)[, 35](#page-52-0) [USEINI 34](#page-51-0)[, 35](#page-52-0) [variáveis do sistema 35](#page-52-0) [protocolos, comunicação 1](#page-18-0) [provedor de serviço, descoberta de 4](#page-21-0) [Provedor iSeries OLE DB 11](#page-28-0) [Provedor OLE DB, iSeries 11](#page-28-0) [publicações xi](#page-12-0)

# **R**

rastreando [linha de comandos 84](#page-101-0) [rastreio da linha de comandos 84](#page-101-0) recurso [exibindo um 72](#page-89-0) [iniciando um 72](#page-89-0) [recursos e funções 3](#page-20-0) [relatando problemas 81](#page-98-0) [REMOVEINI 34](#page-51-0) [requisitos 19](#page-36-0) [hardware 20](#page-37-0) [requisitos de hardware 20](#page-37-0) requisitos de software [Communications Server 19](#page-36-0) [resolução de problemas 81](#page-98-0) [roteamento de alto desempenho 4](#page-21-0) [RTP \(Rapid Transport Protocol\) 4](#page-21-0)

# **S**

[SAVEINI 33](#page-50-0)[, 35](#page-52-0) segurança [conversação 16](#page-33-0) [sessão 16](#page-33-0) [visão geral 16](#page-33-0) [segurança de dados 16](#page-33-0) [seleção de recursos 29](#page-46-0) [serviço, acesso à WWW 85](#page-102-0) [servidor de LU dependente](#page-22-0) [secundário 5](#page-22-0) [setup.exe 41](#page-58-0) SNA [Advanced Peer-to-Peer](#page-21-0) [Networking 4](#page-21-0) [atualizando os recursos](#page-89-0) [dinamicamente 72](#page-89-0)

SNA *(continuação)* [cliente API, configurando para](#page-73-0) [APPC 56](#page-73-0) [compactação de dados 4](#page-21-0) [configuração de cliente API para](#page-71-0) [APPC 54](#page-71-0) [configuração de gateway 47](#page-64-0) [configuração do cliente API para](#page-76-0) [LUA 59](#page-76-0) [conformidade do Communications](#page-33-0) [Server 16](#page-33-0) [dados de rastreio 84](#page-101-0) [gateways 2](#page-19-0)[, 5](#page-22-0) [management services 17](#page-34-0) [suporte a clientes da API 12](#page-29-0) [suporte LU 17](#page-34-0) [visão geral de APPN 4](#page-21-0) [SNA \(Systems Network Architecture\) 2](#page-19-0) SNA API Client [rastreando 84](#page-101-0) [software obrigatório 19](#page-36-0) [solicitação de publicações xi](#page-12-0) [solicitante de LU dependente 5](#page-22-0) [substituindo a configuração padrão 67](#page-84-0) [suporte, LU 17](#page-34-0) suporte a clientes [API de SNA 12](#page-29-0) [TN3270E 7](#page-24-0) [TN5250 10](#page-27-0) suporte ao idioma nacional (NLS) [códigos de idioma 44](#page-61-0) [suporte de administração 15](#page-32-0) [suporte de configuração local 15](#page-32-0) [suporte de configuração remota 15](#page-32-0) suporte de gateway [aplicativos em uma rede de](#page-22-0) [subárea 5](#page-22-0) [comandos NetView 6](#page-23-0) [como um conversor de protocolo 5](#page-22-0) [descrição 5](#page-22-0) [Gerenciador de Rede de LAN 6](#page-23-0) [introdução 2](#page-19-0) [resumo de recursos 6](#page-23-0) [tabela de recursos 6](#page-23-0) [transmissão de NMVTs 6](#page-23-0) suporte de gateway SNA [descrição 5](#page-22-0) [introdução 2](#page-19-0) [utilizando para Emulação 3270 sobre](#page-31-0) [uma rede TCP/IP 14](#page-31-0) [suporte de programação 15](#page-32-0) [suporte LU 17](#page-34-0)

### **T**

tarefas administrativas [configurando a conta](#page-90-0) [IBMCSADMIN 73](#page-90-0) [testando uma configuração 46](#page-63-0) Tivoli [instalação remota, utilizando 38](#page-55-0) [Software Distribution 38](#page-55-0) TN3270E [configuração do servidor 48](#page-65-0) [equivalentes de comando 9](#page-26-0) [servidor 7](#page-24-0)

TN5250 [configuração do servidor 49](#page-66-0) [servidor 10](#page-27-0) [transformações, idioma 44](#page-61-0)

## **U**

[USEINI 34](#page-51-0)[, 35](#page-52-0) [utilitário de visualizador de log 83](#page-100-0) [utilitários, linha de comandos 74](#page-91-0) [utilitários de linha de comandos 74](#page-91-0)

### **V**

[variáveis do sistema 35](#page-52-0) [visão geral do Communications Server 1](#page-18-0) [visualizando os logs do Communications](#page-100-0) [Server 83](#page-100-0)

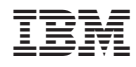

Impresso em Brazil

GC17-1256-06

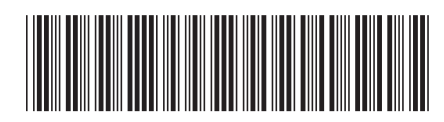